# Link for Incisive® **For Use with MATLAB® and Simulink®**

Computation

Visualization

Programming

Simulation

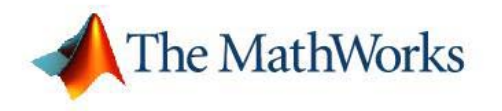

User's Guide

*Version 1*

#### **How to Contact The MathWorks**

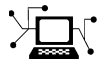

**(a)** 

www.mathworks.com Web comp.soft-sys.matlab Newsgroup www.mathworks.com/contact\_TS.html Technical Support

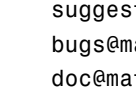

bugs@mathworks.com Bug reports

suggest@mathworks.com Product enhancement suggestions doc@mathworks.com Documentation error reports service@mathworks.com Order status, license renewals, passcodes info@mathworks.com Sales, pricing, and general information

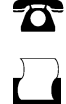

 $\blacktriangleright\!\!\!\triangleleft$ 

508-647-7000 (Phone)

508-647-7001 (Fax)

#### The MathWorks, Inc. 3 Apple Hill Drive Natick, MA 01760-2098

For contact information about worldwide offices, see the MathWorks Web site.

*Link for Incisive User's Guide*

© COPYRIGHT 2006 by The MathWorks, Inc.

The software described in this document is furnished under a license agreement. The software may be used or copied only under the terms of the license agreement. No part of this manual may be photocopied or reproduced in any form without prior written consent from The MathWorks, Inc.

FEDERAL ACQUISITION: This provision applies to all acquisitions of the Program and Documentation by, for, or through the federal government of the United States. By accepting delivery of the Program or Documentation, the government hereby agrees that this software or documentation qualifies as commercial computer software or commercial computer software documentation as such terms are used or defined in FAR 12.212, DFARS Part 227.72, and DFARS 252.227-7014. Accordingly, the terms and conditions of this Agreement and only those rights specified in this Agreement, shall pertain to and govern the use, modification, reproduction, release, performance, display, and disclosure of the Program and Documentation by the federal government (or other entity acquiring for or through the federal government) and shall supersede any conflicting contractual terms or conditions. If this License fails to meet the government's needs or is inconsistent in any respect with federal procurement law, the government agrees to return the Program and Documentation, unused, to The MathWorks, Inc.

#### **Trademarks**

MATLAB, Simulink, Stateflow, Handle Graphics, Real-Time Workshop, and xPC TargetBox are registered trademarks, and SimBiology, SimEvents, and SimHydraulics are trademarks of The MathWorks, Inc.

Incisive® is a registered trademark of Cadence Design Systems.

Other product or brand names are trademarks or registered trademarks of their respective holders.

#### **Patents**

The MathWorks products are protected by one or more U.S. patents. Please see www.mathworks.com/patents for more information.

#### **Revision History**

September 2006 Online only New for Version 1 (Release 2006b+)

# **Contents**

## **[Getting Started](#page-8-0)**

# *[1](#page-8-0)*

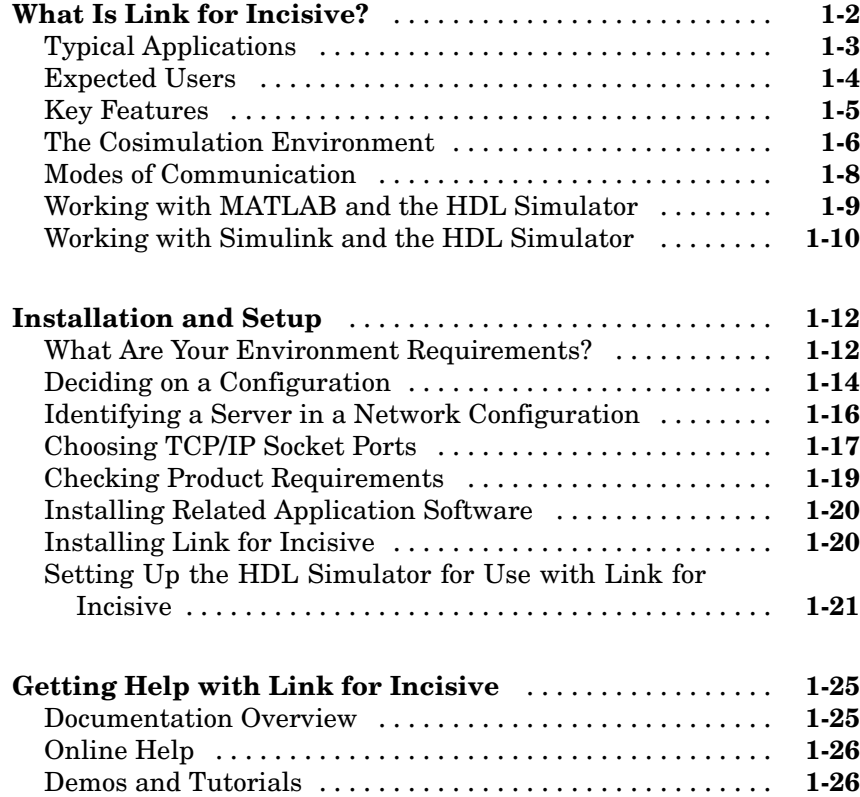

## **[Coding a Link for Incisive MATLAB Application](#page-36-0)**

# *[2](#page-36-0)*

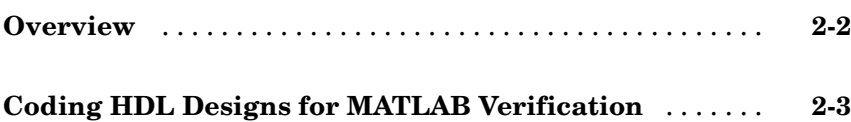

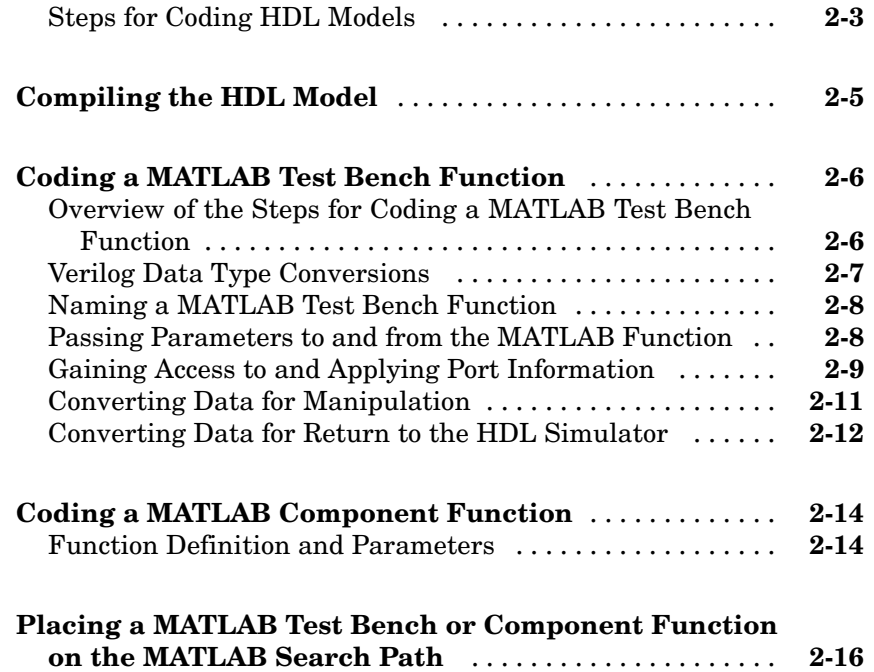

# **[Starting and Controlling MATLAB Link Sessions](#page-52-0)**

# *[3](#page-52-0)*

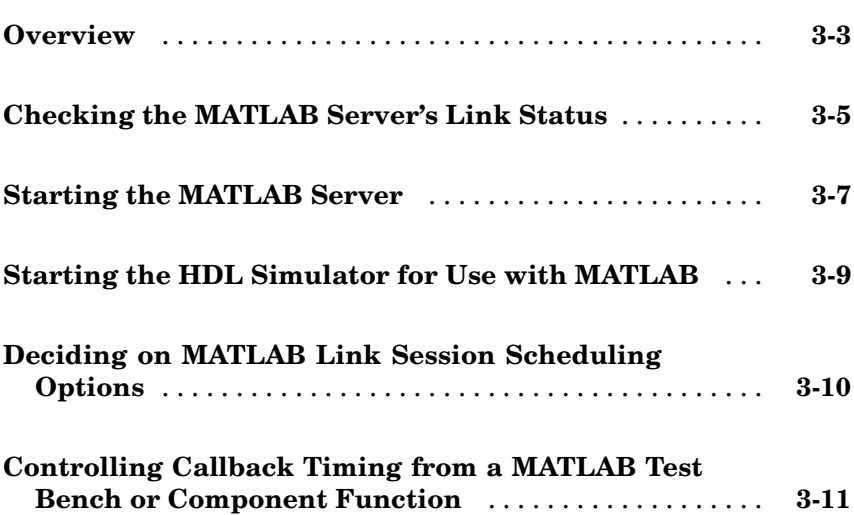

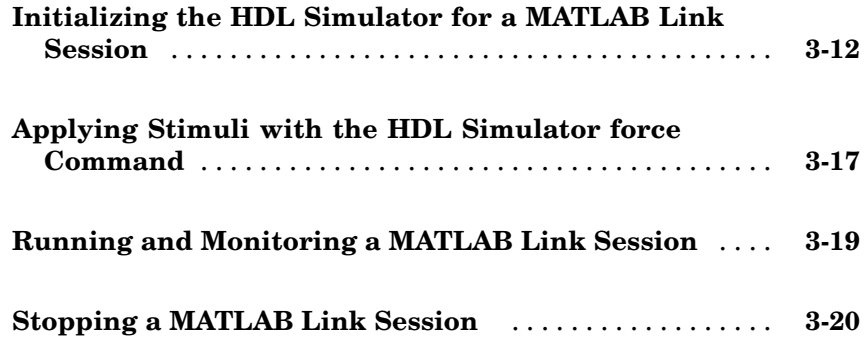

#### **Modeling and Verifying an HDL Design with [Simulink](#page-72-0)**

*[4](#page-72-0)*

# **[Overview](#page-74-0)** ......................................... **[4-3](#page-74-0) [Creating a Hardware Model Design in Simulink](#page-76-0)** ...... **[4-5](#page-76-0) [Handling Signal Values Across Simulators](#page-78-0)** ........... **[4-7](#page-78-0)** [How Simulink Drives Cosimulation Signals](#page-78-0) ............ **[4-7](#page-78-0)** [Representation of Simulation Time](#page-79-0) ................... **[4-8](#page-79-0)** [Handling Multirate Signals](#page-86-0) ......................... **[4-15](#page-86-0)** [Clock Signal Latency](#page-87-0) .............................. **[4-16](#page-87-0)** [Block Simulation Latency](#page-87-0) ........................... **[4-16](#page-87-0) [Configuring Simulink for HDL Models](#page-89-0)** ............... **[4-18](#page-89-0) [Adding the HD](#page-90-0)L Representation of a Model Component into a Simulink Model** ........................... **[4-19](#page-90-0) [Configuring an HDL Cosimulation Block](#page-91-0)** ............ **[4-20](#page-91-0)** [What Are Your HDL Cosimulation Block Requirements?](#page-91-0) . . **[4-20](#page-91-0)** [Opening the Block Parameters Dialog Box](#page-93-0) ............. **[4-22](#page-93-0)** [Mapping HDL Signals to Block Ports](#page-94-0) ................. **[4-23](#page-94-0)** [Specifying Data Types for Output Ports](#page-99-0) ............... **[4-28](#page-99-0)** [Configuring the](#page-100-0) Simulink and Incisive Simulator Timing Relationshi[p](#page-100-0) ................................... **[4-29](#page-100-0)**

<span id="page-7-0"></span>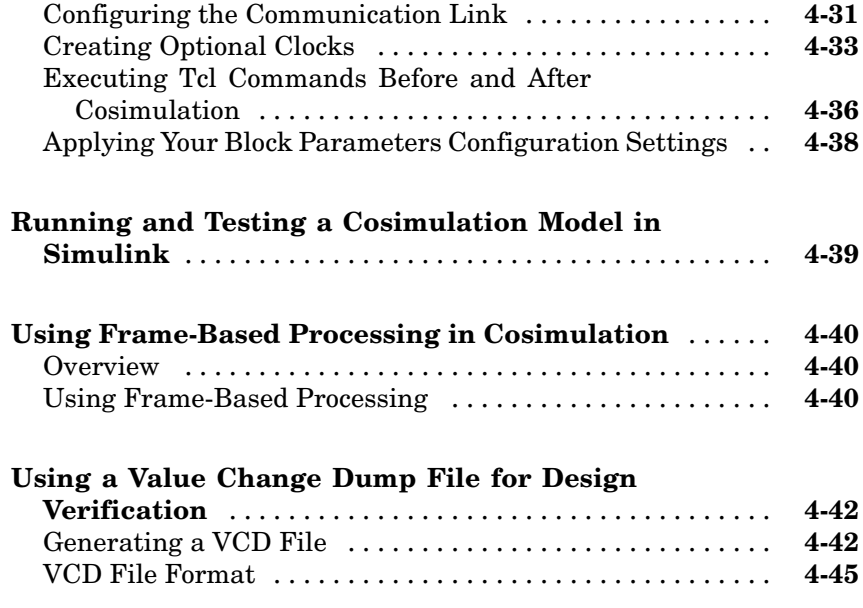

# **[MATLAB Functions — Alphabetical List](#page-118-0)**

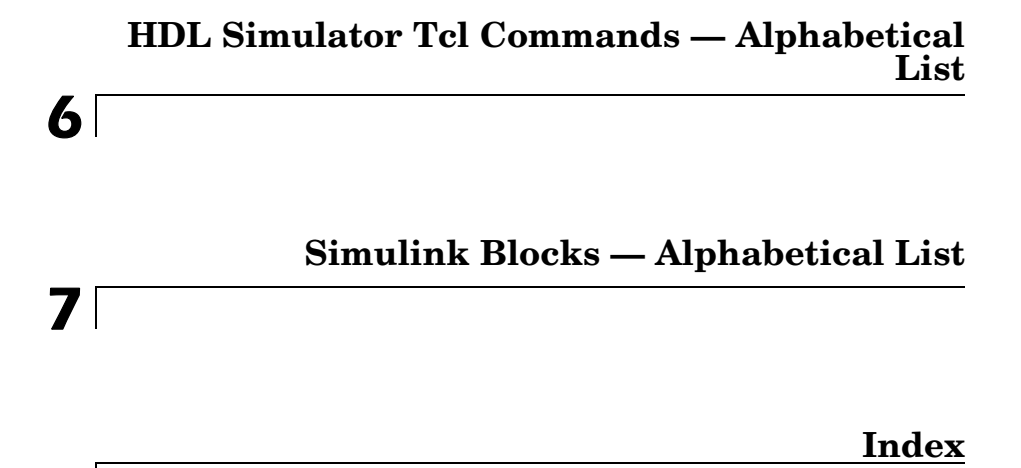

*[5](#page-118-0)*

# <span id="page-8-0"></span>Getting Started

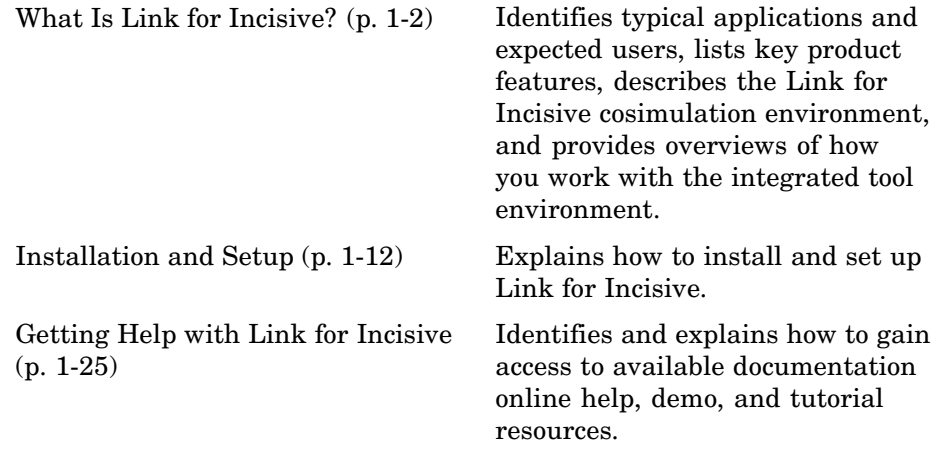

**1**

# <span id="page-9-0"></span>**What Is Link for Incisive?**

Link for Incisive<sup>®</sup> is a cosimulation interface that integrates MathWorks tools into the Electronic Design Automation (EDA) workflow for application-specific integrated circuit (ASIC) and field programmable gate array (FPGA) development. The interface provides a fast bidirectional link between the Cadence Design System's hardware description language (HDL) simulators (Incisive simulators) and the MathWorks products  $MATLAB^{\circledast}$  and Simulink<sup>®</sup> for direct hardware design verification and cosimulation. The integration of these tools allows users to apply each product to the tasks it does best:

- **•** Incisive simulator Hardware modeling in HDL and simulation
- **•** MATLAB Numerical computing, algorithm development, and visualization
- **•** Simulink Simulation of system-level designs and complex models

The Link for Incisive interface consists of MATLAB functions and the HDL simulator commands for establishing the communication links between Incisive simulators and the MathWorks products. In addition, a library of Simulink blocks is available for including Incisive simulator HDL designs in Simulink models for cosimulation.

The following sections discuss

- **•** ["Typical Applications" on page 1-3](#page-10-0)
- **•** ["Expected Users" on page 1-4](#page-11-0)
- **•** ["Key Features" on page 1-5](#page-12-0)
- **•** ["The Cosimulation Environment" on page 1-6](#page-13-0)
- **•** ["Modes of Communication" on page 1-8](#page-15-0)
- **•** ["Working with MATLAB and the HDL Simulator" on page 1-9](#page-16-0)
- **•** ["Working with Simulink and the HDL Simulator" on page 1-10](#page-17-0)

# <span id="page-10-0"></span>**Typical Applications**

Link for Incisive streamlines FPGA and ASIC development by integrating tools available for

- **1** Developing specifications for hardware design reference models
- **2** Implementing a hardware design in HDL, based on a reference model
- **3** Verifying the design against the reference design

The following figure shows how the HDL simulator and MathWorks products fit into this hardware design scenario.

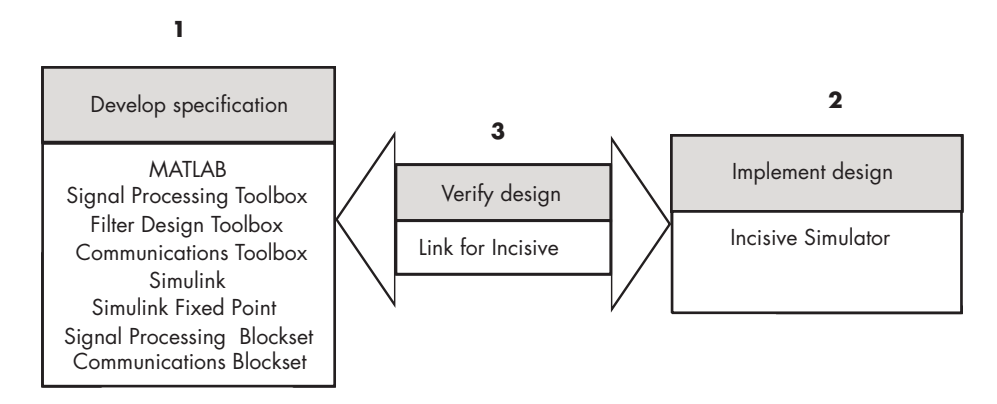

As the figure shows, Link for Incisive connects tools that are traditionally used discretely to accomplish specific steps in the design process. By connecting the tools, Link for Incisive simplifies verification by allowing you to cosimulate the implementation and original specification directly. The end result is significant time savings and the elimination of errors inherent to manual comparison and inspection.

In addition to the preceding design scenario, Link for Incisive enables you to use

- **•** MATLAB or Simulink to create test signals and software test benches for HDL code
- **•** MATLAB or Simulink to provide a behavioral model for an HDL simulation
- <span id="page-11-0"></span>**•** MATLAB analysis and visualization capabilities for real-time insight into an HDL implementation
- **•** Simulink to translate legacy HDL descriptions into system-level views

## **Expected Users**

Link for Incisive is for hardware engineers who design, implement, or verify FPGAs and ASICs. A typical user might be responsible for any or all of the following:

- **•** Create hardware reference specifications, using MATLAB or Simulink
- **•** Develop implementations of the specifications in HDL, using Incisive simulators
- **•** Verify the implementation by comparing its results to those of the original specification

Link for Incisive enables engineers to cosimulate and verify a design directly between the specification and implementation, eliminating the need for manual comparisons. Link for Incisive also allows designers to pass on MATLAB and Simulink specifications to implementation and verification teams, without having to first rewrite the design in HDL.

The documentation provided with Link for Incisive assumes users have a moderate level of prerequisite knowledge in the following subject areas:

- **•** Hardware design and system integration
- **•** Verilog
- **•** Incisive simulators from Cadence Design Systems, Inc.
- **•** MATLAB

Experience with Simulink and Simulink Fixed Point is required for applying the Simulink component of the product.

Depending on your application, experience with the following MATLAB toolboxes and Simulink blocksets is also useful:

• Signal Processing Toolbox

- <span id="page-12-0"></span>**•** Filter Design Toolbox
- **•** Communications Toolbox
- **•** Signal Processing Blockset
- **•** Communications Blockset
- **•** Video and Image Processing Blockset

## **Key Features**

Key features of Link for Incisive include

- **•** Ability to link the HDL simulator to MATLAB and Simulink for bidirectional cosimulation, verification, and visualization
- **•** Support for Linux and Solaris platforms
- **•** Full Verilog support and support for VHDL and mixed language via Verilog I/O
- **•** MATLAB testbench capability, giving the ability to use MATLAB code to stimulate and check HDL code
- **•** MATLAB component capability, enabling simulation of MATLAB code in place of HDL
- **•** Frame-based simulation, providing accelerated verification (with the Signal Processing Blockset, available separately)
- **•** User-selectable communication modes between MATLAB and Simulink and Incisive, providing shared memory (for faster performance) and TCP/IP sockets (for versatility)
- **•** A Simulink block for cosimulating HDL models in Simulink
- **•** A Simulink block for exporting test vectors and results as value change dump (VCD) files
- **•** Multiple simulation options from one Simulink model, including connection of multiple Simulink HDL cosimulation blocks to one or more Incisive simulators
- **•** Interactive or batch mode cosimulation, debugging, testing, and verification of HDL code from within MATLAB

<span id="page-13-0"></span>**•** Multiple simulation options from MATLAB, including connection of multiple MATLAB components or test benches to one or more MATLAB servers

#### **The Cosimulation Environment**

Link for Incisive is a client/server test bench and cosimulation application. The role that the HDL simulator plays in a Link for Incisive simulation environment depends on whether the HDL simulator links to MATLAB or Simulink.

#### **MATLAB and HDL Simulator Links**

When linked with MATLAB, the HDL simulator functions as the client, as the following figure shows.

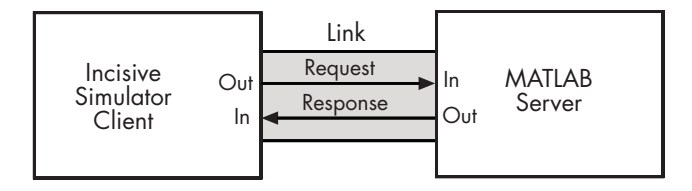

In this scenario, a MATLAB server function waits for service requests that it receives from an Incisive simulation session. After receiving a request, the server establishes a communication link and invokes a specified MATLAB function wrapper that computes data for, verifies, or visualizes the HDL model that is under simulation in the Incisive simulator.

**Note** You cannot initiate Link for Incisive communication between MATLAB and the HDL simulator from MATLAB. The MATLAB server simply responds to function call requests that it receives from the HDL simulator.

The following figure shows how a MATLAB function wraps around and communicates with the HDL simulator during a test bench simulation session.

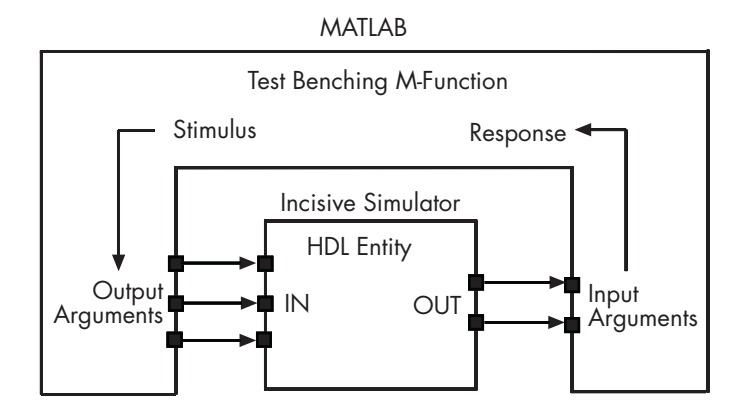

The MATLAB server can service multiple simultaneous HDL simulator sessions and HDL models. However, you should follow recommended guidelines to ensure the server can track the I/O associated with each model and session. The following figure shows a multiple-client scenario connecting to the server at TCP/IP socket port 4449.

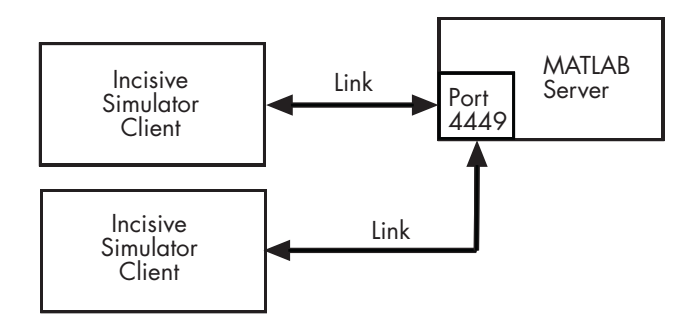

#### **Simulink and HDL Simulator Links**

When linked with Simulink, the HDL simulator functions as the server, as shown in the following figure.

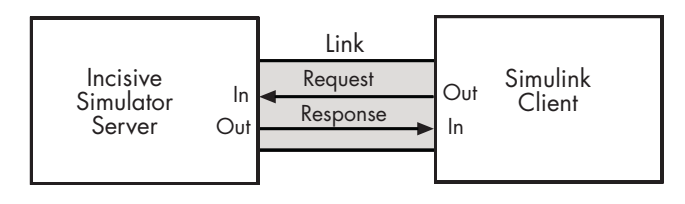

<span id="page-15-0"></span>In this case, the HDL simulator responds to simulation requests it receives from cosimulation blocks in a Simulink model. You initiate a cosimulation session from Simulink. After a session is started, you can use Simulink and the HDL simulator to monitor simulation progress and results. For example, you might add signals to an Incisive simulator Wave window to monitor simulation timing diagrams.

As the following figure shows, multiple cosimulation blocks in a Simulink model can request the service of multiple instances of the HDL simulator, using unique TCP/IP socket ports.

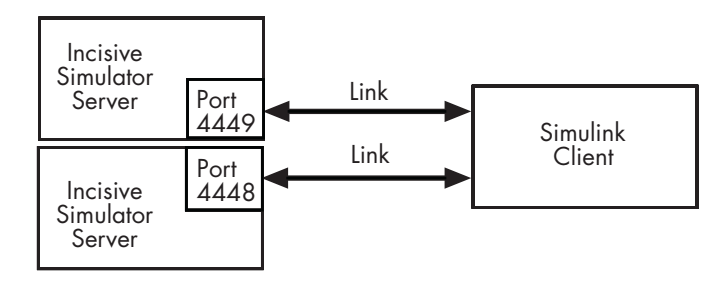

## **Modes of Communication**

The mode of communication that Link for Incisive uses for a link between the HDL simulator and MATLAB or Simulink somewhat depends on whether your simulation application runs in a local, single-system configuration or in a network configuration. If the HDL simulator and the MathWorks products can run locally on the same system and your application requires only one communication channel, you have the option of choosing between shared memory and TCP/IP socket communication. Shared memory communication provides optimal performance and is the default mode of communication.

TCP/IP socket mode is more versatile. You can use it for single-system and network configurations. This option offers the greatest scalability.

For configurations in which the HDL simulator and the MathWorks products reside on different systems, each system must be configured for the Ethernet and you must use TCP/IP socket communication.

## <span id="page-16-0"></span>**Working with MATLAB and the HDL Simulator**

When linked with MATLAB, the HDL simulator functions as the client, initiating requests of MATLAB that focus on numerical computing, algorithm development, and visualization. The MATLAB server, which you start with a supplied MATLAB function, waits for connection requests from instances of the HDL simulator running on the same or different computers. When the server receives a request, it executes a specified wrapper MATLAB function you have coded to perform tasks on behalf of a component in your HDL design. Parameters that you specify when you start the server indicate whether the server establishes shared memory or TCP/IP socket communication links.

After the server is running, you can start and configure the HDL simulator for use with MATLAB with a supplied Link for Incisive function. Optional parameters allow you to specify

- **•** Tool Command Language (Tcl) commands that execute as part of startup
- **•** A specific HDL simulator executable to start
- **•** The name of an HDL simulator Tcl script file to store the complete startup script for future use or reference

For more on configuring the HDL simulator for use with Link for Incisive, see ["S](#page-28-0)etting Up [the HDL Simulator for Use with Link for Incisive" on page 1-21](#page-28-0).

When you initiate a specific MATLAB link session, you specify parameters that identify

- **•** The mode and, if appropriate, TCP/IP data necessary for connecting to a MATLAB server
- **•** The wrapper MATLAB function that attaches to and executes on behalf of the HDL model
- **•** Timing specifications and other control data that specifies when the model's MATLAB function is to be called

The MATLAB server can service multiple simultaneous HDL simulator designs and clients. For more about initiating MATLAB link sessions, see [Chapter 3, "Starting and Controlling MATLAB Link Sessions"](#page-52-0).

## <span id="page-17-0"></span>**Working with Simulink and the HDL Simulator**

When linked with Simulink, the HDL simulator functions as the server. Using the Link for Incisive communications interface, an HDL Cosimulation block cosimulates a hardware component by applying input signals to and reading output signals from an HDL model under simulation in the HDL simulator. Multiple HDL Cosimulation blocks in a Simulink model can request the service of multiple instances of the HDL simulator, using unique TCP/IP socket ports.

Using the Block Parameters dialog box for an HDL Cosimulation block, you can configure

- **•** Block input and output ports that correspond to signals (including internal signals) of an HDL model. You can specify sample times and fixed-point data types for individual block output ports if desired.
- **•** Type of communication and communication settings used for exchanging data between the simulation tools.
- **•** Rising-edge or falling-edge clocks to apply to your model. The period of each clock is individually specifiable.
- **•** Tcl commands to run before and after the simulation.

Using the Link for Incisive MATLAB function nclaunch, you can start and configure the HDL simulator with optional parameters that allow you to specify the same behavior as when you configure the simulator for MATLAB (see ["Working with MATLAB and the HDL Simulator" on page 1-9\)](#page-16-0). In addition, you can specify the default mode of communication to be used for the link and, if appropriate, a TCP/IP socket port. For more on configuring the HDL simulator for use with Link for Incisive, see ["Setting Up the H](#page-28-0)DL Simulator for Use with Link for Incisive[" on page 1-21.](#page-28-0)

Link for Incisive equips the HDL simulator with a set of Link for Incisive command extensions. Using one of those commands, you execute the HDL simulator with an instance of an HDL model for cosimulation with Simulink. After the model is loaded, you can start the cosimulation session from Simulink.

Link for Incisive also includes a block for generating value change dump (VCD) files. You can use VCD files generated with this block

- **•** To view Simulink simulation waveforms in your HDL simulation environment
- **•** To compare results of multiple simulation runs, using the same or different simulation environments
- **•** As input to post-simulation analysis tools

# <span id="page-19-0"></span>**Installation and Setup**

This section helps you to define your Link for Incisive application environment. Topics include

- **•** "What Are Your Environment Requirements?" on page 1-12
- **•** ["Deciding on a Configuration" on page 1-14](#page-21-0)
- **•** ["Identifying a Server in a Network Configuration" on page 1-16](#page-23-0)
- **•** ["Choosing TCP/IP Socket Ports" on page 1-17](#page-24-0)
- **•** ["Checking Product Requirements" on page 1-19](#page-26-0)
- **•** ["Installing Related Application Software" on page 1-20](#page-27-0)
- ["Installing Link for Incisive" on page 1-20](#page-27-0)
- **•** ["Setting Up the HDL Simulator for Use with Link for Incisive" on page 1-21](#page-28-0)

## **What Are Your Environment Requirements?**

As part of the installation and setup process, review the following checklist to identify environment requirements that pertain to your Link for Incisive application. Questions to ask yourself about configuration requirements are in the first column of the table; go to the topic listed in the second column for information on how to address the requirement.

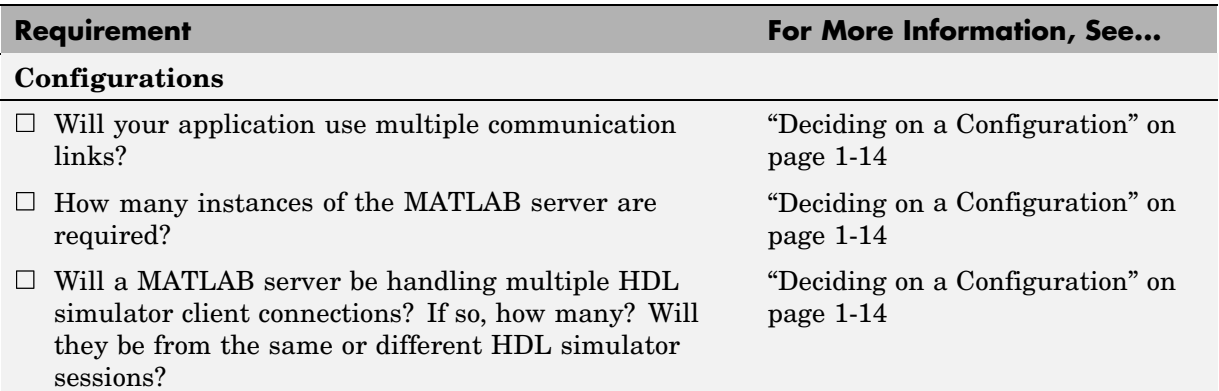

#### **Environment Requirements Checklist**

## **Environment Requirements Checklist (Continued)**

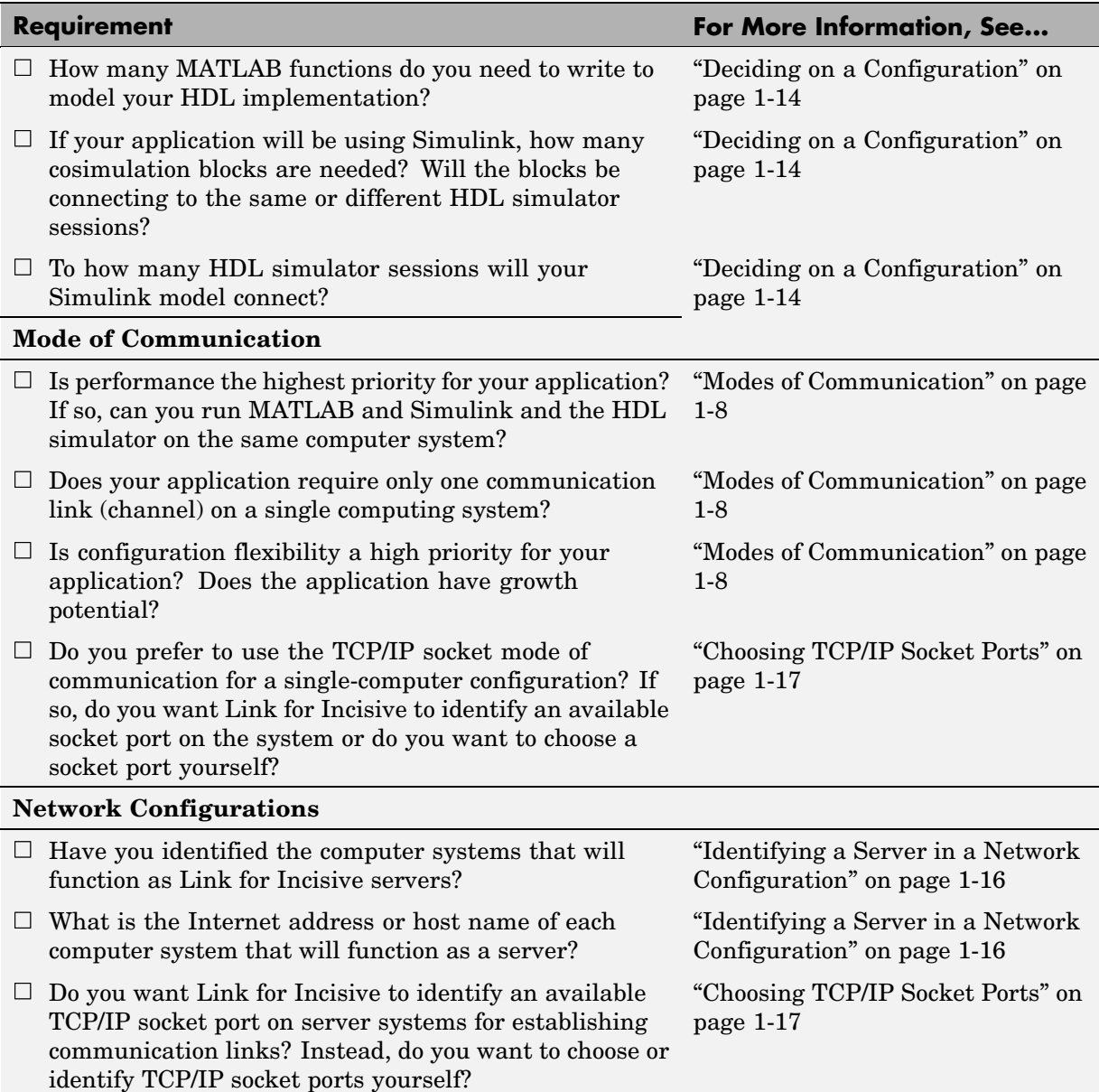

#### <span id="page-21-0"></span>**Environment Requirements Checklist (Continued)**

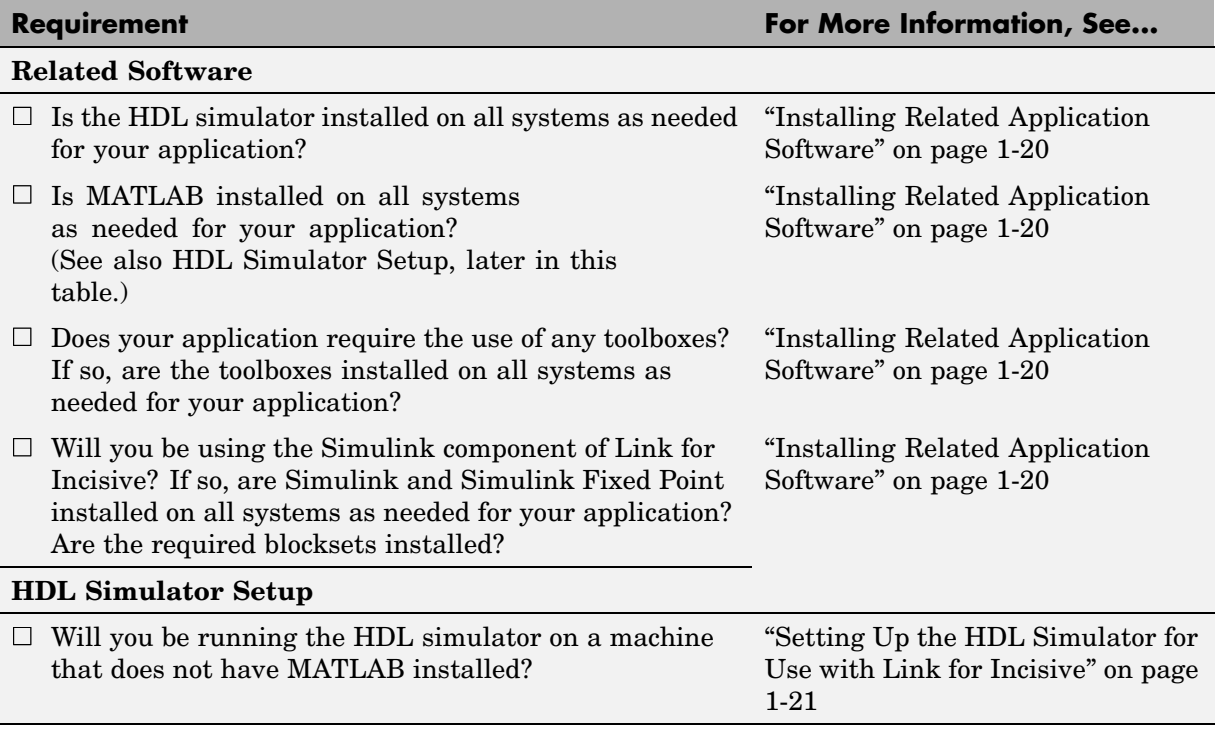

## **Deciding on a Configuration**

As you consider various configurations for an application, keep the following general guidelines in mind:

- **•** Shared memory communication is an option for configurations that require only one communication link on a single computing system.
- **•** TCP/IP socket communication is required for configurations that use multiple communication links on one or more computing systems. Unique TCP/IP socket ports distinguish the communication links.
- **•** In any configuration, an instance of MATLAB can run only one instance of the Link for Incisive MATLAB server (hdldaemon) at a time.
- **•** In a TCP/IP configuration, the MATLAB server can handle multiple client connections to one or more HDL simulator sessions.
- **•** HDL Cosimulation blocks in a Simulink model can connect to the same or different HDL simulator sessions.

The following lists provide samples of valid configurations for using Incisive simulators with MATLAB and Simulink, respectively. The scenarios apply whether the HDL simulator is running on the same or different computing system as MATLAB or Simulink. In a network configuration, you use an Internet address in addition to a TCP/IP socket port to identify the servers in an application environment.

#### **MATLAB**

The following list gives a sampling of valid configurations for using Incisive simulators with MATLAB:

- **•** An HDL simulator session linked to a MATLAB function foo through a single instance of the MATLAB server
- **•** An HDL simulator session linked to multiple MATLAB functions (for example, foo and bar) through a single instance of the MATLAB server
- **•** An HDL simulator session linked to a MATLAB function foo through multiple instances of the MATLAB server (each running within the scope of a unique MATLAB session)
- **•** Multiple HDL simulator sessions each linked to a MATLAB function foo through multiple instances of the MATLAB server (each running within the scope of a unique MATLAB session)
- **•** Multiple HDL simulator sessions each linked to a different MATLAB function (for example, foo and bar) through the same instance of the MATLAB server
- **•** Multiple HDL simulator sessions each linked to MATLAB function foo through a single instance of the MATLAB server

<span id="page-23-0"></span>**Note** Although multiple HDL simulator sessions can link to the same MATLAB function in the same instance of the MATLAB server, as the last configuration scenario suggests, such links are not recommended. If the MATLAB function maintains state (for example, maintains global or persistent variables), you may experience unexpected results because the MATLAB function does not distinguish between callers when handling input and output data. If you must apply this configuration scenario, consider deriving unique instances of the MATLAB function to handle requests for each HDL model.

#### **Simulink**

The following list gives a sampling of valid local configurations for using Simulink with Incisive simulators:

- **•** An HDL Cosimulation block in a Simulink model linked to a single HDL simulator session
- **•** Multiple HDL Cosimulation blocks in a Simulink model linked to the same HDL simulator session
- **•** An HDL Cosimulation block in a Simulink model linked to multiple HDL simulator sessions
- **•** Multiple HDL Cosimulation blocks in a Simulink model linked to different HDL simulator sessions

## **Identifying a Server in a Network Configuration**

If you need to set up your Link for Incisive application such that the Incisive simulator and the MathWorks products reside on different systems, you must set up the systems to use

- **•** TCP/IP networking protocol
- **•** Link for Incisive TCP/IP socket mode of communication

As part of your application setup, you must identify

**•** The Internet address or host name of the computer running the server component of your application

<span id="page-24-0"></span>**•** The TCP/IP socket port number or service name (alias) to be used for Link for Incisive connections

For guidelines on choosing TCP/IP socket ports, see "Choosing TCP/IP Socket Ports" on page 1-17.

# **Choosing TCP/IP Socket Ports**

To use the TCP/IP socket communication, you must choose a TCP/IP socket port number that is available in your computing environment for use by the Link for Incisive client and server components. The two components use the port number to establish a TCP/IP connection. Port numbers are particularly important for applications that implement multiple clients and servers and use TCP/IP socket communication on a single node. The port numbers uniquely identify each client and server and enable connections only between components sharing the same port number. For remote network configurations, the Internet address helps distinguish multiple connections.

A TCP/IP socket port number (or alias) is a shared resource. To avoid potential collisions, particularly on servers, you should use caution when choosing a port number for your application. Consider the following guidelines:

- **•** If you are setting up a link for MATLAB, consider the Link for Incisive option that directs the operating system to choose an available port number for you. To use this option, specify 0 for the socket port number.
- **•** Choose a port number that is registered for general use. Registered ports range from 1024 to 49151.
- **•** If you do not have a registered port to use, review the list of assigned registered ports and choose a port in the range 5001 to 49151 that is not in use. Ports 1024 to 5000 are also registered, however operating systems use ports in this range for client programs.
- **•** Choose a port number that does not contain patterns or have a known meaning. That is, avoid port numbers that more likely to be used by others because they are easier to remember.
- **•** Do not use ports 1 to 1023. These ports are reserved for use by the Internet Assigned Numbers Authority (IANA).
- **•** Avoid using ports 49152 through 65535. These are dynamic ports that operating systems use randomly. If you choose one of these ports, you risk a potential port conflict.
- **•** On the Windows platform, do not choose a filtered TCP/IP port. The Windows TCP/IP port filtering mechanism allows disabling access to selected ports for security purposes. TCP/IP port filtering on either the client or server side can cause the Link for Incisive interface to fail to make a connection.

In such cases the error messages displayed by the Link for Incisive indicate the lack of a connection, but do not explicitly indicate the cause.

In MATLAB, checking the server status at this point indicates that the server is running with no connections:

```
x=hdldaemon('status')
HDLDaemon server is running with 0 connections
x =4449
```
If you suspect that your chosen socket port is filtered, you can check it as follows:

- **a** From the Windows **Start** menu, select **Settings > Network Connections**.
- **b** Select **Local Area Connection** from the **Network and Dialup Connections** window.
- **c** From the **Local Area Connection** dialog, select **Properties > Internet Protocol (TCP/IP)**. From there, select **Properties > Advanced > Options**. Finally, select **TCP/IP filtering > Properties**.
- **d** If your port is listed in the **TCP/IP filtering>Properties** dialog, you should select an unfiltered port. The easiest way to do this is to specify 0 for the socket port number to let the Link for Incisive choose an available port number for you.

<span id="page-26-0"></span>**Note** The socket port resource is associated with the server component of a Link for Incisive configuration. That is, if you use MATLAB in a test bench configuration, the socket port is a resource of the system running MATLAB. If you use Simulink in a cosimulation configuration, the socket port is a resource of the system running the HDL simulator.

## **Checking Product Requirements**

Link for Incisive requires the following:

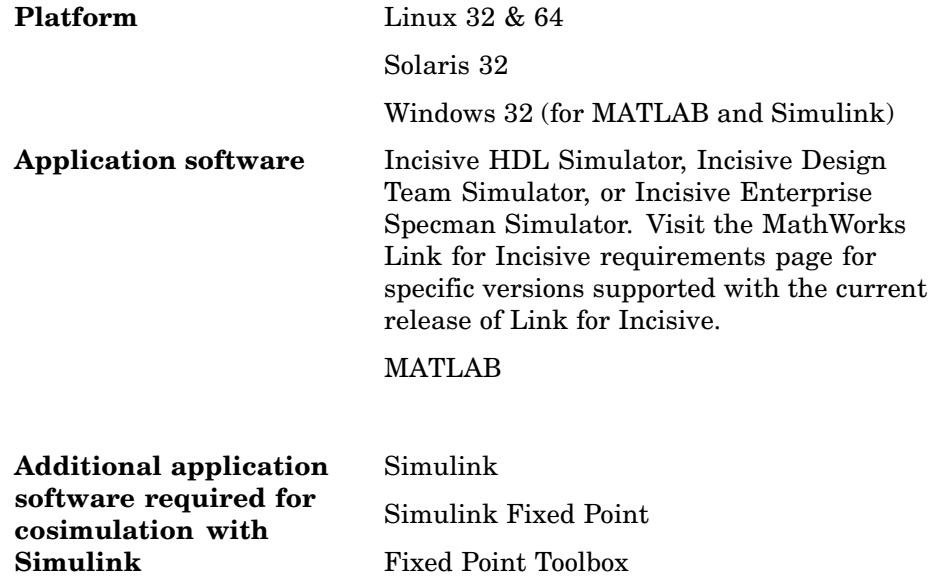

<span id="page-27-0"></span>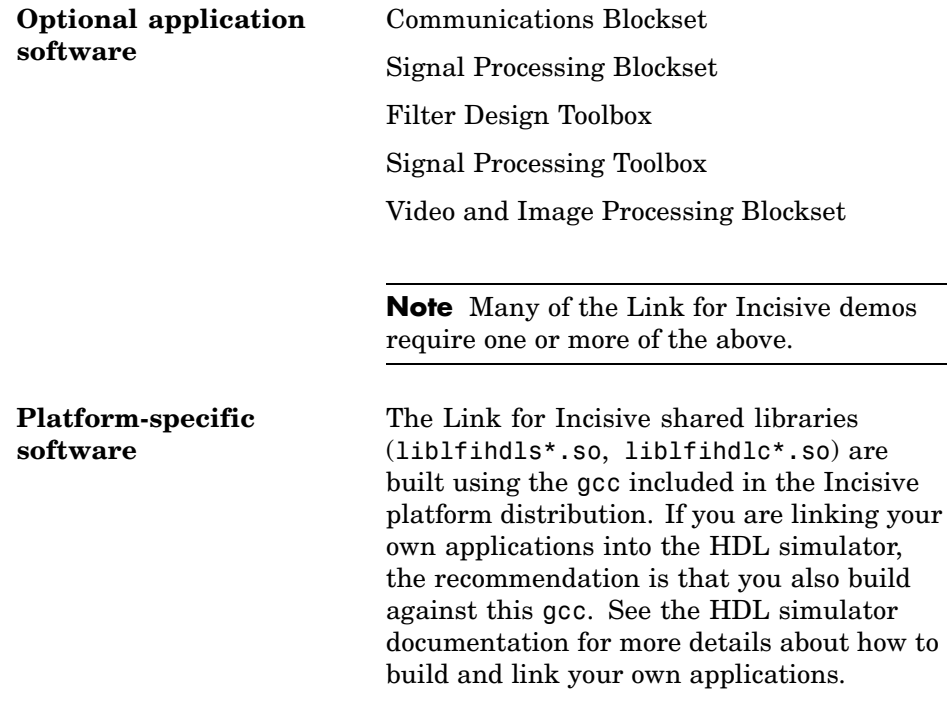

## **Installing Related Application Software**

Based on your configuration decisions and the software required for your Link for Incisive application, identify software you need to install and where you need to install it. For example, if you need to run multiple instances of the Link for Incisive MATLAB server, you need to install MATLAB and any applicable toolbox software on multiple systems. Each instance of MATLAB can run only one instance of the server.

For details on how to install an Incisive simulator, see the installation instructions for that product. For information on installing MathWorks products, see the MATLAB installation instructions.

## **Installing Link for Incisive**

Based on your configuration decisions, identify systems on which you need to install Link for Incisive. Install Link for Incisive on each system running <span id="page-28-0"></span>MATLAB that requires a communication channel for the Incisive simulator and MATLAB or Simulink cosimulation.

For details on how to install Link for Incisive, see the MATLAB installation instructions.

## **Setting Up the HDL Simulator for Use with Link for Incisive**

You can choose to have the HDL simulator run on the same machine as MATLAB or on a separate machine.

- **•** If you choose the same machine, then you must run nclaunch from the MATLAB prompt at least once. This command creates a Tcl script that sets up Link for Incisive commands for use with Incisive simulators. See "Setting Up Link for Incisive for Use with the Incisive Simulator on the Same Machine as MATLAB" on page 1-21.
- **•** If you choose to use a different machine, follow the instructions in ["Setting](#page-29-0) Up Link for Incisive for Use with the Incisive Simulator on a Separate Machine from MATLAB[" on page 1-22](#page-29-0).

#### **Setting Up Link for Incisive for Use with the Incisive Simulator on the Same Machine as MATLAB**

After all the required software is installed, set up the Incisive simulator so that it is always ready for use with MATLAB and Simulink and so that you can invoke the HDL simulator outside of MATLAB by creating a specialized Tcl startup script. The first time you want to connect MATLAB or Simulink and an Incisive simulator through Link for Incisive, use the nclaunch command with the following arguments.

```
nclaunch ('tclstart', 'puts "Initializing Link for Incisive",
    'startupfile','lfiinit','starthdlsim','no')
```
Where Ifiinit is the name you choose for the Tcl startup script. The property name/value pair 'starthldsim' and 'no' indicate to the nclaunch function *not* to start the HDL simulator when this line is executed.

<span id="page-29-0"></span>After the Tcl script has been created, you can launch the Incisive simulator from outside of MATLAB and still have access to Link for Incisive commands by typing:

```
%tclsh
source tclscript
hdlsimmatlab arguments
```
Where *tclscript* is the name of the script created with nclaunch (lfiinit in this example). hdlsimulink can also be used in place of hdlsimmatlab.

#### **Setting Up Link for Incisive for Use with the Incisive Simulator on a Separate Machine from MATLAB**

If you are running the Incisive simulator on a machine that does not have MATLAB or if you are interested in setting up your own scripting for the building and running of the Incisive simulator, you must provide the Incisive simulator with the libraries and configuration information it needs to communicate with MATLAB.

Every time you start the Incisive simulator, and want it to communicate with MATLAB, you must run ncsim with the appropriate arguments, as shown in the following procedure.

**Note** This setup is supported for the platform configurations as described in the MathWorks [Link for Incisive product page.](http://www.mathworks.com/products/incisive/)

#### **Copying Libraries and Creating Simulation Requirements.**

**1** On the machine with MATLAB, go to the root directory for Link for Incisive:

```
MATLABROOT/toolbox/incisive/arch/
```
Where arch is the system type of the platform running the HDL simulator: glnx86, glnxa64, or sol2.

**Note** If you are running ncsim in 32-bit mode on a 64-bit Linux platform, copy the libraries from glnx86.

- **2** Copy all the shared libraries from this directory into the desired destination directory on the machine running the Incisive simulator.
- **3** Create a text file that includes the following lines:

proc nomatlabtb {args} {call nomatlabtb \$args} proc matlabtb {args} {call matlabtb \$args} proc matlabcp {args} {call matlabcp \$args} proc matlabtbeval {args} {call matlabtbeval \$args}

You may give the text file any valid file name.

- **4** Update your scripts, makefiles, or other means of invoking the simulator to include the following arguments to ncsim, where IUS\_VERSION is the release number of your Incisive simulator installation (e.g., 05.70), *yourpath* is the Link for Incisive root directory in the first step, and *filename* is the name of the text file you created in step 3:
	- **a** For the link to MATLAB (matlabcp, matlabtb):

```
-loadcfc /yourpath/liblfihdlc_IUS_VERSION:matlabclient
-input filename
```
**b** For the link to Simulink:

```
-loadvpi /yourpath/liblfihdls_IUS_VERSION:simlinkserver
+socket=socketNumber
```
**Note** If *yourpath* is pwd, reference it as ./liblfihds.

**Note** The Link for Incisive shared libraries were built against the GCC libraries included with the Incisive platform distribution. It is required that your LD\_LIBRARY\_PATH specify the location of these libraries as explained in the Cadence documentation.

Here is an example for properly setting up the glnxa64 architecture in a csh:

% setenv LD\_LIBRARY\_PATH install\_dir/tools/lib/64bit:\ install\_dir/tools/systemc/gcc/64bit/install/lib64

# <span id="page-32-0"></span>**Getting Help with Link for Incisive**

The following sections explain how to get help with using Link for Incisive:

- **•** "Documentation Overview" on page 1-25
- **•** ["Online Help" on page 1-26](#page-33-0)
- **•** ["Demos and Tutorials" on page 1-26](#page-33-0)

#### **Documentation Overview**

The following documentation is available with this product.

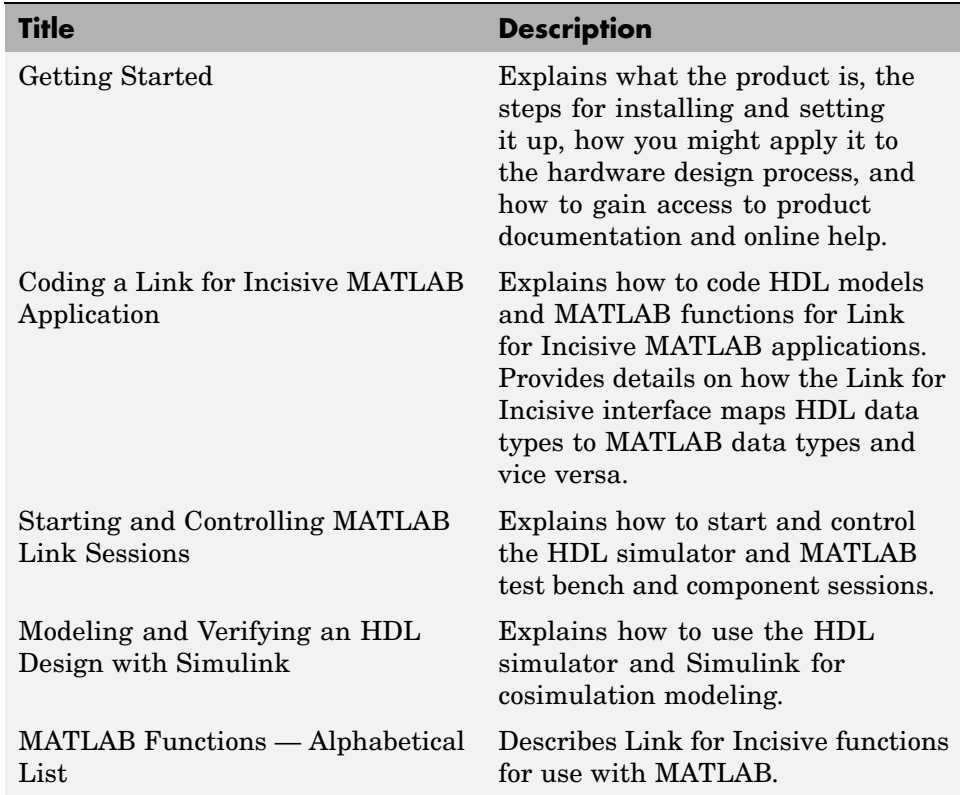

<span id="page-33-0"></span>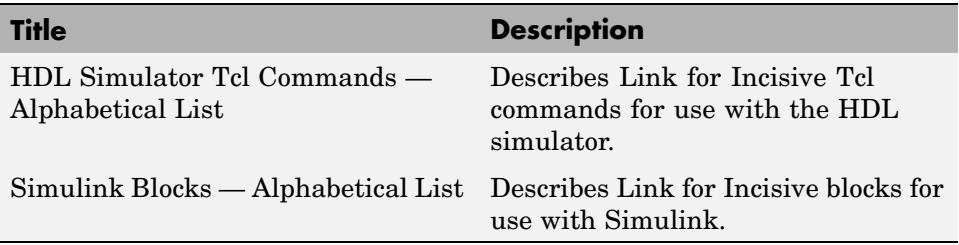

## **Online Help**

The following online help is available:

- **•** Online help in the MATLAB Help browser. Click the Link for Incisive product link in the browser's Contents.
- **•** M-help for Link for Incisive MATLAB functions. This help is accessible with the MATLAB help command. For example, enter the command line help nclaunch.
- **•** Block reference pages accessible through the Simulink interface.

#### **Demos and Tutorials**

Link for Incisive provides demos and tutorials to help you get started. The demos give you a quick view of the product's capabilities and examples of how you might apply the product. You can run them with limited product exposure. Tutorials provide procedural instruction on how to apply the product.

To see a list of Link for Incisive demos and tutorials that you can run, type the following at a MATLAB command prompt:

<span id="page-34-0"></span>>> demos

Select **Toolboxes** then "Link for Incisive" from the navigational pane.
# **2**

## Coding a Link for Incisive MATLAB Application

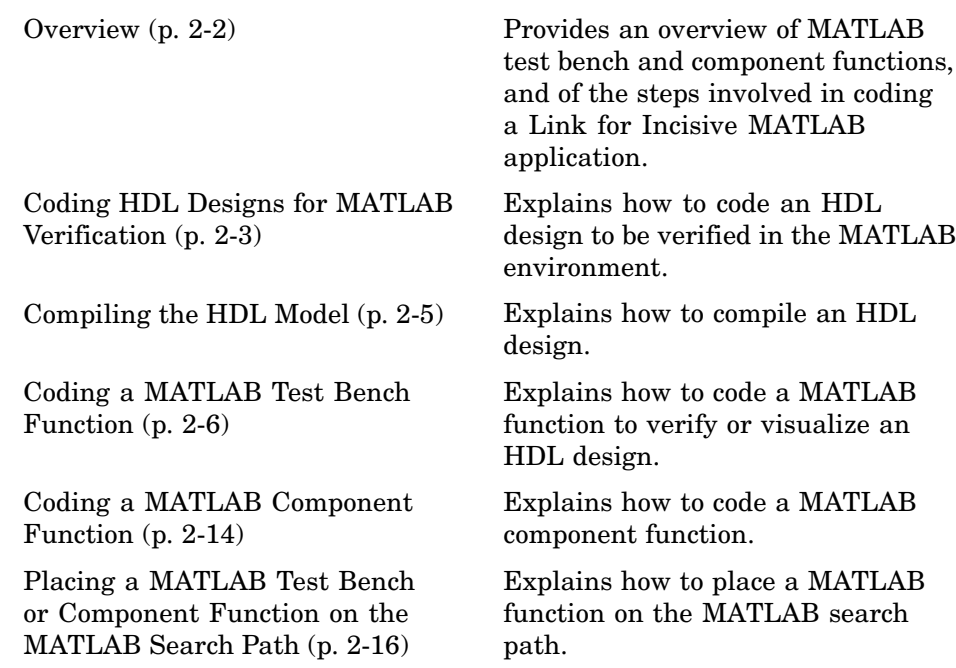

## <span id="page-37-0"></span>**Overview**

Link for Incisive supports two types of MATLAB functions that interface to HDL models:

- **•** *Test bench functions* are functions that let you verify the performance of the HDL model, or of components within the model. A test bench function drives values onto signals connected to input ports of an HDL design under test, and receives signal values from the output ports of the module.
- **•** *MATLAB component functions* are functions that simulate the behavior of components in the HDL model. A stub module (providing port definitions only) in the HDL model passes its input signals to the MATLAB component function. The MATLAB component processes this data and returns the results to the outputs of the stub module. A MATLAB component typically provides some functionality (such as a filter) that is not yet implemented in the HDL code. La La LA.

The programming, interfacing, and scheduling conventions for test bench functions and MATLAB component functions are almost identical. Most of this chapter focuses on test bench functions. The test bench section is followed by a discussion of MATLAB component functions and how to use them.

This section provides an overview of the steps required to develop an HDL model for use with MATLAB and Link for Incisive. To program the HDL component of a Link for Incisive application, you must perform the following tasks:

- **1** [Code the HDL model for MATLAB verification.](#page-38-0)
- **2** [Compile the HDL model](#page-40-0).
- **3** [Code the required MATLAB test bench or MATLAB component functions.](#page-41-0)
- **4** [Place the MATLAB functions on the MATLAB search path.](#page-51-0)

## <span id="page-38-0"></span>**Coding HDL Designs for MATLAB Verification**

The most basic element of communication in the Link for Incisive interface is the HDL model. The interface passes all data between the HDL simulator and MATLAB as port data. Link for Incisive works with any existing HDL model. However, when coding an HDL design that is targeted for MATLAB verification, you should consider its name, the types of data to be shared between the two environments, and the direction modes. The following sections cover these topics:

**•** "Steps for Coding HDL Models" on page 2-3

**Note** Link for Incisive currently supports only Verilog, although mixed-language simulations should be possible as long as all cosimulation signals are in Verilog modules.

### **Steps for Coding HDL Models**

To code an HDL model for verification in the MATLAB environment, perform the following steps:

**1** Choose an HDL model name.

Consider choosing a model name that can be used as a valid MATLAB function name. By default, the Link for Incisive interface assumes that an HDL model and its simulation function share the same name. If the model and function names do not match, you must specify the MATLAB function name explicitly when you initialize a MATLAB link session (a MATLAB test bench or component function) with the HDL simulator matlabtb, matlabtbeval, or matlabcp command.

For details on MATLAB function-naming guidelines, see "MATLAB Programming Tips" on files and file names in the MATLAB documentation.

- **2** Specify required ports.
- **3** Specify an HDL data type that is supported by the Link for Incisive interface for each port.

In your module definition, you must define each port, which you plan to test with MATLAB, with an HDL port data type that is supported by the Link for Incisive interface. The interface can convert data of the following Verilog port types to comparable MATLAB types:

- **•** reg
- **•** integer
- **•** wire

For details on how Link for Incisive converts data types for the MATLAB environment, see ["Verilog Data Type Conversions" on page 2-7](#page-42-0).

**Note** If you use unsupported types, Link for Incisive issues a warning and ignores the port at run time.

## <span id="page-40-0"></span>**Compiling the HDL Model**

After you create or edit your HDL design source files, use the HDL simulator tools to compile and elaborate the code. The Incisive simulator allows for 1-step and 3-step processes for Verilog compilation, elaboration, and simulation.

The following Incisive simulator command compiles and elaborates the HDL design test.v, and then loads it for simulation, in a single step:

sh> ncverilog +gui +access+rwc +linedebug test.v

The following sequence of Incisive simulator commands performs all the same processes in multiple steps:

```
sh> ncvlog linedebug test.v
sh> ncelab access +rwc test
sh> ncsim test
```
**Note** You should provide read/write access to the signals that are connecting to the MATLAB session for cosimulation. The previous example demonstrates how to provide read/write access to all signals in your design. For higher performance, you want to provide access only to those signals used in cosimulation. See the description of the +access flag to ncverilog and the -access argument to ncelab for details.

See the Incisive platform documentation for complete details on compiling and elaborating your HDL designs. For more examples, see the Link for Incisive demos and tutorials.

## <span id="page-41-0"></span>**Coding a MATLAB Test Bench Function**

When coding a MATLAB function that is to verify or visualize an HDL model, you must adhere to specific coding conventions, understand the data type conversions that occur, and program data type conversions for operating on data and returning data to the HDL simulator. The following sections cover these topics:

- **•** "Overview of the Steps for Coding a MATLAB Test Bench Function" on page 2-6
- **•** ["Verilog Data Type Conversions" on page 2-7](#page-42-0)
- **•** ["Naming a MATLAB Test Bench Function" on page 2-8](#page-43-0)
- **•** ["Passing Parameters to and from the MATLAB Function" on page 2-8](#page-43-0)
- **•** ["Gaining Access to and Applying Port Information" on page 2-9](#page-44-0)
- **•** ["Converting Data for Manipulation" on page 2-11](#page-46-0)
- **•** ["Converting Data for Return to](#page-47-0) the HDL Simulator[" on page 2-12](#page-47-0)

#### **Overview of the Steps for Coding a MATLAB Test Bench Function**

To code a MATLAB function that is to verify or visualize an HDL model,

- **1** Understand how Link for Incisive converts HDL model data (Verilog) for use in the MATLAB environment.
- **2** Name the MATLAB test function. Consider naming it with the name of the HDL model the function is to test.
- **3** Define expected parameters in the function definition line.
- **4** Determine the types of port data being passed into the function.
- **5** Extract and, if appropriate for the simulation, apply information received in the portinfo structure.
- **6** Convert data for manipulation in the MATLAB environment, as necessary.
- **7** Convert data that needs to be returned to the HDL simulator.

## <span id="page-42-0"></span>**Verilog Data Type Conversions**

The Link for Incisive interface converts Verilog module data to types that apply in the MATLAB environment. To program a MATLAB function for a Verilog model, you must understand the type conversions required by your application.

The data types of arguments passed in to the function determine

- **•** The types of conversions required before and after data is manipulated
- **•** The types of conversions required to return data to the Incisive simulator

The following table summarizes how Link for Incisive converts supported Verilog data types to MATLAB types. Only scalar data types are supported for Verilog.

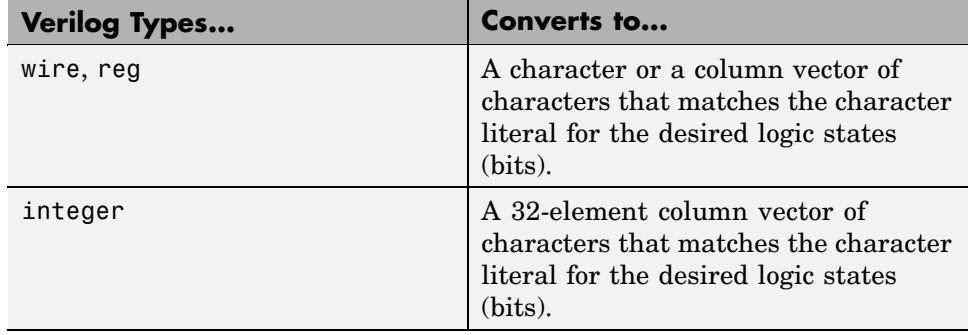

#### **Verilog-to-MATLAB Data Type Conversions**

#### **Array Indexing Differences Between MATLAB and HDL**

MATLAB indexes array elements by using a column-major numbering scheme, starting with column 1. Thus, MATLAB internally stores data elements from the first column first, the second column second, and so on through the last column. This storage alignment reverses the order of indexes between MATLAB and HDL.

#### <span id="page-43-0"></span>**Naming a MATLAB Test Bench Function**

You can name and specify a MATLAB test bench function however you like, so long as you adhere to MATLAB function and file naming guidelines. By default, the Link for Incisive interface assumes the name for a MATLAB function matches the name of the HDL model that the function verifies or visualizes.

For details on MATLAB function naming guidelines, see "MATLAB Programming Tips" on files and file names in the MATLAB documentation.

#### **Passing Parameters to and from the MATLAB Function**

The Link for Incisive interface expects a MATLAB test bench function to be defined with the following function definition line:

```
function [iport, tnext] = MyFunctionName(oport, tnow, portinfo)
```
The data passed into the function through the output parameters is defined by the structure of the corresponding HDL model. The function parameters are

- **•** iport Structure that drives (by deposit) values onto signals connected to ports of the associated HDL model.
- **•** tnext (optional) Specifies time at which the MATLAB callback function is executed. This parameter should be initialized to an empty value ([]). If it is not subsequently updated, no new entries are added to the simulation schedule. By default, time is represented in seconds. The interface accepts 64-bit integers, which are interpreted as multiples of the HDL simulator resolution limit.
- **•** oport Structure that receives signal values from the output ports defined for the associated HDL model at the time specified by tnow.
- **•** tnow Receives the simulation time at which the MATLAB function is called. By default, time is represented in seconds. The interface also supports full 64-bit time resolution. For more information see ["Starting](#page-58-0) the MATLAB Server[" on page 3-7](#page-58-0).
- **•** portinfo For the first call to the function (at the start of the simulation) only, receives a structure whose fields describe the ports defined for the associated HDL model. For each port, the portinfo structure passes information such as the port's type, direction, and size. The information

<span id="page-44-0"></span>passed to this parameter is useful for validating the module under test. You can use the port information to create a generic MATLAB function that operates differently depending on the port information supplied at startup.

**Note** Note that the function outputs must be initialized to empty values, as in the following code example:

```
tnext = [];
iport = struct();
```
Recommended practice is to initialize the function outputs at the beginning of the function.

For more information on using tnext and tnow for simulation scheduling, see ["Deciding on MATLAB Link Session Scheduling Options" on page 3-10](#page-61-0) and ["Controlling Call](#page-62-0)back Timing from a MATLAB Test Bench or Component Functio[n" on page 3-11](#page-62-0). For more information on port data, see "Gaining Access to and Applying Port Information" on page 2-9.

### **Gaining Access to and Applying Port Information**

The Link for Incisive interface passes information about the HDL design under test in the portinfo structure. The portinfo structure is passed as the third argument to the function. It is passed only in the first call to your MATLAB function. The information passed in the portinfo structure is useful for validating the module under simulation. You could use the port information to create a generic MATLAB function that operates differently depending on the port information supplied at startup. The information is supplied in three fields, as indicated below. The content of these fields depends on the type of ports defined for the HDL model.

portinfo.*field1*.*field2*.*field3*

The following table lists possible values for each field and identifies the port types for which the values apply.

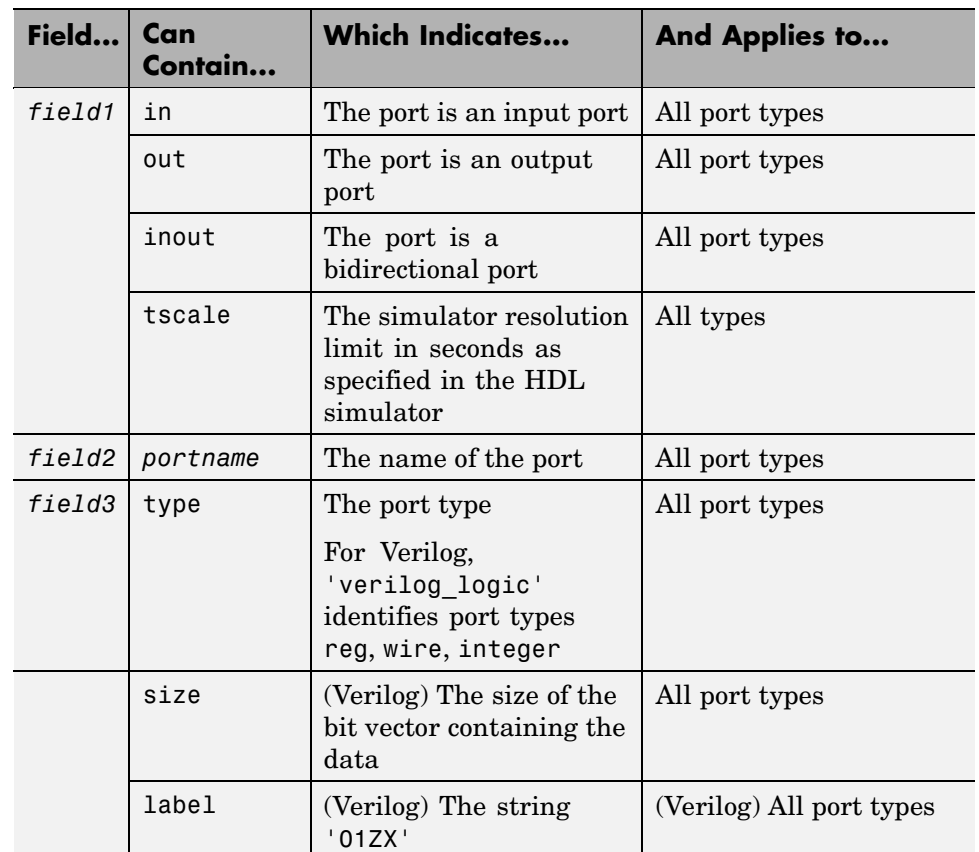

#### **HDL Port Information**

To use portinfo in your MATLAB function to verify port data, do the following:

**1** Check whether portinfo data has been passed with a call to the MATLAB function nargin. For example:

 $if(nargin == 3)$ ,

.

**2** If data has been passed, you can then verify it. The following code fragment checks whether the resolution limit for time has been set to 1 ns:

```
tscale = portinfo.tscale;
if abs(tscale - 1e-9) > eps,
error('This test requires a resolution limit of 1 ns');
end
```
#### **Converting Data for Manipulation**

Depending on how your simulation MATLAB function uses the data it receives from the HDL simulator, the function may need to convert data to a different type before manipulating it. The following table lists circumstances under which such conversions are required.

#### **Required Data Conversions**

<span id="page-46-0"></span>. .

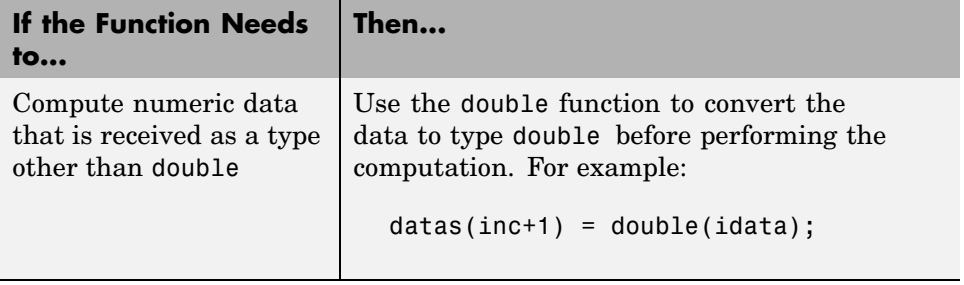

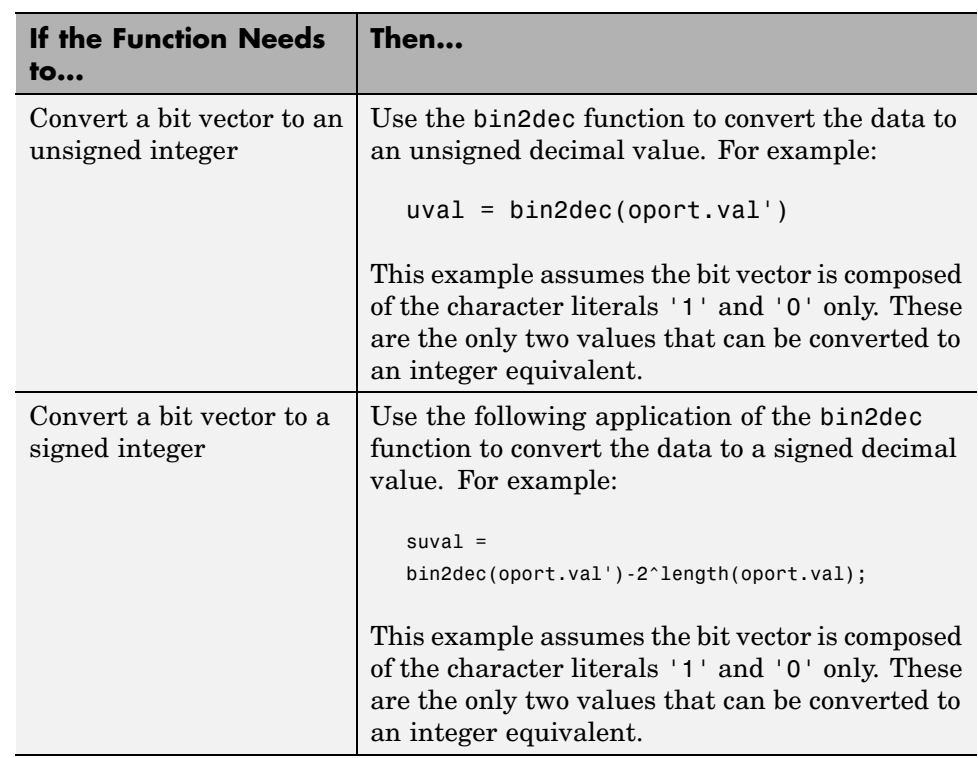

#### <span id="page-47-0"></span>**Required Data Conversions (Continued)**

### **Converting Data for Return to the HDL Simulator**

If your simulation MATLAB function needs to return data to the HDL simulator, it may be necessary for you to first convert the data to a type supported by the Link for Incisive interface. The following tables list circumstances requiring such conversions for Verilog.

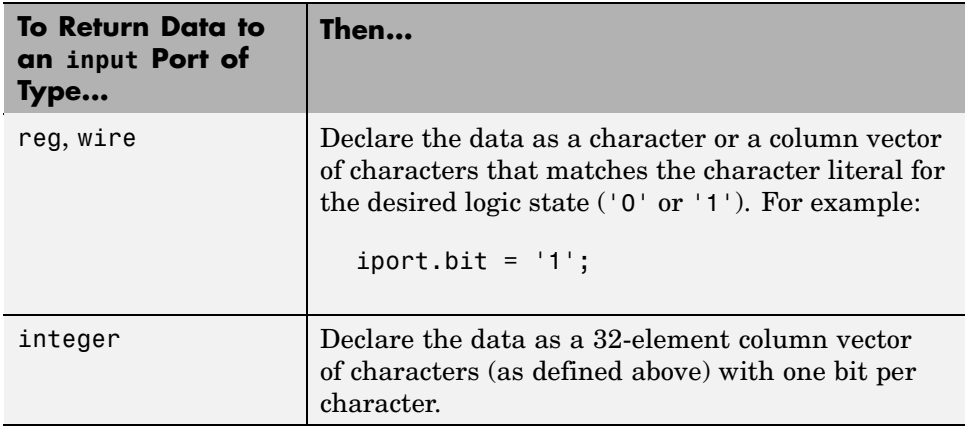

#### **Verilog Conversions for Incisive Simulators**

## <span id="page-49-0"></span>**Coding a MATLAB Component Function**

This section discusses the syntax of a MATLAB component function and the relationship of the function to its associated HDL design.

#### **Function Definition and Parameters**

The syntax of a MATLAB component function is

```
function [oport, tnext] = MyFunctionName(iport, tnow, portinfo)
```
The function returns the following outputs:

- **•** oport Structure that drives (by deposit) values onto signals connected to output ports of the associated HDL design.
- **•** tnext (optional) Specifies the time at which the HDL simulator schedules the next callback to MATLAB. tnext should be initialized to an empty value ([]). If tnext is not subsequently updated, no new entries are added to the simulation schedule. In that case, callback scheduling is controlled by the matlabcp command.

For more information see ["Controlling Call](#page-62-0)back Timing from a MATLAB Test Bench or Component Function[" on page 3-11.](#page-62-0)

It is strongly recommended that you initialize the function outputs to empty values at the beginning of the function as in the following example:

```
tnext = [ ];
oport = struct();
```
The following parameters are passed to the function:

- **•** iport Structure that receives signal values from the input ports defined for the associated HDL design at the time specified by tnow.
- **•** tnow Receives the simulation time at which the MATLAB function is called. By default, time is represented in seconds. For more information see ["Controlling Call](#page-62-0)back Timing from a MATLAB Test Bench or Component Functio[n"](#page-62-0) on [page 3-11.](#page-62-0)

**•** portinfo — For the first call to the function only (at the start of the simulation) , portinfo receives a structure whose fields describe the ports defined for the associated HDL design. For each port, the portinfo structure passes information such as the port's type, direction, and size. You can use the port information to create a generic MATLAB function that operates differently depending on the port information supplied at startup. For more information on port data, see ["Gaining Access](#page-44-0) to and Applying Port Informatio[n" on page 2-9.](#page-44-0)

For more information on using tnext and tnow for simulation scheduling, see ["Deciding on MATLAB Link Session Scheduling Options" on page 3-10](#page-61-0).

**Note** The input/output arguments (iport and oport) for a MATLAB component function are the reverse of the port arguments for a MATLAB test bench function. Thus, the MATLAB component function returns signal data to the *outputs*, and receives data from the *inputs*, of the associated HDL design.

The next section provides an example of how to use the parameters of a MATLAB component function.

## <span id="page-51-0"></span>**Placing a MATLAB Test Bench or Component Function on the MATLAB Search Path**

The MATLAB function associated with an HDL design must be on the MATLAB search path or reside in the current working directory. To verify whether the function is accessible, use the MATLAB which function. The following call to which checks whether the function MyVerilogFunction is on the MATLAB search path:

```
>> which MyVerilogFunction
D:\work\incisive\MySym\MyVerilogFunction.m
```
If the specified function is on the search path, which displays the complete path to the function's M-file. If the function is not on the search path, which informs you that the file was not found.

To add a MATLAB function to the MATLAB search path, open the Set Path window by clicking **File > Set Path**, or use the addpath command. Alternatively, for temporary access, you can change the MATLAB working directory to a desired location with the cd command.

## Starting and Controlling MATLAB Link Sessions

[Checking the M](#page-56-0)ATLAB Server's Link Status (p. [3-5](#page-56-0))

[Starting the HD](#page-60-0)L Simulator for Use with MATLAB (p. [3-9](#page-60-0))

[Deciding on MA](#page-61-0)TLAB Link Session Scheduling Options (p. [3-10\)](#page-61-0)

[Controlling Call](#page-62-0)back Timing from a MATLAB Test Bench or Component Function (p. [3-11](#page-62-0))

[Initializing the](#page-63-0) HDL Simulator for a MATLAB Link Session (p. [3-12\)](#page-63-0)

[Applying Stimu](#page-68-0)li with the HDL Simulator force Command (p. [3-17\)](#page-68-0)

[Overview](#page-54-0) (p. [3-3\)](#page-54-0) Provides an overview of the steps for starting and controlling a MATLAB link session.

> Explains how to check the status of the MATLAB server.

[Starting the MATLAB Server](#page-58-0) (p. [3-7](#page-58-0)) Explains how to start the MATLAB server.

> Explains how to start the HDL simulator for use with MATLAB.

Describes different ways of scheduling the invocations of a MATLAB test bench or component function.

Explains how to control callback timing from a MATLAB test bench or component function.

Explains how to initialize the HDL simulator for use with MATLAB as a link session tool.

Explains how to apply MATLAB link session stimuli with HDL simulator force commands.

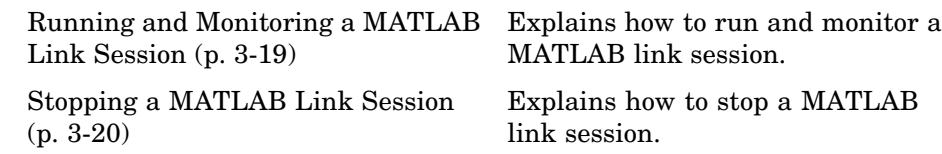

#### <span id="page-54-0"></span>**Overview**

Link for Incisive offers flexibility in how you start and control an HDL model test bench or component session with MATLAB. A MATLAB link session is the application of a matlabtb, matlabtbeval, or matlabcp function. A session can consist of a single function invocation, a series of timed invocations, or invocations based on timing data returned by a MATLAB function to the HDL simulator.

This chapter helps you determine what your application's scheduling requirements might be, explains how to start the most basic simulation, and explains how to apply available scheduling mechanisms for finer levels of test bench or component control.

To start and control the execution of a simulation in the MATLAB environment, perform the following tasks:

- **1** Check the MATLAB server's link status. (See ["Checking the M](#page-56-0)ATLAB Server's Link Statu[s" on page 3-5.](#page-56-0))
- **2** Start the MATLAB server. (See ["Starting the MATLAB Server" on page](#page-58-0) 3-[7](#page-58-0).)
- **3** Launch the HDL simulator with the compiled and elaborated model for use with MATLAB. (See ["Starting the HDL Simulator for Use with MATLAB"](#page-60-0) on page 3-[9.](#page-60-0))
- **4** Schedule invocations of the MATLAB test bench or component function. (See ["Deciding on MATLAB Link Session Scheduling Options" on page](#page-61-0) 3-[10.](#page-61-0))
- **5** Control callback timing from the MATLAB test bench or component function. (See ["Controlling Call](#page-62-0)back Timing from a MATLAB Test Bench or Component Functio[n" on page 3-11](#page-62-0).)
- **6** Initialize the HDL simulator for use with MATLAB as a link session tool. (See ["Initializing the HDL Simulator for a MATLAB Link Session" on](#page-63-0) page 3-[12.](#page-63-0))
- **7** Apply MATLAB link session stimuli. (See ["Applying Stimu](#page-68-0)li with the HDL Simulator force Command[" on page 3-17.](#page-68-0))
- **8** Run and monitor the MATLAB link session. (See ["Running and M](#page-70-0)onitoring a MATLAB Link Sessio[n" on page 3-19](#page-70-0).)
- **9** Stop a MATLAB link session. (See ["Stopping a MAT](#page-71-0)LAB Link Session [" on page 3-20](#page-71-0).)

Each of these steps is described in more detail in this chapter.

A complete example of starting and controlling a MATLAB component session appears in the oscillator filter demo.

## <span id="page-56-0"></span>**Checking the MATLAB Server's Link Status**

The first step to starting an HDL simulator and MATLAB link session is to check the MATLAB server's link status. Is the server running? If the server is running, what mode of communication and, if applicable, what TCP/IP socket port is the server using for its links? You can retrieve this information by using the MATLAB function hdldaemon with the 'status' option. For example:

```
hdldaemon('status')
```
The function displays a message that indicates whether the server is running and, if it is running, the number of connections it is handling. For example:

HDLDaemon socket server is running on port 4449 with 0 connections

If the server is not running, the message reads

HDLDaemon is NOT running

To determine the mode of communication and TCP/IP socket port in use, assign the return value of the function call to a variable. For example:

```
x=hdldaemon('status')
HDLDaemon socket server is running on port 4449 with 0 connections
x =comm: 'sockets'
    connections: 0
         ipc_id: '4449'
```
This function call indicates that the server is using TCP/IP socket communication with socket port 4449 and is running with no connections. If a shared memory link is in use, the value of comm is 'shared memory' and the value of ipc\_id is a file system name for the shared memory communication channel. For example:

```
x=hdldaemon('status')
HDLDaemon shared memory server is running with 0 connections
x =comm: 'shared memory'
```
connections: 0 ipc\_id: [1x45 char]

## <span id="page-58-0"></span>**Starting the MATLAB Server**

Start the MATLAB server as follows:

- **1** Start MATLAB.
- **2** In the MATLAB Command Window, call the hdldaemon function with property name/property value pairs that specify whether Link for Incisive is to use shared memory or TCP/IP socket communication.

Use the following syntax:

```
hdldaemon('PropertyName', PropertyValue...)
```
**Note** The communication mode that you specify (shared memory or TCP/IP sockets) must match what you specify for the communication mode when you initialize the HDL simulator for use with the matlabtb, matlabtbeval, or matlabcp HDL simulator command.

In addition, if you specify TCP/IP socket mode, the socket port that you specify with this function and the HDL simulator command must match.

Link for Incisive returns time values in seconds.

The following function call starts the server in TCP/IP socket mode, using port number 4449.

```
hdldaemon('socket', 4449)
```
You also can start the server from a script. Consider the following function call sequence:

```
dstat = hdldaemon('socket', 0)
portnum = dstat.ipc_id
```
The first call to hdldaemon specifies that the server use TCP/IP communication with a port number that the operating system identifies and returns connection status information, including the assigned port number, to dstat.

The statement on the second line assigns the socket port number to portnum for future reference.

For more information on modes of communication, see ["Choosing TCP/I](#page-24-0)P Socket Port[s" on page 1-17](#page-24-0). For more information on establishing the HDL simulator end of the communication link, see ["Initializing the H](#page-63-0)DL Simulator for a MATLAB Link Sessio[n" on page 3-12.](#page-63-0)

## <span id="page-60-0"></span>**Starting the HDL Simulator for Use with MATLAB**

After you compile and elaborate your model, start the HDL simulator from outside of MATLAB by calling the HDL simulator Tcl commandhdlsimmatlab from inside the HDL simulator.

First, in the OS shell type:

```
% simvision -input tclscript
```
where *tclscript* is the name of the Tcl startup script you created when setting up Link for Incisive. See ["Setting Up Link](#page-28-0) for Incisive for Use with the Incisive Simulator on the Same Machine as MATLA[B" on page 1-21](#page-28-0).

Next, at the SimVision prompt type:

SimVision> hdlsimmatlab -gui *component\_instance*

where *component\_instance* is the instance of the component you created for this particular link session.

## <span id="page-61-0"></span>**Deciding on MATLAB Link Session Scheduling Options**

A MATLAB link session is the application of a matlabtb, matlabtbeval, or matlabcp function. By default, Link for Incisive invokes a MATLAB test bench or component function once (when time equals 0). If you want to apply more control and execute the MATLAB function more than once, decide on scheduling options that specify when and how often Link for Incisive is to invoke the relevant MATLAB function. Depending on your choices, you may need to modify the function or specify specific arguments when you initiate a MATLAB link session with the matlabtb, matlabtbeval, or matlabcp command.

You can schedule a MATLAB simulation function to execute

- **•** At a time that the MATLAB function passes to the HDL simulator with the tnext input parameter
- **•** Based on a time specification that can include discrete time values, repeat intervals, and a stop time
- When a specified signal experiences a rising edge changes from '0' to '1'
- When a specified signal experiences a falling edge changes from '1' to '0'
- **•** Based on a sensitivity list when a specified signal changes state

Decide on a combination of options that best meet your test bench or component application requirements. For details on using the tnext parameter, see ["Controlling Call](#page-62-0)back Timing from a MATLAB Test Bench or Component Function[" on page 3-11](#page-62-0). For information on setting other scheduling parameters, see ["Initializing the](#page-63-0) HDL Simulator for a MATLAB Link Session[" on page 3-12.](#page-63-0)

## <span id="page-62-0"></span>**Controlling Callback Timing from a MATLAB Test Bench or Component Function**

You can control the callback timing of a MATLAB test bench or component function by using that function's tnext parameter. This parameter passes a time value to the HDL simulator, which gets added to the MATLAB function's simulation schedule. If the function returns a null value  $($ [ $)$ , no new entries are added to the schedule.

You can set the value of tnext to a value of type double or int64. The following table explains how the interface converts each type of data for use in the HDL simulator environment.

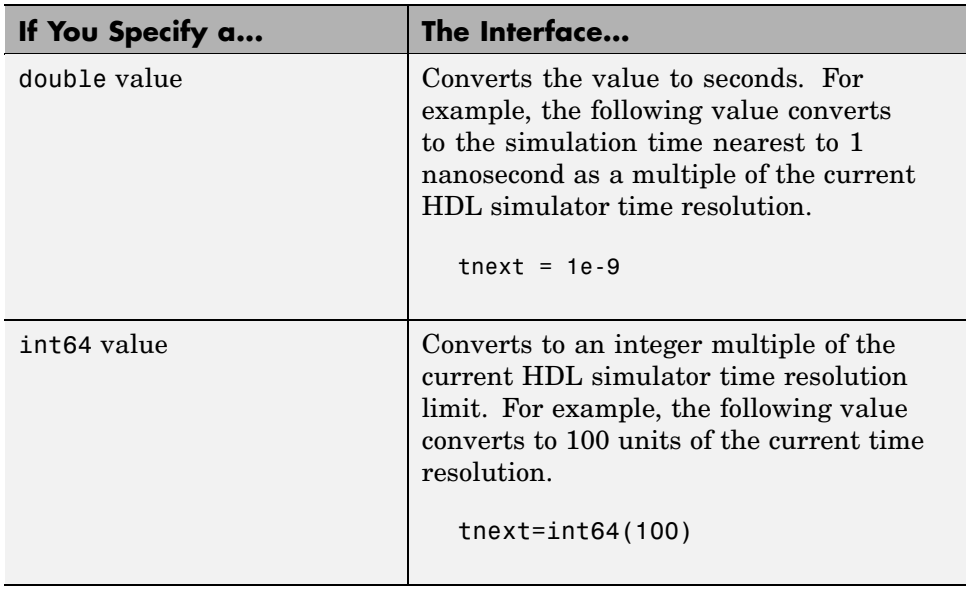

#### **Time Representations for tnext Parameter**

**Note** The tnext parameter represents time from the start of the simulation. Therefore, tnext should always be greater than tnow.

## <span id="page-63-0"></span>**Initializing the HDL Simulator for a MATLAB Link Session**

After you decide on scheduling options, you are ready to initialize the HDL simulator for a specific MATLAB link session. You initialize the HDL simulator for a cosimulation session with the matlabtb, matlabtbeval, or matlabcp command, which do the following:

- **•** Identify the instance of a module in the HDL model being simulated and identified with a test bench or component
- **•** Define the communication link between the HDL simulator and MATLAB
- **•** Specify a callback to a MATLAB function that executes in the context of MATLAB on behalf of the instance under simulation in the HDL simulator

In addition, matlabtb commands can include parameters that control when the MATLAB function executes.

You must specify an instance of an HDL model. By default, the command establishes a shared memory communication link and attaches the specified instance to a MATLAB function that has the same name as the instance. For example, if the instance is hdlsimrand, the command links the instance with the MATLAB function hdlsimrand in file hdlsimrand.m. Alternatively, you can specify a different function name with the option -mfunc.

To apply TCP/IP socket communication, specify the command with the -socket option and a TCP/IP specification. For more information on choosing TCP/IP socket ports, see ["Choosing TCP/IP Socket Ports" on page 1-17.](#page-24-0)

**Note** The communication mode and, if appropriate, the TCP/IP specification that you specify with the matlabtb or matlabtbeval command must match what you specify for the communication mode when you call the hdldaemon function in MATLAB.

For more information on modes of communication, see ["Modes of](#page-15-0) Communicatio[n" on page 1-8.](#page-15-0) For information on choosing socket ports, see ["Choosing TCP/IP Socket Ports" on page 1-17](#page-24-0). For more information on starting the MATLAB end of the communication link, see ["Starting the](#page-58-0) MATLAB Server[" on page 3-7](#page-58-0).

The matlabtbeval command executes the MATLAB function immediately, while matlabtb provides several options for scheduling MATLAB function execution. The following table lists the various scheduling options.

**Note** For time-based parameters, you can specify any standard time units (ns, us, and so on). If you do not specify units, the command treats the time value as a value of HDL simulation ticks.

For more about ticks and HDL time resolution, see ["Representation](#page-79-0) of Simulation Time[" on page 4-8](#page-79-0).

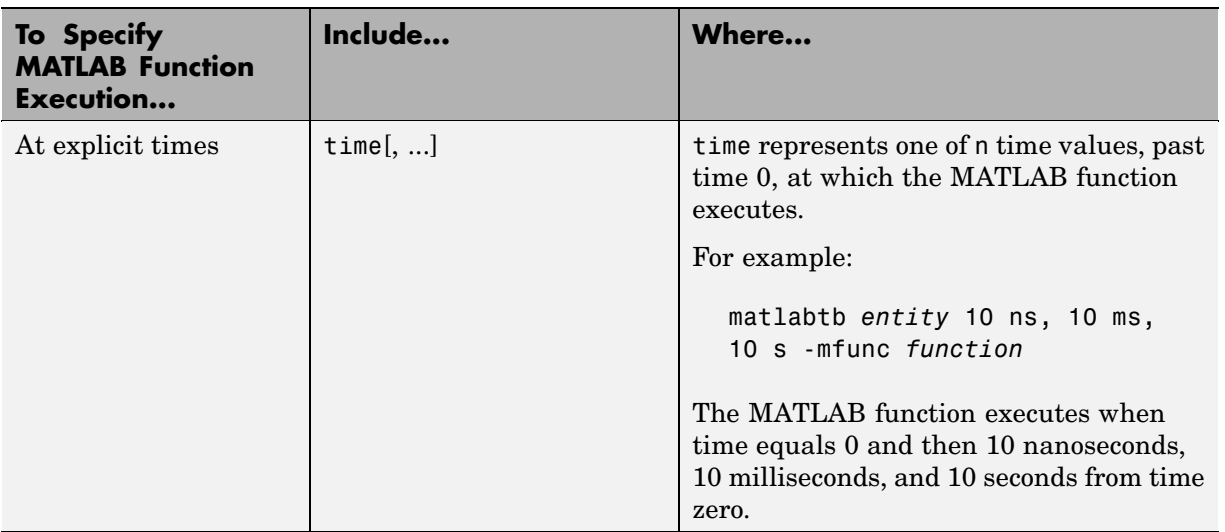

#### **Simulation Scheduling Options**

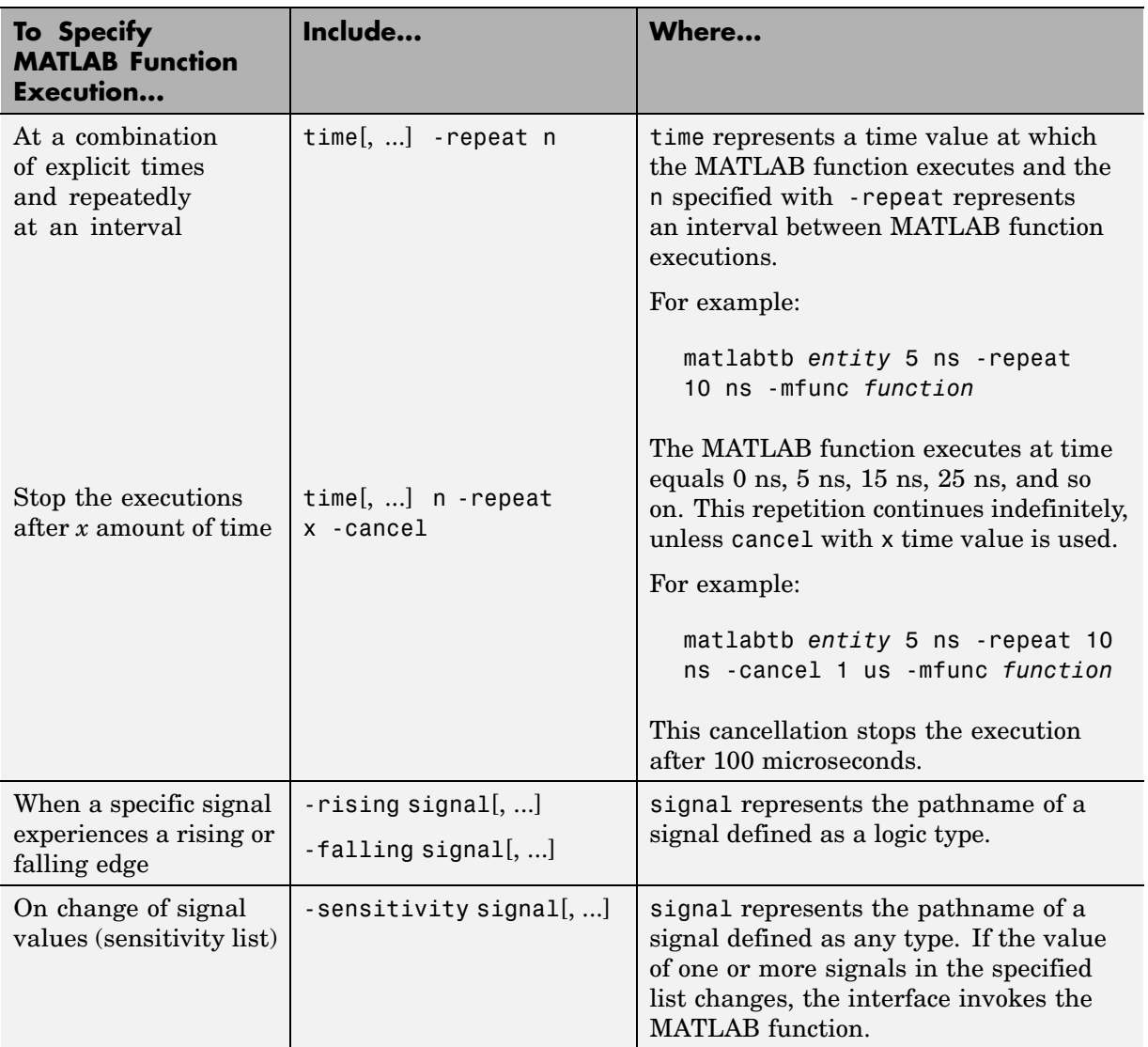

#### **Simulation Scheduling Options (Continued)**

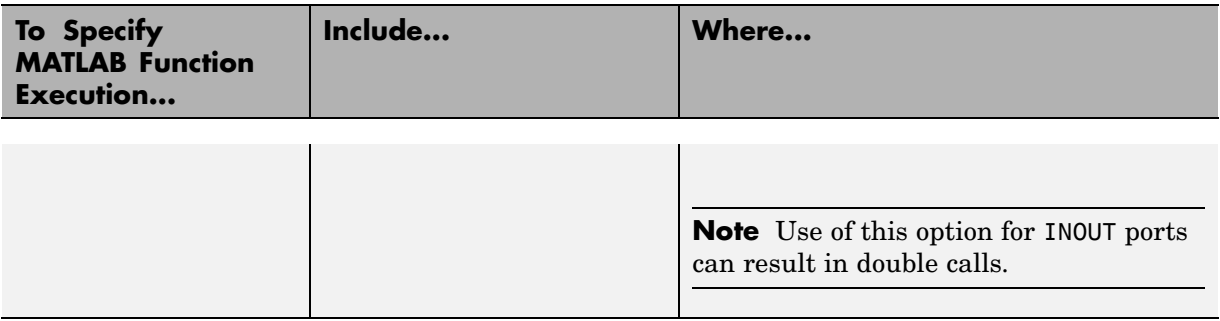

#### **Simulation Scheduling Options (Continued)**

**Note** When specifying signals with the -rising, -falling, and -sensitivity options, specify them in full pathname format. If you do not specify a full pathname, the command applies the HDL simulator rules to resolve signal specifications.

The following matlabtb command:

```
ncsim> matlabtb hdlsimrand -rising hdlsimrand.clk,
-socket 4449
```
links an instance of the module hdlsimrand to function hdlsimrand.m, which executes within the context of MATLAB based on specified timing parameters. In this case, the MATLAB function is called when the signal hdlsimrand.clk experiences a rising edge.

Arguments in the command line specify the following:

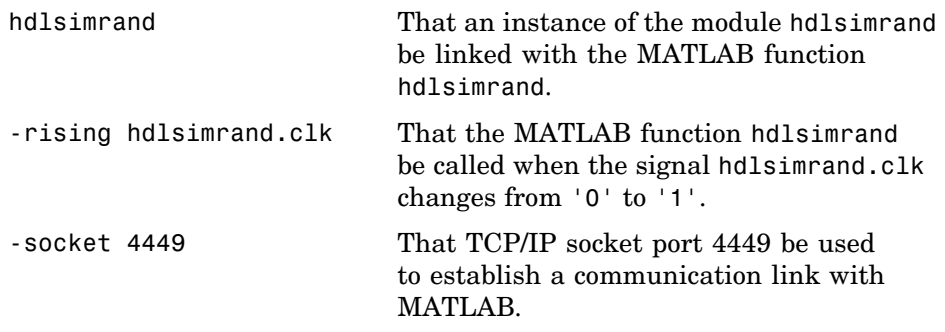

To verify that the matlabtb or matlabtbeval command established a connection, change your input focus to MATLAB and call the function hdldaemon with the 'status' option as follows:

```
hdldaemon('status')
```
If a connection exists, the function returns the message

HDLDaemon socket server is running on port 4449 with 1 connection

## <span id="page-68-0"></span>**Applying Stimuli with the HDL Simulator force Command**

After you establish a link between the HDL simulator and MATLAB, you are ready to apply stimuli to the MATLAB link session environment. One way of applying stimuli is through the iport return parameter of the linked MATLAB function. This parameter drives signal values by deposit. Another option is to issue force commands in the HDL simulator main window.

For example, the following sequence of force commands:

```
force osc_top.clk_enable 1 -after 0ns
force osc_top.reset 0 -after 0ns 1 -after 40ns 0 -after 120ns
force osc_top.clk 1 -after 0ns 0 -after 40ns -repeat 80ns
```
can be entered at the ncsim prompt or in the Tcl pane of the HDL cosim block (in the presimulation entry box).

These commands drive

**•** The clk signal to 0 at 0 nanoseconds after the current simulation time and to 1 at 5 nanoseconds after the current HDL simulator simulation time. This cycle repeats starting at 10 nanoseconds after the current simulation time, causing transitions from 1 to 0 and 0 to 1 every 5 nanoseconds, as the following diagram shows.

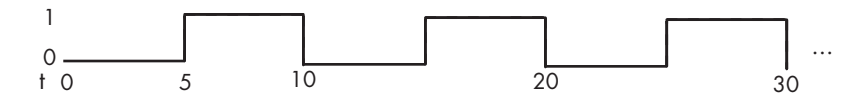

- The clk en signal to 1 at 0 nanoseconds after the current simulation time.
- **•** The reset signal to 0 at 0 nanoseconds after the current simulation time.

**Note** You should consider using HDL to code clock signals as force is a lower performance solution in the current version of Cadence's Incisive simulators.

The following are ways that a periodic force might be introduced:

- **•** Via the Clock pane in the HDL Cosim block
- **•** Via pre/post Tcl commands in the HDL Cosim block
- **•** Via a user-input Tcl script to ncsim

All three approaches may lead to performance degradation.

## <span id="page-70-0"></span>**Running and Monitoring a MATLAB Link Session**

Start a MATLAB link session from the HDL simulator. The HDL simulator offers a number of options for running a simulation to debug, analyze, or verify an HDL model. The following sequence is typical for running a simulation interactively from the main HDL simulator window:

**1** Start the simulation by entering the HDL simulator run command or selecting the **Simulation > Run** option in the SimVision console of the Incisive simulator.

The run command offers a variety of options for applying control over how a simulation runs. For example, you can specify that a simulation run for a number of time steps. Alternatively, you can specify the -all option, which causes the simulation to run forever, until the simulation hits a breakpoint, or a breakpoint event occurs.

The following command instructs the HDL simulator to run the loaded simulation for 50000 time steps:

run 50000

**2** Set breakpoints in the HDL and MATLAB code to verify and analyze simulation progress and correctness.

The following HDL simulator command sets a breakpoint at line 50 in the Verilog file hdlsimrand.v:

bp hdlsimrand.v 50

- **3** Step through the simulation and examine values.
- **4** When you block execution of the MATLAB function, the HDL simulator also blocks and remains blocked until you clear all breakpoints in the function's M-code.
- **5** Resume the simulation, as needed.

For more information on the HDL simulator and MATLAB debugging features, see the appropriate HDL simulator and MATLAB online help or documentation.

## <span id="page-71-0"></span>**Stopping a MATLAB Link Session**

When you are ready to stop a MATLAB link session, it is best to do so in an orderly way to avoid possible corruption of files and to ensure that all application tasks shut down appropriately. You should stop a session in the following sequence:

- **1** Make the HDL simulator your active window, if your input focus was not already set to that application.
- **2** Halt the simulation by selecting the **Simulation > Stop** option on the main window.
- **3** Exit the HDL simulator, if you are finished with the application.
- **4** Quit MATLAB, if you are finished with the application. If you want to shut down the server manually, stop the server by calling hdldaemon with the 'kill' option:

hdldaemon('kill')

For more information on closing Incisive simulator sessions, see the Incisive simulator documentation.
# **4**

## Modeling and Verifying an HDL Design with Simulink

[Creating a Hard](#page-76-0)ware Model Design in Simulink (p. [4-5](#page-76-0))

[Handling Signa](#page-78-0)l Values Across Simulators (p. [4-7](#page-78-0))

[Configuring Sim](#page-89-0)ulink for HDL Models (p. [4-18\)](#page-89-0)

[Adding the HDL](#page-90-0) Representation of a Model Component into a Simulink Model (p. [4-19](#page-90-0))

[Configuring an](#page-91-0) HDL Cosimulation Block (p. [4-20](#page-91-0))

[Running and Te](#page-110-0)sting a Cosimulation Model in Simulink (p. [4-39\)](#page-110-0)

[Overview](#page-74-0) (p. [4-3\)](#page-74-0) Provides an overview of the process for integrating Link for Incisive blocks into a Simulink design.

> Lists questions to think about as you decide to include Simulink in an EDA solution.

Explains how Link for Incisive addresses the differences in treatment of simulation time in the HDL simulator and Simulink.

Gives suggestions for configuring Simulink more optimally for use with Link for Incisive blocks.

Explains how to integrate the HDL representation of a model component into a Simulink model with Link for Incisive blocks.

Explains how to use a Simulink block parameters dialog to configure Link for Incisive blocks.

Explains how to start a cosimulation model in Simulink. This section also explains how to reset clocks and restart the HDL simulator during testing.

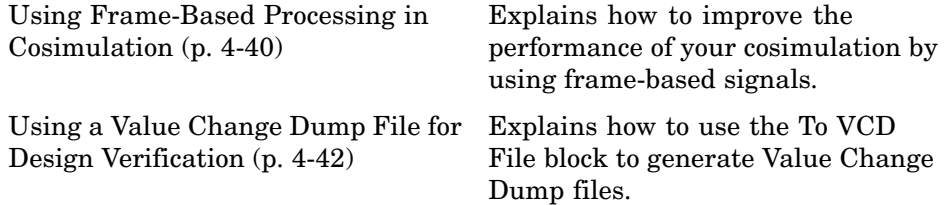

## <span id="page-74-0"></span>**Overview**

HDL simulators, Simulink, and Simulink blocksets provide a powerful modeling and cosimulation environment for Electronic Design Automation (EDA). This chapter explains how to set up a cosimulation environment in Simulink that includes HDL models designed and simulated with Incisive simulators.

Link for Incisive blocks link hardware components that are concurrently simulating in the Incisive simulator to the rest of a Simulink model.

Two potential use cases follow:

- **•** A single HDL Cosimulation block fits into the framework of a larger system-oriented Simulink model.
- **•** The Simulink model is a collection of HDL Cosimulation blocks, each representing a specific hardware component.

The following process shows the typical workflow for integrating HDL Cosimulation blocks into a Simulink design that includes one or more hardware components:

- **1** Design your application model in Simulink. One or more components of the model can represent hardware that you intend to describe with HDL.
- **2** Run and test the model design in Simulink.
- **3** Verify that the model runs as expected. If it does not, repeat steps 1 and 2 to rework and fine tune the design.
- **4** Use the HDL simulator to simulate a discrete model component of the design coded in HDL.
- **5** Integrate the HDL representation of the model component into the Simulink model as an HDL Cosimulation block.
- **6** Configure the HDL Cosimulation block. The block parameters dialog box includes tabs for configuring port, communication, clock, and Tool Command Language (Tcl) commands.
- **7** Run and test the revised model design in Simulink.
- **8** Verify that the revised model runs as expected. If it does not,
	- **a** Modify the HDL code and simulate it in the HDL simulator.
	- **b** Determine whether you need to re-configure the HDL Cosimulation block. If you do, repeat steps 6 to 8. If you do not, repeat steps 7 and 8.
- **9** Determine whether you need to replace another component of the Simulink model with an HDL Cosimulation block. If you do, go to step 4.
- **10** Consider using a To VCD File block to verify cosimulation results.

## <span id="page-76-0"></span>**Creating a Hardware Model Design in Simulink**

After you decide to include Simulink as part of your EDA flow, think about its role:

- **•** Will you start by developing an HDL application, using an HDL simulator, and possibly MATLAB, and then test the results at a system level in Simulink?
- **•** Will you start with a system-level model in Simulink with "black box hardware components" and, after the model runs as expected, replace the black boxes with HDL Cosimulation blocks?
- **•** What other Simulink blocksets might apply to your application? Blocksets of particular interest for EDA applications include the Communications Blockset, Signal Processing Blockset, and Simulink Fixed Point.
- Will you set up HDL Cosimulation blocks as a subsystem in your model?
- **•** What sample times will be used in the model? Will any sample times need to be scaled?
- **•** Will you generate a Value Change Dump (VCD) file?

After you answer these questions, use Simulink to build your simulation environment.

This figure shows a sample Simulink model that includes an HDL Cosimulation block.

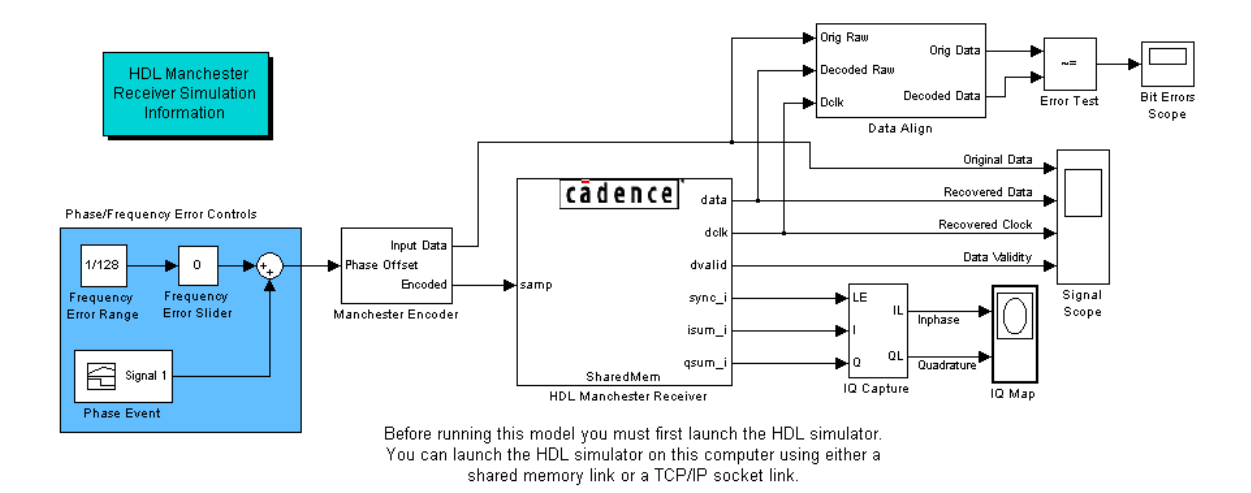

The HDL Cosimulation block (labeled HDL Manchester Receiver) models a Manchester receiver that is coded in an HDL. Other blocks and subsystems in the model include the following:

- **•** Frequency Error Range block, Frequency Error Slider block, and Phase Event block
- **•** Manchester encoder subsystem
- **•** Data alignment subsystem
- **•** Inphase/Quadrature (I/Q) capture subsystem
- **•** Error Rate Calculation block from the Communications Blockset
- **•** Bit Errors block
- **•** Data Scope block
- **•** Discrete-Time Scatter Plot Scope block from the Communications Blockset

For information on getting started with Simulink, see the Simulink online help or documentation.

## <span id="page-78-0"></span>**Handling Signal Values Across Simulators**

The Link for Incisive HDL Cosimulation block serves as a bridge between the Simulink and HDL simulators. The block represents an HDL component model within Simulink. Using the block, Simulink writes signals to and reads signals from the HDL model under simulation in the HDL simulator. Signal exchange between the two simulators occurs at regularly scheduled time steps defined by the Simulink sample time.

As you develop a Link for Incisive cosimulation application, you should be familiar with how signal values are handled across simulators. See the following topics:

- **•** "How Simulink Drives Cosimulation Signals" on page 4-7
- **•** ["Representation of Simulation Time" on page 4-8](#page-79-0)
- **•** ["Handling Multirate](#page-86-0) Signal[s" on page 4-15](#page-86-0)
- **•** ["Clock Signal Latency " on page 4-16](#page-87-0)
- **•** ["Block Simulation Latency" on page 4-16](#page-87-0)

## **How Simulink Drives Cosimulation Signals**

Although you can connect the output ports of an HDL Cosimulation block to any signal in an HDL model hierarchy, you must use some caution when connecting signals to input ports. Simulink uses the deposit method of changing signal values to drive input to a cosimulation block. The deposit method is the weakest method of forcing an HDL signal and can produce unexpected or undesired results when a signal is driven by multiple sources. To avoid such conditions, you should attach the input ports to signals that are not driven, such as the input ports of a top-level HDL model.

If you need to use a signal that has multiple drivers and it is resolved, Simulink applies the resolution function at each time step defined by the signal's Simulink sample rate. Depending on the other drivers, the Simulink value may or may not get applied. Furthermore, Simulink has no control over signal changes that occur between its sample times.

## <span id="page-79-0"></span>**Representation of Simulation Time**

The representation of simulation time differs significantly between the HDL simulator and Simulink.

In the HDL simulator, the unit of simulation time is referred to as a *tick*. The duration of a tick is defined by the HDL simulator *resolution limit*. The default resolution limit is 1 ns.

To determine the current HDL simulator resolution limit, enter echo \$timescale at the HDL simulator prompt. See the HDL simulator documentation for the application you are using for further information.

Simulink maintains simulation time as a double-precision value scaled to seconds. This representation accommodates modeling of both continuous and discrete systems.

The relationship between Simulink and the HDL simulator timing affects the following aspects of simulation:

- **•** Total simulation time
- **•** Input port sample times
- **•** Output port sample times
- **•** Clock periods

During a simulation run, Simulink communicates the current simulation time to the HDL simulator at each intermediate step. An intermediate step corresponds to a Simulink sample time hit. Upon each intermediate step, new values are applied at input ports, or output ports are modified. To bring the HDL simulator up-to-date with Simulink during cosimulation, Simulink time must be converted to the HDL simulator time (ticks) and the HDL simulator must run for the computed number of ticks.

Link for Incisive provides controls that let you configure the timing relationship between the Incisive simulator and Simulink and avoid timing errors caused by differences in timing representation.

#### **Defining the Simulink and HDL Simulator Timing Relationship**

The **Timescales** pane of the HDL Cosimulation block parameters dialog box lets you choose an optimal timing relationship between Simulink and the HDL simulator. The following figure shows the default settings of the **Timescales** pane.

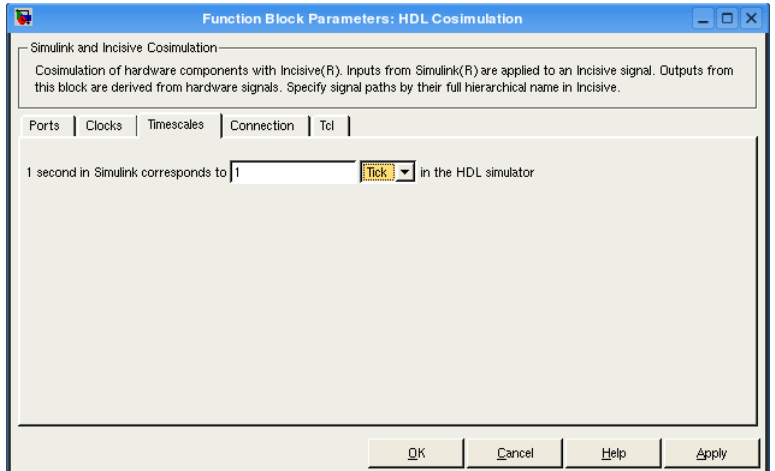

The **Timescales** pane defines a correspondence between one second of Simulink time and some quantity of HDL simulator time. This quantity of HDL simulator time can be expressed in one of the following ways:

- **•** In *relative* terms (i.e., as some number of HDL simulator ticks). In this case, the cosimulation is said to operate in *relative timing mode*. Relative timing mode is the default.
- **•** In *absolute* units (such as milliseconds or nanoseconds). In this case, the cosimulation is said to operate in *absolute timing mode*.

**Note** In both timing modes, all sample times and clock periods in Simulink must be an integer multiple of the resolution units. An error occurs if they are not.

The following sections discuss these two timing modes.

#### **Relative Timing Mode**

Relative timing mode lets you define the timing relationship between Simulink and the HDL simulator in terms of relative time units and a scale factor, e.g., *One second* in Simulink corresponds to *N ticks* in the HDL simulator, where N is a scale factor.

This correspondence holds regardless of the HDL simulator timing resolution.

To configure relative timing mode for a cosimulation:

- **1** Click the **Timescales** tab of the HDL Cosimulation block parameters dialog.
- **2** Select Tick (default value) from the list on the right.
- **3** Enter a scale factor in the edit box on the left. The default scale factor is 1.

For example, in the following figure, the **Timescales** pane is configured for a relative timing correspondence of 10 HDL simulator ticks to 1 Simulink second.

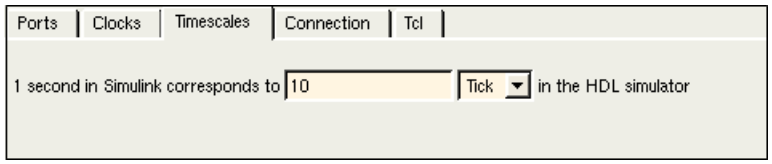

**4** Click **Apply** to commit your changes.

**Operation of Relative Timing Mode.** By default, the HDL Cosimulation block is configured for relative mode, with a scale factor of 1. Thus, 1 Simulink second corresponds to 1 tick in the HDL simulator. In the default case:

- **•** If the total simulation time in Simulink is specified as N seconds, then the HDL simulation runs for exactly N ticks (i.e., N ns at the default resolution limit).
- **•** Similarly, if Simulink computes the sample time of an HDL Cosimulation block input port as *Tsi* seconds, new values are deposited on the HDL input port at exact multiples of *Tsi* ticks. If an output port has an explicitly

specified sample time of *Tso* seconds, values are read from the HDL simulator at multiples of *Tso* ticks.

- **•** Clocks operate in a similar fashion. Where a clock has a period of *T* seconds:
	- **-** If *<sup>T</sup>* is even, the clock signal is forced in the HDL simulator as an input signal that stays low for *T/2* ticks and stays high for *T/2* ticks.
	- **-** If *<sup>T</sup>* is odd, the clock signal is forced in the HDL simulator as an input signal that stays low for  $T/2$  ticks and stays high for  $(T/2) + 1$  ticks.

**Note** Simulink requires such clocks to have a period of at least 2 resolution units (ticks). Simulink throws an error if specified value of *T* is less than 2 ticks.

To understand how relative timing mode operates, review cosimulation results from the following example model.

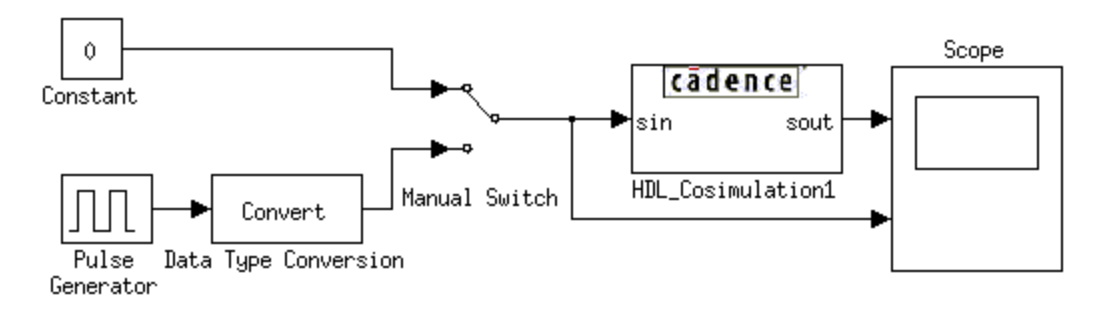

The model contains an HDL Cosimulation block (labeled HDL\_Cosimulation1) simulating an 8-bit inverter that is enabled by an explicit clock. The inverter has a single input and a single output. The following lists the HDL code for the inverter:

```
module inverter clock vl(sin, sout,clk);
input [7:0] sin;
output [7:0] sout;
input clk;
reg [7:0] sout;
always @(posedge clk)
  sout \leq ! (sin);
endmodule
```
A cosimulation of this model might have the following settings:

- **•** Simulation parameters in Simulink
	- **- Timescales** parameters: 1 Simulink second = 10 HDL simulator ticks
	- **-** Total simulation time: 30 s
	- **-** Input port (inverter\_clock\_vl.sin) sample time: N/A
	- **-** Output port (inverter\_clock\_vl.sout ) sample time: 1 s
	- **-** Clock (inverter\_clock\_vl.clk) period: 5 s
- **•** HDL simulator resolution limit: 1 ns

The previous example was excerpted from the Link for Incisive Inverter tutorial. For more information, see the Link for Incisive demos.

#### **Absolute Timing Mode**

Absolute timing mode lets you define the timing relationship between Simulink and the HDL simulator in terms of absolute time units and a scale factor, e.g., *One second* in Simulink corresponds to *(N \* Tu) seconds* in the HDL simulator, where *Tu* is an absolute time unit (e.g., ms, ns, etc.) and *N* is a scale factor.

To configure the **Timescales** parameters for absolute timing mode, you select a unit of absolute time, rather than Tick.

To configure absolute timing mode for a cosimulation:

- **1** Select the **Timescales** tab of the HDL Cosimulation block parameters dialog.
- **2** Select a unit of absolute time from the list on the right. Available units are fs, ps, ns, us, ms, and s.
- **3** Enter a scale factor in the edit box on the left. The default scale factor is 1.

For example, in the figure below, the **Timescales** pane is configured for an absolute timing correspondence of 1 HDL simulator second to 1 Simulink second.

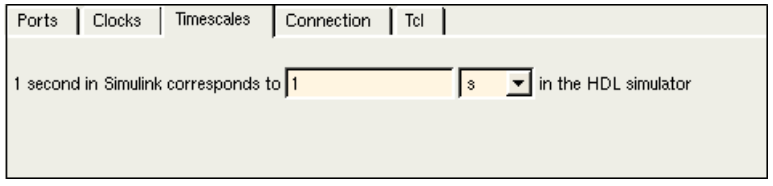

**4** Click **Apply** to commit your changes.

In absolute timing mode, all sample times and clock periods in Simulink are quantized to HDL simulator ticks. The following pseudocode illustrates the conversion:

qtInTicks = (tInSecs \* (tScale / tRL))

where

- **•** qtInTicks is the integer multiple of HDL simulator time in ticks (minimum 2).
- **•** tInSecs is the Simulink time in seconds.
- **•** tScale is the time scale setting (unit and scale factor) chosen in the **Timescales** pane of the HDL Cosimulation block.
- **•** tRL is the HDL simulator resolution limit.

For example, given a **Timescales** pane setting of 1 s and an HDL simulator resolution limit of 1 ns, an output port sample time of 12 ns is converted to ticks as follows:

```
qtInTicks = (12ns * (1s / 1ns)) = 12
```
**Operation of Absolute Timing Mode.** To understand the operation of absolute timing mode, review the example model discussed in ["Representation](#page-79-0) of Simulation Time[" on page 4-8.](#page-79-0) Suppose that the model is re-configured as follows:

- **•** Simulation parameters in Simulink
	- **- Timescale** parameters: 1 s of Simulink time corresponds to 1 s of HDL simulator time.
	- **-** Total simulation time: 60e-9 s (60ns)
	- **-** Input port (inverter.inport) sample time: 24e-9 s (24 ns)
	- **-** Output port (inverter.outport ) sample time: 12e-9 s (12 ns)
	- **-** Clock (inverter.clk) period: 10e-9 s (10 ns)
- **•** HDL simulator resolution limit: 1 ns

Given these simulation parameters, Simulink cosimulates with the HDL simulator for 60 ns. Inputs are sampled at a intervals of 24 ns and outputs are updated at intervals of 12 ns. Clocks are driven at intervals of 10 ns.

#### **Timing Mode Usage Restrictions**

The following restrictions apply to the use of absolute and relative timing modes:

- **•** All HDL Cosimulation blocks in the model that communicate with the same single instance of the HDL simulator must all be configured either in relative timing mode or in absolute timing mode.
- **•** When multiple HDL Cosimulation blocks in a model are communicating with a single instance of the HDL simulator, all HDL Cosimulation blocks must have the equivalent **Timescales** pane settings.

<span id="page-86-0"></span>**•** If you change the **Timescales** pane settings in a HDL Cosimulation block between consecutive cosimulation runs, you must restart the HDL simulator.

#### **Setting HDL Cosimulation Block Port Sample Times**

In general, Simulink handles the sample time for the ports of an HDL Cosimulation block as follows:

- **•** If an input port is connected to a signal that has an explicit sample time, based on forward propagation, Simulink applies that rate to that input port.
- **•** If an input port is connected to a signal that *does not have* an explicit sample time, Simulink assigns a sample time that is equal to the least common multiple (LCM) of all identified input port sample times for the model.
- **•** After Simulink sets the input port sample periods, it applies user-specified output sample times to all output ports. Sample times must be explicitly defined for all output ports.

If you are developing a model for cosimulation in *relative* timing mode, consider the following sample time guidelines:

- **•** Specify the output sample time for an HDL Cosimulation block as an integer multiple of the resolution limit defined in the HDL simulator. Use the HDL simulator command echo \$timescale to check the resolution limit of the loaded model.
- **•** Specify the Simulink model's start and stop time values (see the **Solver** pane of the Simulink Configuration Parameters dialog box) as integers. Start time equals a multiple of all sample/frame rates.
- **•** Use the Simulink Zero-Order Hold block to apply a zero-order hold (ZOH) on continuous signals that are driven into an HDL Cosimulation block.

## **Handling Multirate Signals**

Link for Incisive supports the use of multirate signals, signals that are sampled or updated at different rates, in a single HDL Cosimulation block. An HDL Cosimulation block exchanges data for each signal at the Simulink sample rate for that signal. For input signals, a HDL Cosimulation block accepts and honors all signal rates.

<span id="page-87-0"></span>The HDL Cosimulation block also lets you specify an independent sample time for each output port. You must explicitly set the sample time for each output port, or accept the default. This explicit setting lets you control the rate at which Simulink updates an output port by reading the corresponding signal from the HDL simulator.

## **Clock Signal Latency**

In an HDL simulator, it is not possible to guarantee the order in which clock signals (rising-edge or falling-edge) defined in the HDL Cosimulation block are applied, relative to the data inputs driven by these clocks. Therefore, it is possible that during a cosimulation, race conditions could develop between a clock and the data inputs associated with the clock.

To avoid such race conditions, Link for Incisive delays all such clocks by ½ clock period, in effect inverting the sense of the rising or falling edge. The delay provides a setup and hold time for input data, ensuring that data inputs are always applied before the driving clock edge is applied. For example, in the case of a rising-edge clock, inputs are applied first, and  $\frac{1}{2}$  clock period later, the rising edge of the clock is applied.

Where the Simulink sample time is even, the clock delay is exactly  $\frac{1}{2}$  period. For odd Simulink sample times, the  $\frac{1}{2}$  period delay is approximated as closely as possible. While this apparent inversion or delay by  $\frac{1}{2}$  period of the active edge of the clock can be confusing, it enables cosimulation to work correctly without race conditions and without requiring separately specified setup and hold times for the data.

## **Block Simulation Latency**

Simulink and Link for Incisive cosimulation blocks supplement the hardware simulator environment, rather than operate as part of it. During cosimulation, Simulink does not participate in HDL simulator delta-time iteration. From the Simulink perspective, all signal drives (reads) occur during a single delta-time cycle. For this reason, and due to fundamental differences between HDL simulators and Simulink with regard to use and treatment of simulation time, some degree of latency is introduced when you use Link for Incisive cosimulation blocks. The latency is a time lag that occurs between when Simulink initiates the deposit of a signal and when the effect of the deposit is visible on cosimulation block output.

As the following figure shows, Simulink cosimulation block input affects signal values just after the current HDL simulator time step  $(t + \delta)$  and block output reflects signal values just before the current HDL simulator step time  $(t - \delta)$ .

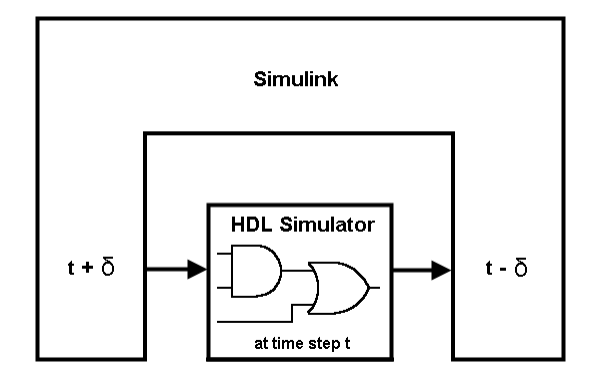

Regardless of whether your HDL code is specified with latency, the cosimulation block has a minimum latency that is equivalent to the cosimulation block's output sample time. For large sample times, the delay can appear to be quite long, but this apparent length is because of the cosimulation block, which exchanges data with the HDL simulator at the block's output sample time only. This condition may be reasonable for a cosimulation block that models a device that operates on a clock edge only, such as a register-based device. For cosimulation blocks that contain pure combinatorial paths, however, you may need to adjust the sample time to achieve simulation performance required for circuit analysis.

For cosimulation blocks that model combinatorial circuits, you may want to experiment with a faster sample frequency for output ports. Although this type of parameter tuning can increase simulation performance, it can also make a model more difficult to debug. For example, you may need to adjust the output sample time for each cosimulation block.

## <span id="page-89-0"></span>**Configuring Simulink for HDL Models**

When you create a Simulink model that includes one or more Link for Incisive blocks, you might want to adjust certain Simulink parameter settings to best meet the needs of HDL modeling. For example, you might want to adjust the value of the **Stop time** parameter in the **Solver** pane of the Configuration Parameters dialog box.

You can adjust the parameters individually via the GUI. These are some of the default settings you might expect to use in cosimulation:

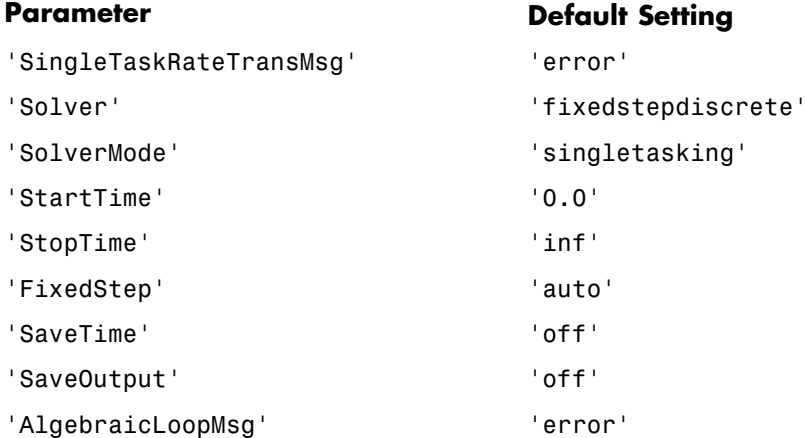

The default settings for 'SaveTime' and 'SaveOutput' improve simulation performance.

## <span id="page-90-0"></span>**Adding the HDL Representation of a Model Component into a Simulink Model**

After you code one of your model's components in Verilog and simulate it in the Incisive simulator environment, integrate the HDL representation into your Simulink model as an HDL Cosimulation block:

- **1** Open your Simulink model, if it is not already open.
- **2** Delete the model component that the HDL Cosimulation block is to replace.
- **3** In the Simulink Library Browser, click the Link for Incisive library. The browser displays the following block icons.

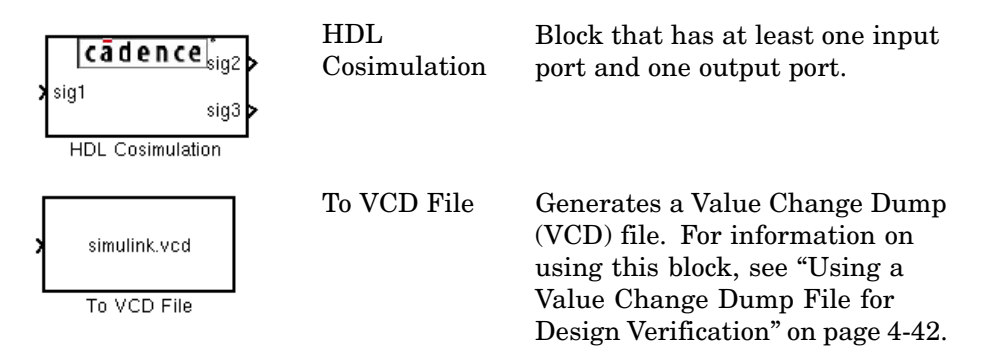

- **4** Copy the HDL Cosimulation block icon from the Library Browser to your model. Simulink creates a link to the block at the point where you drop the block icon.
- **5** Connect any HDL Cosimulation block ports to appropriate blocks in your Simulink model. To model a sink device, configure the block with inputs only. To model a source device, configure the block with outputs only.

**Note** In a mixed-language HDL model (one that contains both VHDL and Verilog components), a cosimulation block can access signals only with the language of the top-level module instance or component. Currently, that language must be Verilog.

## <span id="page-91-0"></span>**Configuring an HDL Cosimulation Block**

You configure an HDL Cosimulation block by specifying values for parameters in a block parameters dialog. The dialog box consists of four tabbed panes that specify the following:

- **• Ports** Block input and output ports that correspond to signals, including internal signals, of your HDL design, and an output sample time
- **• Connection** Type of communication and communication settings to be used for exchanging data between simulators
- **• Timescales** Timing relationship between Simulink and Link for Incisive
- **• Clocks** Rising-edge and falling-edge clocks to apply to your model
- **Tcl** Tcl commands to run before and after a simulation

The following sections help you identify what you need to configure, how to open the Block Parameters dialog box, and how to configure each pane.

## **What Are Your HDL Cosimulation Block Requirements?**

Before you start to configure an HDL Cosimulation block, review the following checklist. The checklist helps you identify the parameters you need to set. If your answer to a question is something other than "no," go to the topic listed in the second column of the table for information on how to adjust the parameter setting to meet your block requirements.

#### **HDL Cosimulation Block Requirements Checklist**

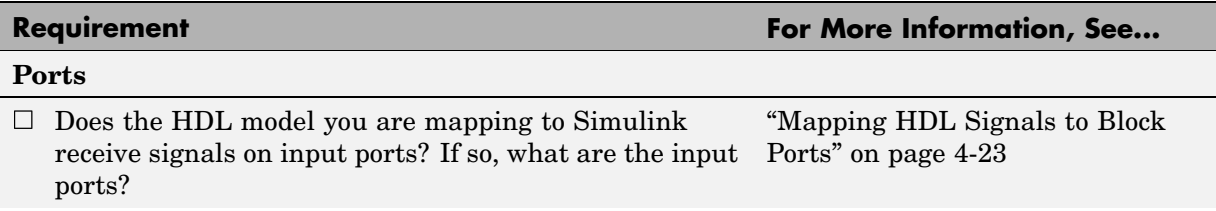

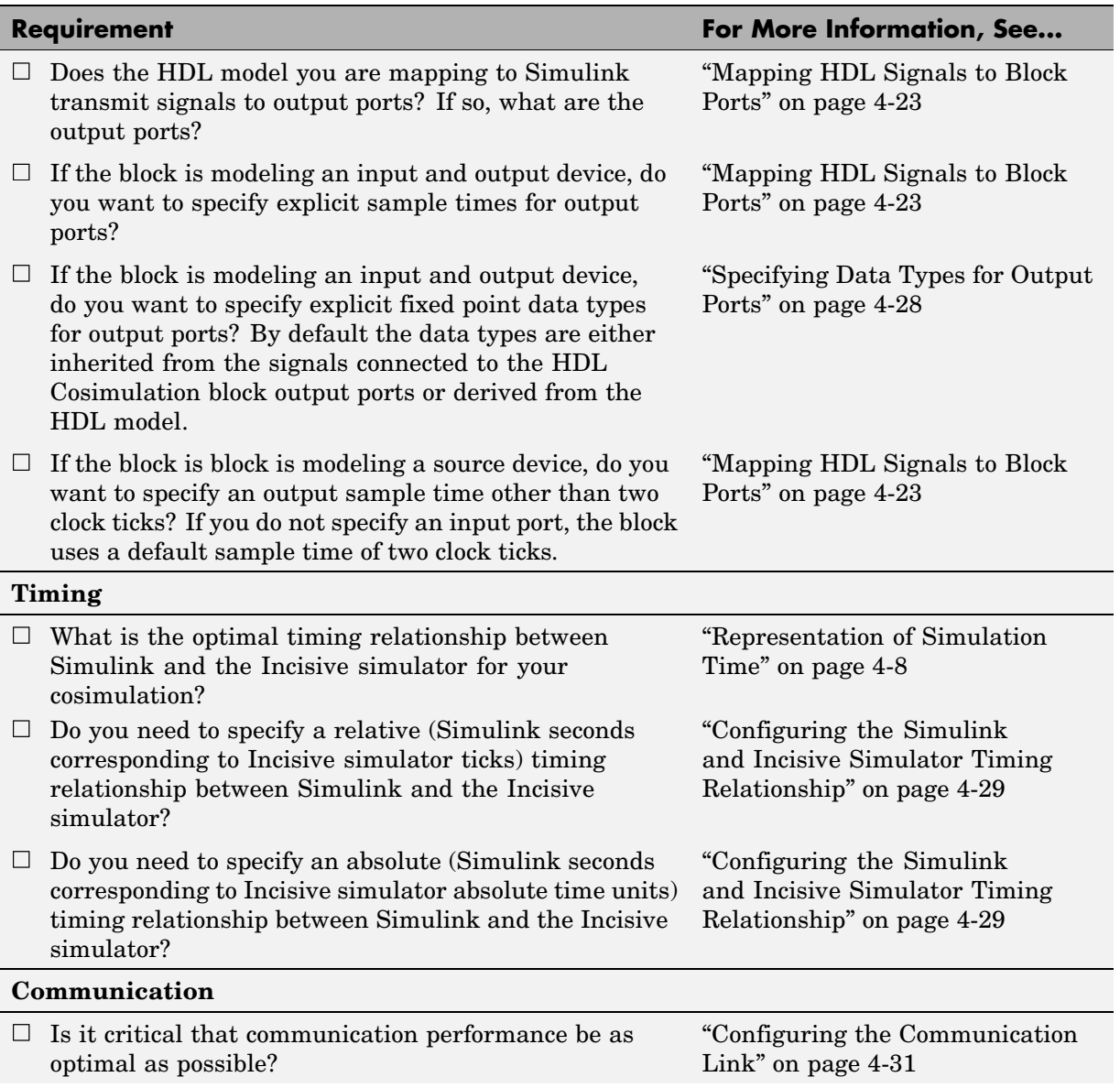

## **HDL Cosimulation Block Requirements Checklist (Continued)**

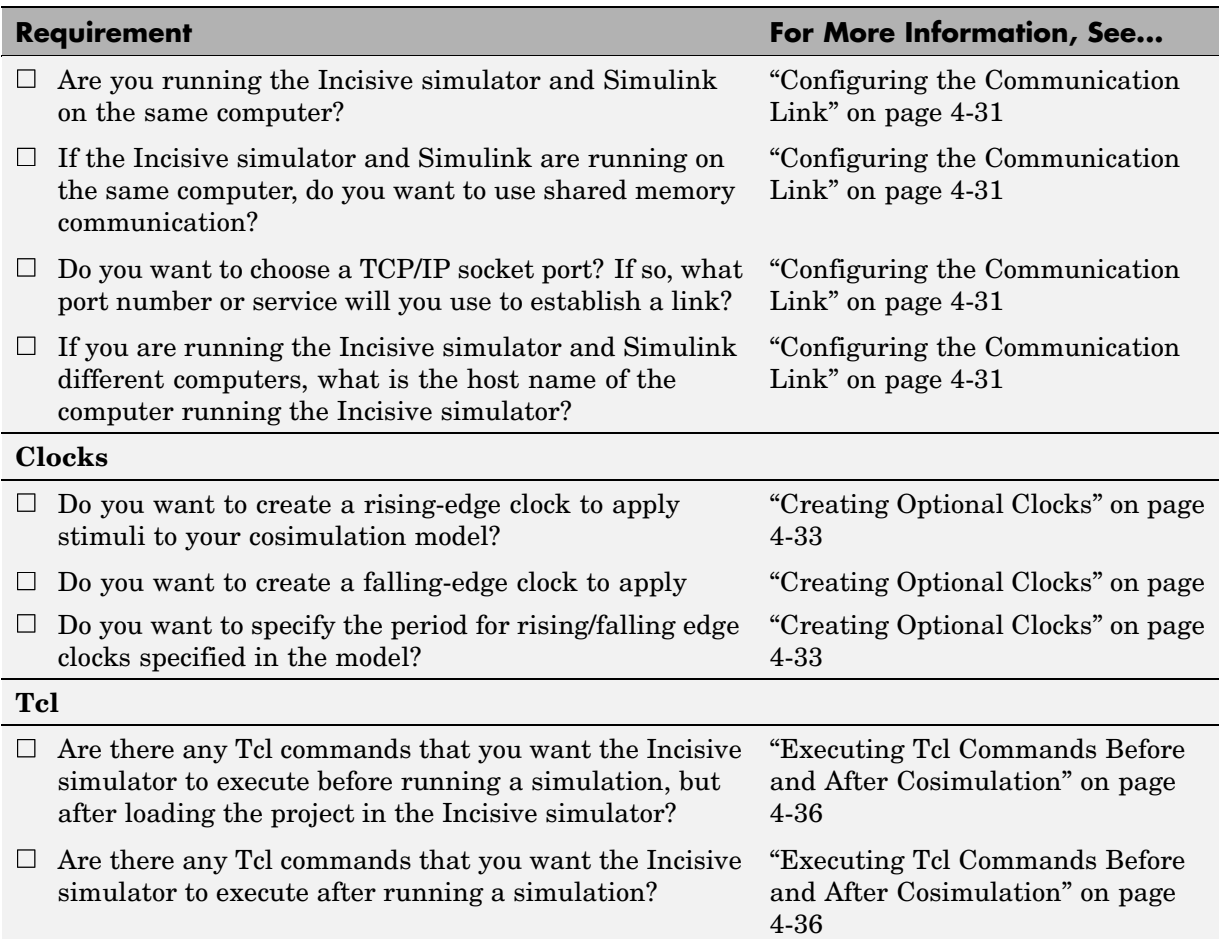

#### **HDL Cosimulation Block Requirements Checklist (Continued)**

## **Opening the Block Parameters Dialog Box**

To open the block parameters dialog for the HDL Cosimulation block, double-click the block icon.

<span id="page-94-0"></span>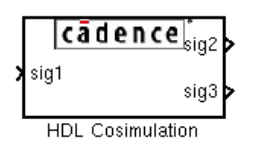

Simulink displays the following Block Parameters dialog box.

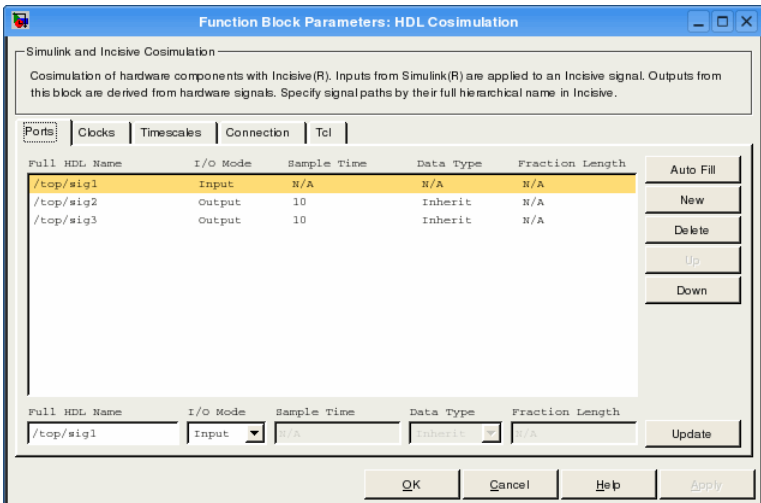

## **Mapping HDL Signals to Block Ports**

The first step to configuring your Link for Incisive block is to map signals and signal instances of your HDL design to port definitions in your HDL Cosimulation block. In addition to identifying input and output ports, you can specify a sample time for each output port. You can also specify a fixed-point data type for each output port.

The signals that you map can be at any level of the HDL design hierarchy.

To map the signals, you can use either of the following methods:

**•** Enter signal information manually into the **Ports** pane of the HDL Cosimulation Block Parameters dialog (see ["Entering Signal](#page-95-0) Information Manuall[y" on page 4-24\)](#page-95-0). This approach can be more efficient when

<span id="page-95-0"></span>you want to connect a small number of signals from your HDL model to Simulink.

**•** Use the **Auto Fill** button to obtain signal information automatically by transmitting a query to the Incisive simulator. This approach can save significant effort when you want to cosimulate an HDL model that has a large number of signals that you want to connect to your Simulink model. In many cases, however, you will need to edit the signal data returned by the query. See ["Obtaining Signa](#page-98-0)l Information Automatically from the Incisive Simulato[r" on page 4-27](#page-98-0) for details.

#### **Entering Signal Information Manually**

To enter signal information directly in the **Ports** pane:

- **1** In the Incisive simulator, determine the test signal pathnames for the HDL signals you plan to define in your block. The Incisive simulator signal pathname feature allows you to visualize and specify the hierarchy of signals in a HDL design. One way of displaying the pathnames is to view the test signals in the pathname pane of the **wave** window with the full pathname option enabled.
- **2** In Simulink, open the block parameters dialog box for your HDL Cosimulation block, if it is not already open.
- **3** Select the **Ports** tab of the Block Parameters dialog box. Simulink displays the dialog box as shown in the following figure.

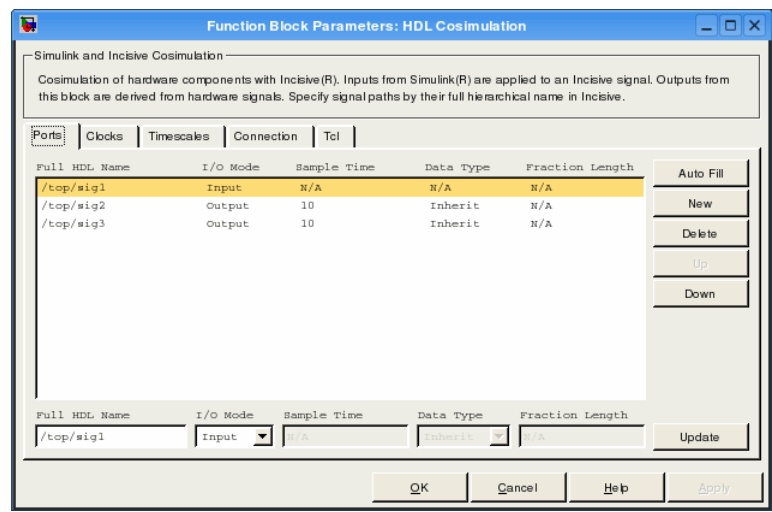

In this pane, you define the HDL signals of your design that you want to include in your Simulink block and set a sample time and data type for output ports. The parameters that you should specify on the **Ports** pane depend on the type of device the block is modeling as follows:

- **• For a device having both inputs and outputs** Specify block input ports, block output ports, output sample times and output data types. For output ports, accept the default or enter an explicit sample time. Data types can be specified explicitly, or set to Inherit (the default). In the default case, the output port data type is inherited either from the signal connected to the port, or derived from the HDL model.
- **• For a sink device** Specify block output ports
- **• For a source device** Specify block input ports
- **4** Enter test signal pathnames in the **Full HDL name** text field, using the Incisive simulator pathname syntax. Select either Input or Output from the **I/O Mode** menu. If desired, set the **Data Type** and **Fraction Length** parameters for signals explicitly, as discussed in step 6.

**Note** After entering signal parameters, click **Update** to enter your changes into the signal list.

**Note** When you define an input port, make sure that only one source is set up to drive input to that port. For example, you should avoid defining an input port that has multiple instances. If multiple sources drive a signal, your Simulink model may produce unpredictable results.

**5** You must specify a sample time for the output ports. Output sample times are specified as integers. Simulink uses the value that you specify and the current settings of the **Timescales** pane to calculate an actual simulation sample time.

For more information on sample times in the Link for Incisive environment, see ["Representation of Simulation Time" on page 4-8](#page-79-0).

**6** You can configure the fixed-point data type of each output port explicitly if desired, or use a default (Inherited) . In the default case, Simulink determines the data type for an output port as follows:

If Simulink can determine the data type of the signal connected to the output port, it applies that data type to the output port. For example, the data type of a connected Signal Specification block is known by back-propagation. Otherwise, Simulink queries the Incisive simulator to determine the data type of the signal from the HDL model.

To assign an explicit fixed-point data type to a signal:

- **a** Select either Signed or Unsigned from the **Data Type** menu.
- **b** If the signal has a fractional part, enter the **Fraction Length**.

For example, an 8-bit signal with Signed data type and a **Fraction** Length of 5 is assigned the data type sfix8 En5. An Unsigned 16-bit signal with no fractional part (a **Fraction Length** of 0) is assigned the data type ufix16.

**7** Before closing the dialog box, be sure to click **Apply** to register your edits.

#### <span id="page-98-0"></span>**Obtaining Signal Information Automatically from the Incisive Simulator**

The **Auto Fill** button lets you initiate an Incisive simulator query and supply a path to a component or module in an HDL model under simulation in the Incisive simulator. Usually, some modification of the port information is required after the query completes.

The required steps are outlined in the following example procedure.

- **1** Open the block parameters dialog box for the HDL Cosimulation block. Click the **Ports** tab. The **Ports** pane opens.
- **2** Click the **Auto Fill** button. The **Auto Fill** dialog box opens.

This modal dialog box requests a path to a component or module in your HDL model; here you enter an explicit HDL path into the edit field.

- **3** Click **OK** to dismiss the dialog and transmit the query.
- **4** Port data is returned and entered into the **Ports** pane almost instantaneously.
- **5** Click **Apply** to commit the port additions.
- **6** Observe that **Auto Fill** has returned information about *all* inputs and outputs for the targeted component. In many cases, this information includes signals that function in the Incisive simulator but cannot be connected in the Simulink model. You should delete any such entries from the list in the **Ports** pane.
- **7 Auto Fill** returns default values for output ports:
	- **• Sample time**: 1
	- **• Data type**: Inherit
	- **• Fraction length**: N/A

You may need to change these values as required by your model. See also ["Specifying Data Types for Output Ports" on page 4-28.](#page-99-0)

**8** Before closing the HDL Cosimulation block parameters dialog box, click **Apply** to commit any edits you have made.

<span id="page-99-0"></span>**Note Auto Fill** does not return information for internal signals. If your Simulink model needs to access such signals, you must enter them into the **Ports** pane manually.

## **Specifying Data Types for Output Ports**

The **Data Type** and **Fraction Length** parameters apply only to output signals.

The **Data Type** property is enabled only for output signals. You can direct Simulink to determine the data type, or you can assign an explicit data type (with option fraction length). By explicitly assigning a data type, you can force fixed point data types on output ports of an HDL Cosimulation block.

The **Fraction Length** property specifies the size, in bits, of the fractional part of the signal in fixed-point representation. The **Fraction Length** property is enabled when the signal **Data Type** property is not set to Inherit.

Output port data types are determined by the signal width and by the **Data Type** and **Fraction Length** properties of the signal. To assign a port data type, set the **Data Type** and **Fraction Length** properties as follows:

**•** Select Inherit from the **Data Type** list if you want Simulink to determine the data type.

Inherit is the default setting. When Inherit is selected, the **Fraction Length** edit field is disabled.

Simulink attempts to compute the data type of the signal connected to the output port by backward propagation. For example, if a Signal Specification block is connected to an output, Simulink will force the data type specified by Signal Specification block on the output port.

If Simulink cannot determine the data type of the signal connected to the output port, it will query the Incisive simulator for the data type of the port.

**Note** The **Data Type** and **Fraction Length** properties apply only to Verilog signals of wire or reg type.

<span id="page-100-0"></span>**•** Select Signed from the **Data Type** list if you want to explicitly assign a signed fixed-point data type. When Signed is selected, the **Fraction Length** edit field is enabled. The port is assigned a fixed point type sfixN\_EnF, where N is the signal width and F is the **Fraction Length**.

For example, if you specify **Data Type** as Signed and a **Fraction Length** of 5 for a 16-bit signal, Simulink forces the data type to sfix16\_En5. For the same signal with a **Data Type** set to Signed and **Fraction Length** of -5 , Simulink forces the data type to sfix16\_E5.

**•** Select Unsigned from the **Data Type** list if you want to explicitly assign an unsigned fixed point data type. When Unsigned is selected, the **Fraction Length** edit field is enabled. The port is assigned a fixed point type ufixN\_EnF, where N is the signal width and F is the **Fraction Length** value.

For example, if you specify **Data Type** as Unsigned and a **Fraction** Length of 5 for a 16–bit signal, Simulink forces the data type to ufix16\_En5. For the same signal with a **Data Type** set to Unsigned and **Fraction Length** of  $-5$ , Simulink forces the data type to ufix16\_E5.

## **Configuring the Simulink and Incisive Simulator Timing Relationship**

You configure the timing relationship between Simulink and the Incisive simulator by using the **Timescales** pane of the block parameters dialog box. Before setting the **Timescales** parameters, you should read ["Representation](#page-79-0) of Simulation Time[" on page 4-8](#page-79-0) to understand the supported timing modes and the issues that will determine your choice of timing mode.

You can specify either a relative or an absolute timing relationship between Simulink and the Incisive simulator, as described in the following sections .

#### **Specifying a Relative Timing Relationship**

To configure relative timing mode for a cosimulation:

- **1** Select the **Timescales** tab of the HDL Cosimulation block parameters dialog box.
- **2** Select Tick (default value) from the list on the right.

**3** Enter a scale factor in the edit box on the left. The default scale factor is 1.

For example, in the following figure, the **Timescales** pane is configured for a relative timing correspondence of 10 Incisive simulator ticks to 1 Simulink second.

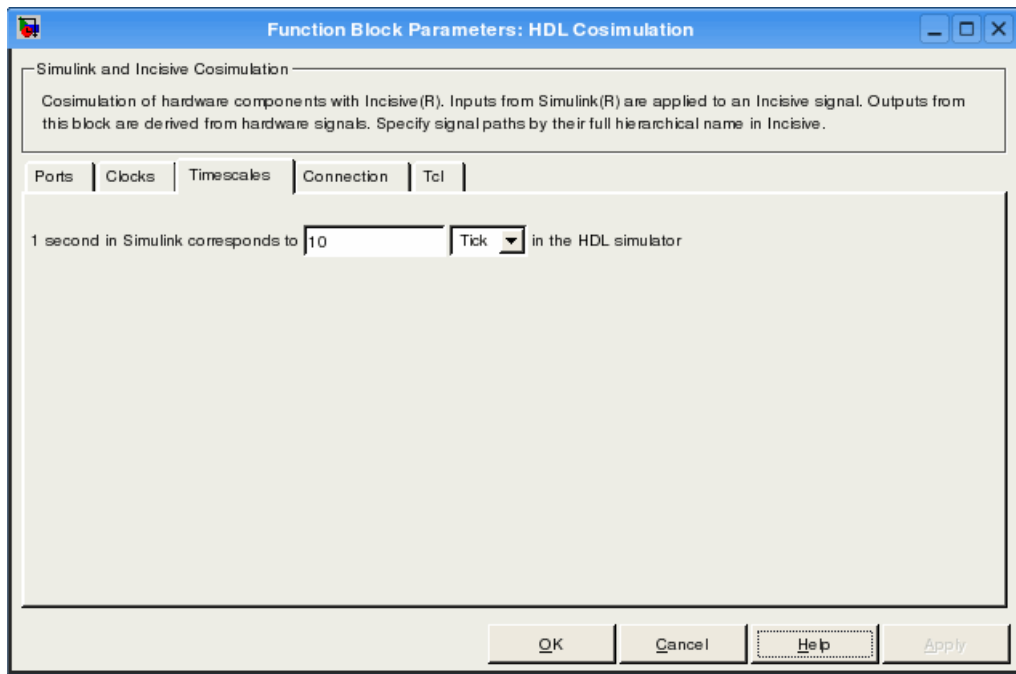

**4** Click **Apply** to commit your changes.

#### **Specifying an Absolute Timing Relationship**

To configure absolute timing mode for a cosimulation:

- **1** Select the **Timescales** tab of the HDL Cosimulation block parameters dialog box.
- **2** Select a unit of absolute time from the list on the right. Available units are fs, ps, ns, us, ms, and s.
- **3** Enter a scale factor in the edit box on the left. The default scale factor is 1.

<span id="page-102-0"></span>For example, in the following figure, the **Timescales** pane is configured for an absolute timing correspondence of 1 Incisive simulator second to 1 Simulink second.

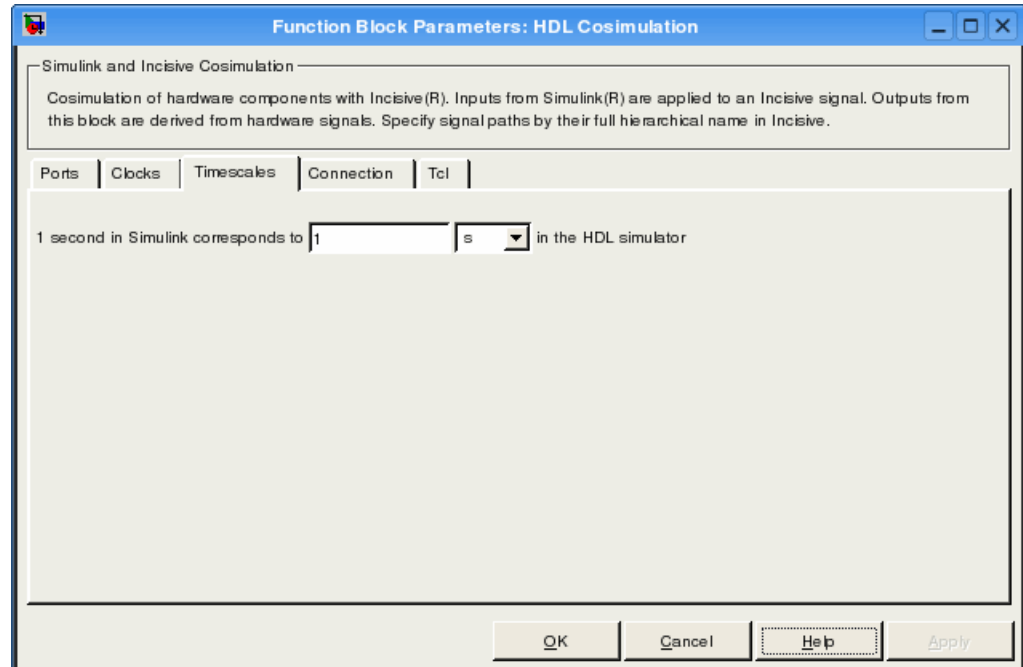

**4** Click **Apply** to commit your changes.

### **Configuring the Communication Link**

Configure a block's communication link with the **Connection** pane of the block parameters dialog.

The following steps guide you through the communication configuration.

- **1** Determine whether Simulink and the Incisive simulator are running on the same computer. If they are, skip to step 4.
- **2** Clear the **HDL simulator running on this computer** check box. (This check box is selected by default.) Because Simulink and the Incisive

simulator are running on different computer, **Connection method** is automatically set to Socket.

- **3** Enter the hostname of the computer that is running your HDL simulation in the Incisive simulator in the **Host name** text field. In the **Port number or service** text field, specify a valid port number or service for your computer system. For information on choosing TCP/IP socket ports, see ["Choosing TCP/IP Socket Ports" on page 1-17](#page-24-0). Skip to step 5.
- **4** If the Incisive simulator and Simulink are running on the same computer, decide whether you are going to use shared memory or TCP/IP sockets for the communication channel. For information on the different modes of communication, see ["M](#page-15-0)odes of [Communication" on page 1-8.](#page-15-0)

If you choose TCP/IP socket communication, specify a valid port number or service for your computer system in the **Port number or service** text field. For information on choosing TCP/IP socket ports, see ["Choosing](#page-24-0) TCP/IP Socket Ports[" on page 1-17.](#page-24-0)

If you choose shared memory communication, select the **Shared memory** check box.

#### **5** Click **Apply**.

The following example dialog dialog shows communication definitions for an HDL Cosimulation block. The block is configured for Simulink and the Incisive simulator running on the same computer, communicating in TCP/IP socket mode over TCP/IP port 4449.

<span id="page-104-0"></span>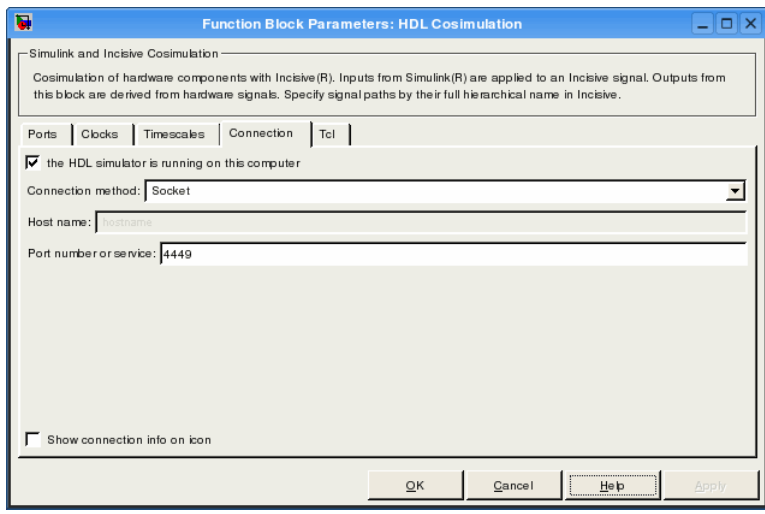

## **Creating Optional Clocks**

You can create rising-edge or falling-edge clocks that apply internal stimuli to your cosimulation model. When you specify a clock in your block definition, Simulink creates a rising-edge or falling-edge clock that drives the specified HDL signals by depositing them.

Simulink attempts to create a clock that has a 50% duty cycle and a predefined phase that is inverted for the falling edge case. If necessary, Simulink degrades the duty cycle to accommodate odd Simulink sample times, with a worst case duty cycle of 66% for a sample time of T=3.

The following figure shows a timing diagram that includes rising and falling edge clocks with a Simulink sample time of T=10 and an Incisive simulator resolution limit of 1 ns. The figure also shows that given those timing parameters, the clock duty cycle is 50%.

Rising Edge Clock

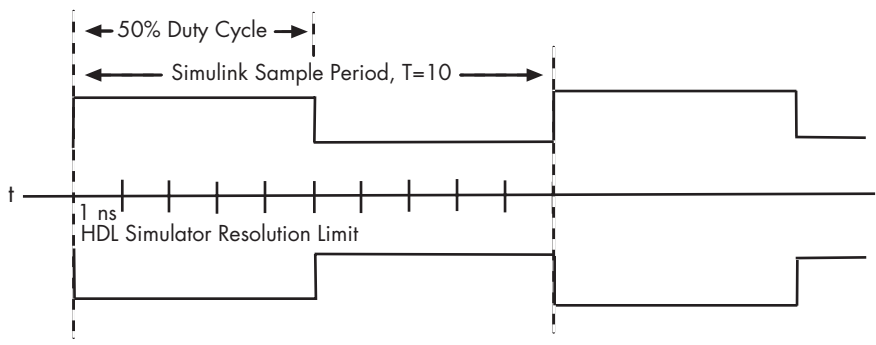

Falling Edge Clock

To create clocks:

- **1** In the Incisive simulator, determine the clock signal pathnames you plan to define in your block. To do this, you can use the same method explained for determining the signal pathnames for ports in step 1 of ["Mapping HDL](#page-94-0) Signals to Block Port[s" on page 4-23](#page-94-0).
- **2** Select the **Clocks** tab of the Block Parameters dialog box. Simulink displays the dialog box as shown in the following figure.

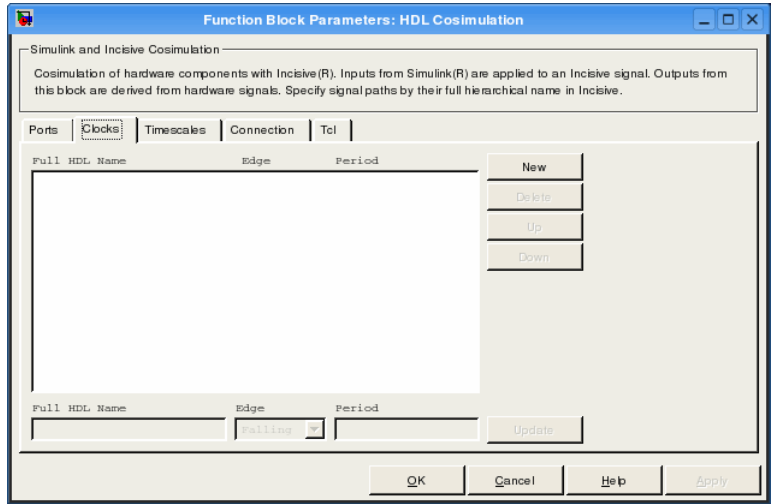

- **3** Click the **New** button to add a new clock signal.
- **4** Enter the clock signal pathname in the **Full HDL Name** text field, using Incisive simulator pathname syntax.
- **5** To specify whether the clock generates a rising-edge or falling edge signal, select Rising or Falling from the **Edge** list.
- **6** The **Period** field specifies the clock period. Accept the default (2), or override it by entering the desired clock period explicitly in the **Period** field.

Specify the **Period** field as an even integer, with a minimum value of 2.

- **7** After entering the desired property values, click **Update**. This enters the signal values into the signal list in the center of the **Clocks** pane.
- **8** When you have finished editing clock signals, click **Apply** to register your changes with Simulink.

The following dialog box defines the rising-edge clock clk for the HDL Cosimulation block, with a default period of 2.

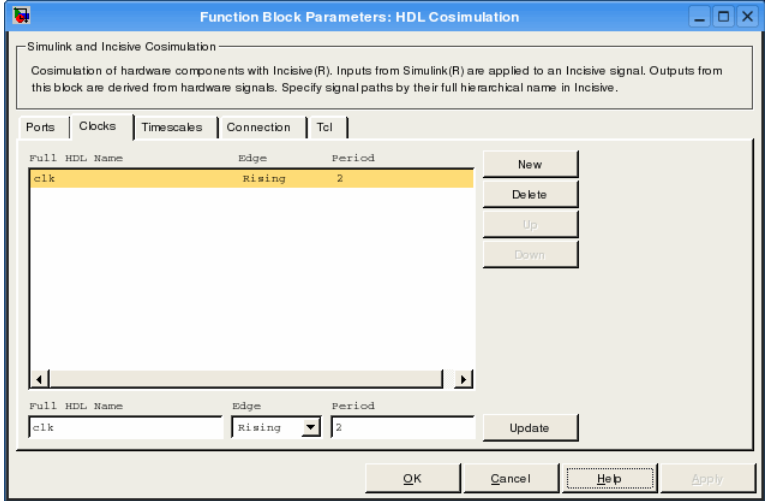

## <span id="page-107-0"></span>**Executing Tcl Commands Before and After Cosimulation**

You have the option of specifying Tcl commands to execute before and after the Incisive simulator simulates the HDL component of your Simulink model. You can use Tcl for something as simple as a one-line echo command to confirm that a simulation is running or as complete as a complex script that performs an extensive simulation initialization and startup sequence. For example, the **Post- simulation command** field on the Tcl Pane is particularly useful for instructing the Incisive simulator to restart at the end of a simulation run.

You can specify the pre- and post-simulation Tcl commands using one of the following methods:

- **•** By entering Tcl commands in the Pre-simulation commands or Post-simulation commands text fields of the HDL Cosimulation block
- By using the Simulink model construction command set param

#### **Notes**

- You can include the quit -f command in a post-simulation Tcl command string to force the Incisive simulator to shut down at the end of a cosimulation session. To ensure that all other after simulation Tcl commands specified for the model have an opportunity to execute, specify all after simulation Tcl commands in a single cosimulation block and place quit at the end of the command string.
- With the exception of quit used in a post-simulation Tcl command, the Tcl script that you specify for either pre- simulation or post-simulation cannot include commands that load an Incisive simulator project or modify simulator state. For example, they cannot include commands such as run, stop, or reset.

#### **Specifying Pre- and Post-Simulation Tcl Commands with HDL Cosimulation Block Parameters Dialog Box**

To specify Tcl commands,
**1** Select the **Tcl** tab of the Block Parameters dialog box. The dialog box appears as shown in the following figure.

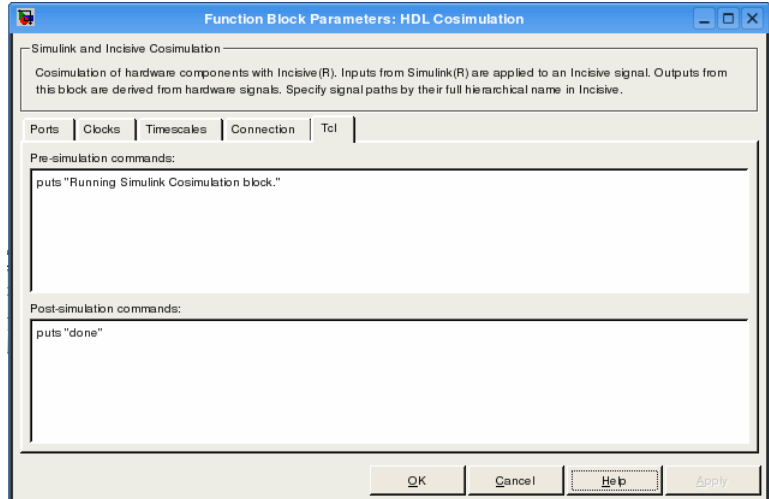

The **Pre–simulation commands** text box includes a puts command for reference purposes.

- **2** Enter one or more commands in the **Pre–simulation command** and **Post–simulation command** text boxes. You can specify one Tcl command per line in the text box or enter multiple commands per line by appending each command with a semicolon (;), which is the standard Tcl concatenation operator.
- **3** Click **Apply**.

#### **Specifying Pre- and Post-Simulation Tcl Commands with Simulink Command set\_param**

Use this command to specify pre-simulation and post-simulation Tcl commands. Set the Tcl commands with set\_param at the MATLAB command prompt.

This example shows setting several pre-simulation Tcl commands:

```
set_param('cosim_blk', 'TclPreSimCommand',...
```

```
['force sim:/filter2d_v/clk_enable 1;',...
 'force sim:/filter2d_v/reset 1 0 ns, 0 \{1 \text{ ns}\};',...
 'echo "Running Simulink Cosimulation block.";',...
 'echo [clock format [clock seconds]]'])
```
This example shows setting a post-simulation Tcl command:

```
set_param('cosim_blk', 'TclPostSimCommand', 'quit -force');
```
The Tcl pane of the HDL Cosimulation block is automatically updated with the new Tcl commands.

For more about set param, refer to the Simulink documentation.

#### **Applying Your Block Parameters Configuration Settings**

After you enter your block parameters settings,

- **1** Review the content of each HDL Cosimulation block pane.
- **2** When you are satisfied with the content, click **Apply** to apply any new settings.
- **3** Click **OK** to dismiss the dialog box.

To verify the connection with the Incisive simulator and the signal names, select **Edit > Update diagram**, or press **Ctrl+D**.

## **Running and Testing a Cosimulation Model in Simulink**

To run and test a cosimulation model in Simulink, click **Simulation > Start** in your Simulink model window. Simulink runs the model and displays any errors that it detects.

You can use **Edit > Update diagram** to check that the cosimulation interface is correct before running. This menu option connects to the HDL simulator and ensures that data types are correct.

## **Using Frame-Based Processing in Cosimulation**

#### **Overview**

The HDL Cosimulation block supports processing of single-channel frame-based signals.

A *frame* of data is a collection of sequential samples from a single channel or multiple channels. One frame of a single-channel signal is represented by a M-by-1 column vector. A signal is *frame-based* if it is propagated through a model one frame at a time.

Frame-based processing requires the Signal Processing Blockset. Source blocks from the Signal Processing Sources library let you specify a frame-based signal by setting the **Samples per frame** block parameter. Most other signal processing blocks preserve the frame status of an input signal. You can use the Buffer block to buffer a sequence of samples into frames.

Frame-based processing can improve the computational time of your Simulink models, because with frame-based processing Simulink interacts with the HDL simulator only once per frame, rather than once per sample. Use of frame-based signals also lets you simulate the behavior of frame-based systems more accurately.

See "Working with Signals" in the Signal Processing Blockset documentation for detailed information about frame-based processing.

### **Using Frame-Based Processing**

You do not need to configure the HDL Cosimulation block in any special way for frame-based processing. To use frame-based processing in a cosimulation, connect one or more single-channel frame-based signals to the input port or ports of the HDL Cosimulation block. All such signals must meet the requirements described in ["Requirements a](#page-112-0)nd Restrictions for Using Frame-Based Signals[" on page 4-41](#page-112-0). The HDL Cosimulation block automatically configures its output for frame-based operation at the appropriate frame size.

Use of frame-based signals affects only the Simulink side of the cosimulation. The behavior of the HDL code under simulation in the HDL simulator does

<span id="page-112-0"></span>not change in any way. Simulink assumes that the HDL simulator processing is sample-based. Samples acquired from the HDL simulator are assembled into frames as required by Simulink. Conversely, input data framed by Simulink is transmitted to the HDL simulator in frames, which are unpacked and processed by the HDL simulator one sample at a time.

#### **Requirements and Restrictions for Using Frame-Based Signals**

Observe the following restrictions and requirements when connecting frame-based signals in to an HDL Cosimulation block:

- **•** Connection of mixed frame-based and sample-based signals to the same HDL Cosimulation block is not supported.
- **•** Only single-channel frame-based signals can be connected to the HDL Cosimulation block. Use of multichannel (matrix) frame-based signals is not supported in this release.
- **•** All frame-based signals connected to the HDL Cosimulation block must have the same frame size.

Frame-based processing in the Simulink model is transparent to the operation of the HDL model under simulation in the HDL simulator. The HDL model is presumed to be sample based.

## **Using a Value Change Dump File for Design Verification**

A value change dump (VCD) file logs changes to variable values, such as the values of signals, in a file during a simulation session. VCD files can be useful during design verification. Some examples of how you might apply VCD files include

- **•** For comparing results of multiple simulation runs, using the same or different simulator environments
- **•** As input to post-simulation analysis tools

VCD files include data that can be graphically displayed or analyzed with postprocessing tools. For example, VCD files can be displayed in HDL wave form viewers. Other examples of postprocessing include the extraction of data pertaining to a particular section of a design hierarchy or data generated during a specific time interval.

The To VCD File block provided in the Link for Incisive block library serves as a VCD file generator during an HDL simulator and Simulink cosimulation session. The block generates a VCD file that contains information about changes to signals connected to the block's input ports and names the file with a specified file name.

**Note** The To VCD File block logs the logic states '1' and '0' only. The block does *not* log the logic states 'X' and 'Z'.

The following sections discuss:

- **•** "Generating a VCD File" on page 4-42
- **•** ["VCD File Format" on page 4-45](#page-116-0)

#### **Generating a VCD File**

To generate a VCD file,

**1** Open your Simulink model, if it is not already open.

- **2** Identify the location where you want to add the To VCD File block. For example, you might temporarily replace a scope with this block.
- **3** In the Simulink Library Browser, click the Link for Incisive library. The browser displays four types of blocks, one of which is the To VCD File block.

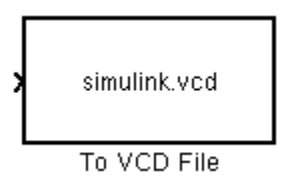

- **4** Copy the To VCD File block from the Library Browser to your model by clicking the block and dragging it from the browser to your model window.
- **5** Connect the block ports to appropriate blocks in your Simulink model.
- **6** Configure the To VCD File block by specifying values for parameters in the Block Parameters dialog box.
	- **a** Double-click the block icon. Simulink displays the following dialog box.

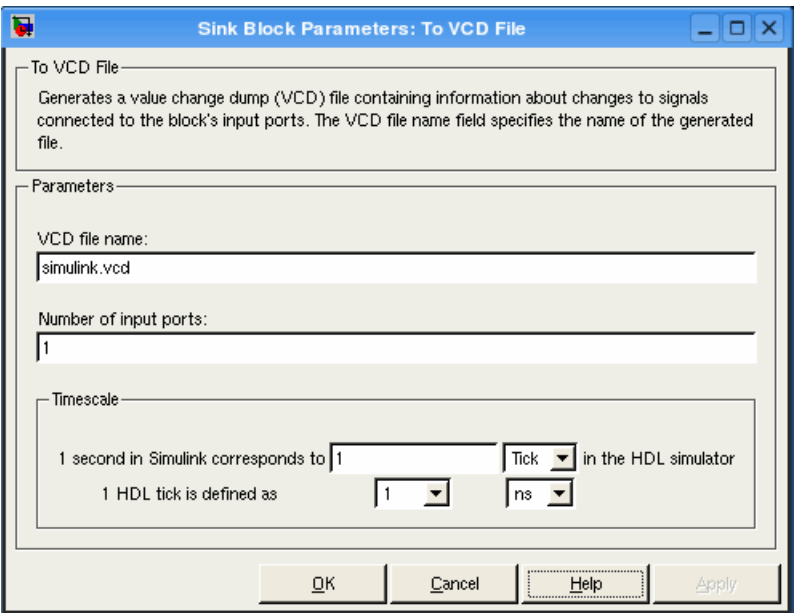

- **b** Specify a file name for the generated VCD file in the **VCD file name** text box:
	- **•** If you specify a file name only, Simulink places the file in your current MATLAB directory.
	- **•** Specify a complete pathname to place the generated file in a different location.
	- **•** If you want the generated file to have a .vcd file type extension, you must specify it explicitly.

**Caution** Do not give the same file name to different VCD blocks. Doing so results in invalid VCD files.

**c** Specify an integer in the **Number of input ports** text box that indicates the number of block input ports on which signal data is to be collected. The block can handle up to 943 (830,584) bits, each of which maps to a unique symbol in the VCD file.

<span id="page-116-0"></span>In some cases, a single input port maps to multiple signals (and symbols). This mapping is necessary when the input port receives a vector of real numbers or a fixed-point real number. For example, a signal of type sfix16 En15 requires 16 symbols.

- **d** Click **OK**.
- **7** Choose an optimal timing relationship between Simulink and the HDL simulator. The time scale options specify a correspondence between one second of Simulink time and some quantity of HDL simulator time. Choose relative time or absolute time. For more on the To VCD File time scale, see To VCD File.
- **8** Run the simulation. Simulink captures the simulation data in the VCD file as the simulation runs.

For a description of the VCD file format, see "VCD File Format" on page 4-45.

### **VCD File Format**

The format of generated VCD files adheres to IEEE Std 1364-2001. The following table describes selected contents from a generated VCD file.

**File Content Description** \$timescale 1 ns \$ end All timestamps for VCD variable value changes are related to this single timescale. \$scope module manchestermodel \$end The scope module name is a prefix for the signal name in the waveform viewer. The module matches the Simulink mdl file name. The VCD file name is the database prefix for the signal in the waveform viewer.

**Examples of Generated VCD File Format**

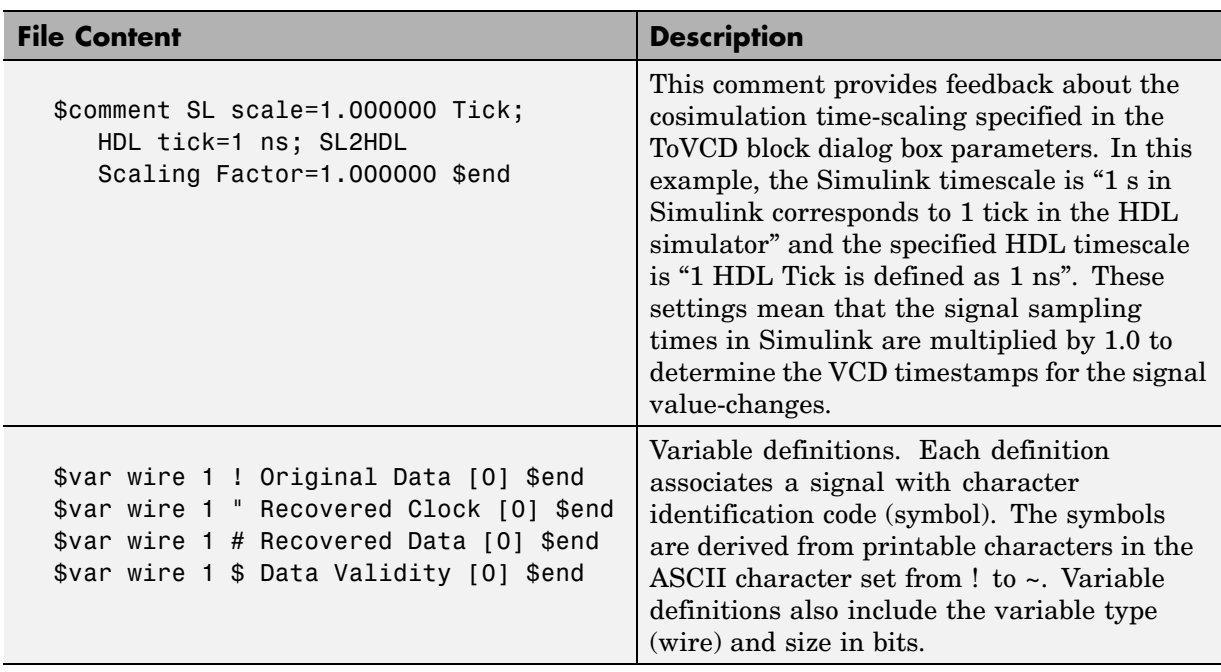

#### **Examples of Generated VCD File Format (Continued)**

VCD files can grow very large for larger designs or smaller designs with longer simulation runs. The size of a VCD file generated by the To VCD File block is limited only by the maximum number of signals (and symbols) supported, which is  $94^3$  (830,584).

# MATLAB Functions — Alphabetical List

## <span id="page-119-0"></span>**dec2mvl**

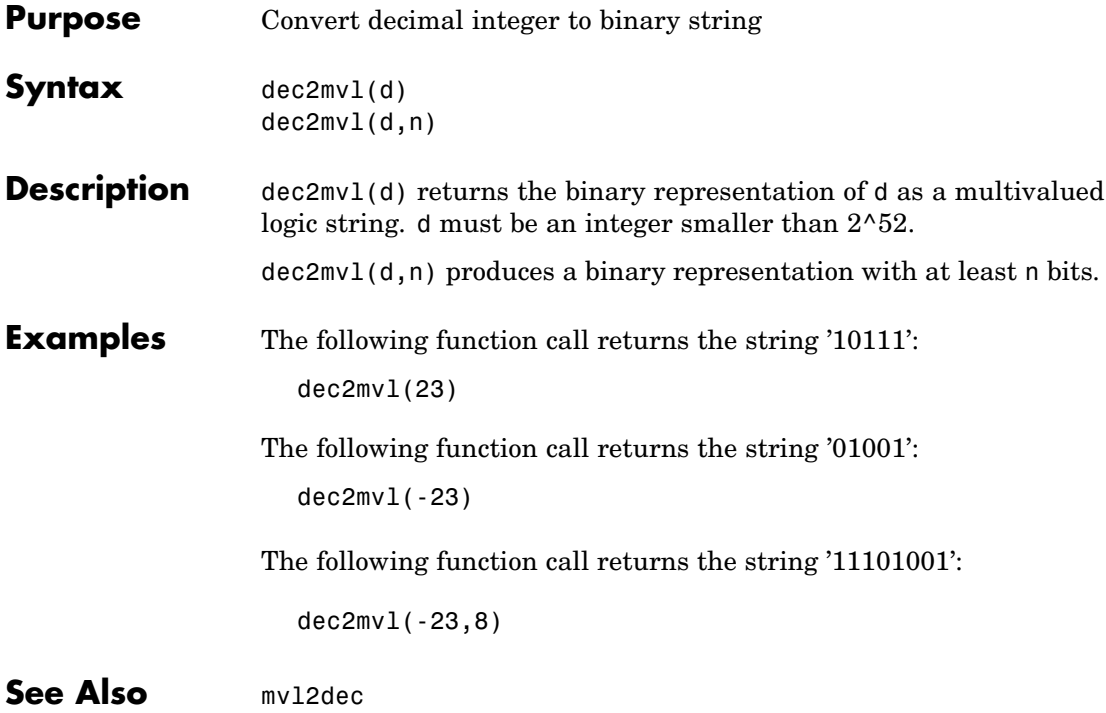

```
Purpose Start MATLAB server component of the Link for Incisive interface
Syntax hdldaemon
                   hdldaemon('PropertyName', 'PropertyValue'...)
                   hdldaemon('status')
                   hdldaemon('kill')
Description Server Activation
                   hdldaemon starts the MATLAB server component of Link for Incisive
                   with the shared memory communication enabled and the time
                   resolution for the MATLAB simulation function output ports set to
                   scaled (type double).
                   Although you can use TCP/IP on a single system (one that is running
                   both MATLAB and the Incisive simulator), using shared memory
                   communication when your application configuration consists of a single
                   system can result in increased performance.
                   Only one hldaemon can be running at any given time.
                   Matching Communication Modes and Socket Ports
                   The communication mode that you specify (shared memory or TCP/IP
                   sockets) must match what you specify for the communication mode
                   when you issue the matlabtb, matlabtbeval, or matlabcp command
                   in the Incisive simulator.
                   In addition, if you specify TCP/IP socket mode, you must also identify
                   a socket port to be used for establishing links. You can choose and
                   specify a socket port yourself, or you can use an option that instructs the
                   operating system to identify an available socket port for you. Regardless
                   of how the socket port is identified, the socket you specify with the
                   Incisive simulator must match the socket being used by the server.
                   For more information on modes of communication, see "Modes of
                   Communication" on page 1-8. For more information on establishing the
                   Incisive simulator end of the communication link, see "Initializing the
                   HDL Simulator for a MATLAB Link Session" on page 3-12.
```
hdldaemon('PropertyName', 'PropertyValue'...) starts the MATLAB server component of Link for Incisive with property-value pair settings that specify the communication mode for the link between MATLAB and the Incisive simulator and, optionally, a Tcl command to be executed immediately in the HDL simulator. See ["Property](#page-122-0) Name/Property Value Pairs[" on page 5-5](#page-122-0) for details.

#### **Link Status**

hdldaemon('status') returns the following message indicating that a link (connection) exists between MATLAB and the Incisive simulator:

```
HDLDaemon socket server is running on port 4449 with 0 connections
```
You can also use this function to check on the mode of communication being used, the number of existing connections, and the interprocess communication identifier (ipc\_id) being used for a link by assigning the return value of hdldaemon to a variable. The ipc\_id identifies a port number for TCP/IP socket links or the file system name for a shared memory communication channel. For example:

```
x=hdldaemon('status')
x =comm: 'sockets'
    connections: 0
         ipc_id: '4449'
```
This function call indicates that the server is using TCP/IP socket communication with socket port 4449 and is running with no active Incisive simulator clients. If a shared memory link is in use, the value of comm is 'shared memory' and the value of ipc\_id is a file system name for the shared memory communication channel.

#### **Server Shutdown**

hdldaemon('kill') shuts down the MATLAB server without shutting down MATLAB.

<span id="page-122-0"></span>**Property**  $\mathsf{Name}/\mathsf{Property}$ dldaemon: The following property name/property value pairs are valid for

#### **Value Pairs**

'socket', tcp\_spec

Specifies the TCP/IP socket mode of communication for the link between MATLAB and the Incisive simulator. If you omit this argument, the server uses the shared memory mode of communication.

**Note** You *must* use TCP/IP socket communication when your application configuration consists of multiple computing systems.

The tcp spec can be a TCP/IP port number, TCP/IP port alias or service name, or the value zero, indicating that the port is to be assigned by the operating system. Some valid tcp\_spec examples follow:

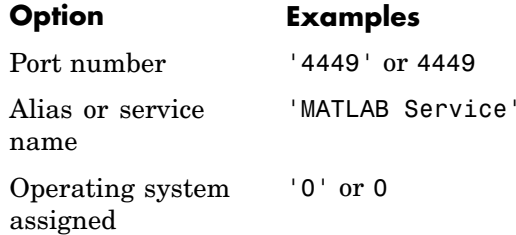

For more information on choosing TCP/IP socket ports, see ["Choosing TCP/IP Socket Ports" on page 1-17.](#page-24-0)

**Note** If you specify the operating system option ('0' or 0), use hdldaemon('status') to acquire the assigned socket port number. You must specify this port number when you issue a link request with the matlabtb, matlabtbeval, or matlabcp command in the Incisive simulator.

'tclcmd', 'command'

Passes a Tcl command string, to be executed immediately in the Incisive simulator, from MATLAB to the Incisive simulator. You may use a compound command and separate the commands with semicolons.

**Note** The Tcl command string you specify cannot include commands that load an Incisive simulator project or modify simulator state. For example, the string cannot include commands such as run, stop, or reset.

#### **Examples If Your Application Is to...**

Operate in shared memory mode

#### **Do the Following...**

Omit the 'socket', *tcp\_spec* property name/property value pair. The interface operates in shared memory mode by default. You should use shared memory mode if your application configuration consists of a single system and uses a single communication channel.

#### **If Your Application Is Do the Following... to...**

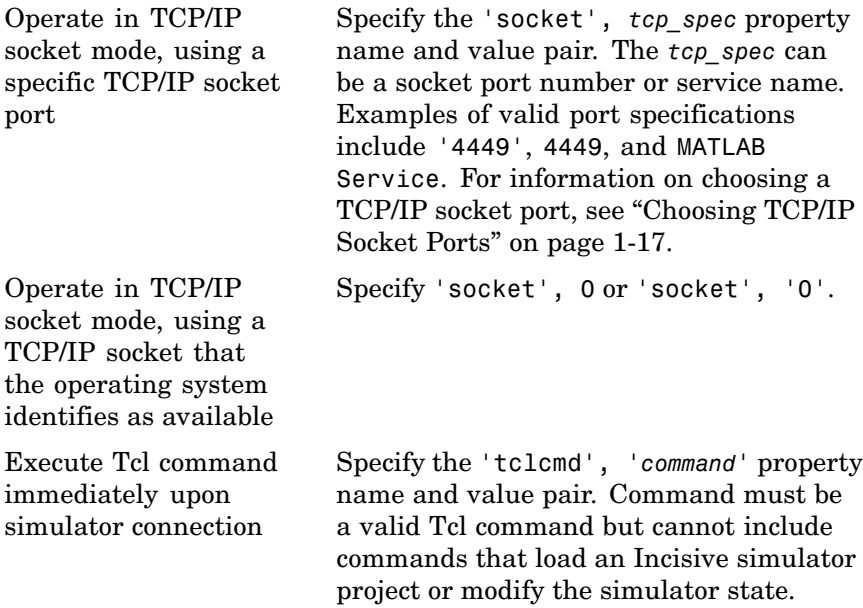

The following function call starts the MATLAB server with shared memory communication enabled:

hdldaemon

The following function call starts the MATLAB server with TCP/IP socket communication enabled on socket port 4449. Although it is not necessary to use TCP/IP socket communication on a single-computer application, you can use that mode of communication locally:

```
hdldaemon('socket', 4449)
```
## **hdldaemon**

The following function call causes the string This is a test to be displayed at the Incisive simulator prompt:

```
hdldaemon('tclcmd','puts {This is a test}')
```
The following is an example of a compound Tcl command used with hdldaemon:

```
hdldaemon('tclcmd','{force filter2d_v.clk_enable 1
          -after 0ns;
         force filter2d_v.reset 1 -after 0 ns 0 -after 1 ns;
         puts {Running Simulink Cosimulation block};
         puts [clock format [clock seconds]]}')
```
<span id="page-126-0"></span>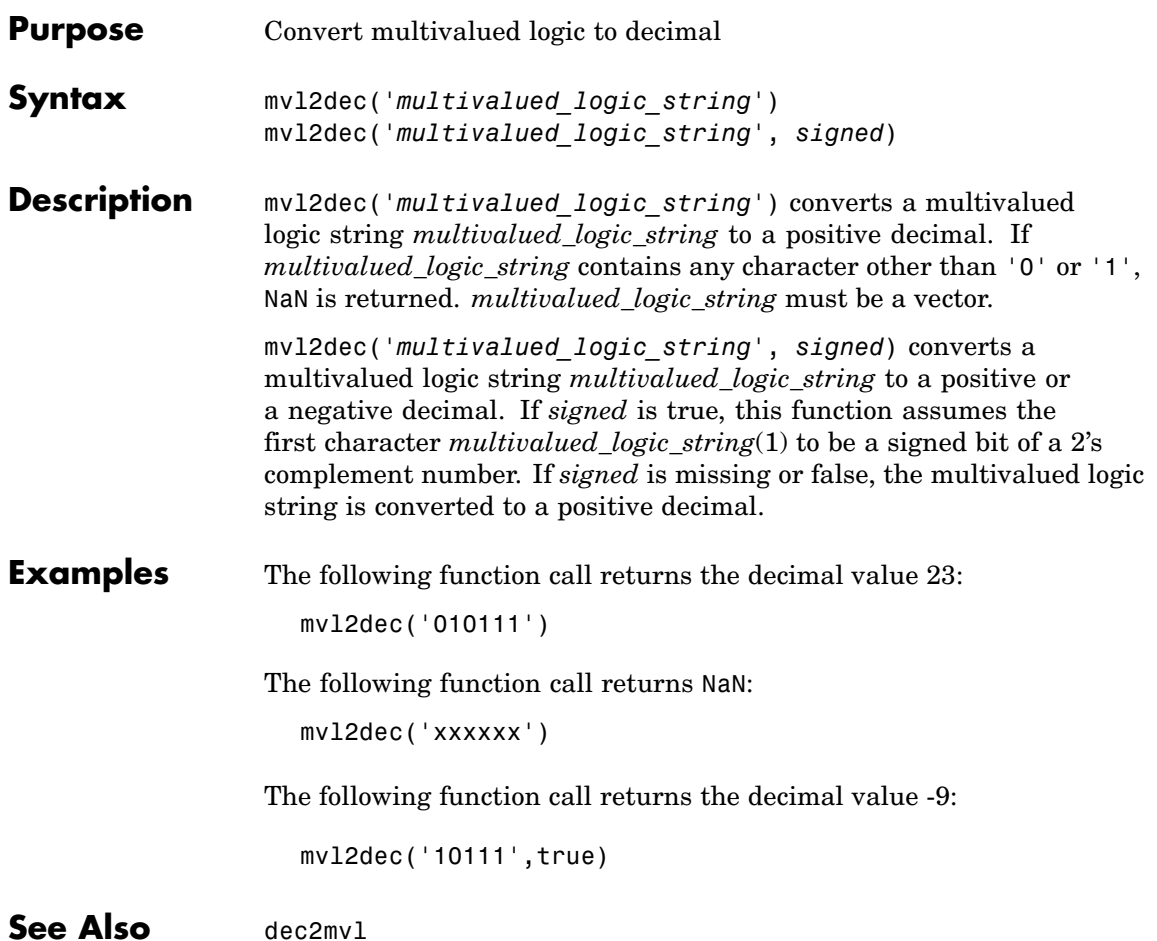

## **nclaunch**

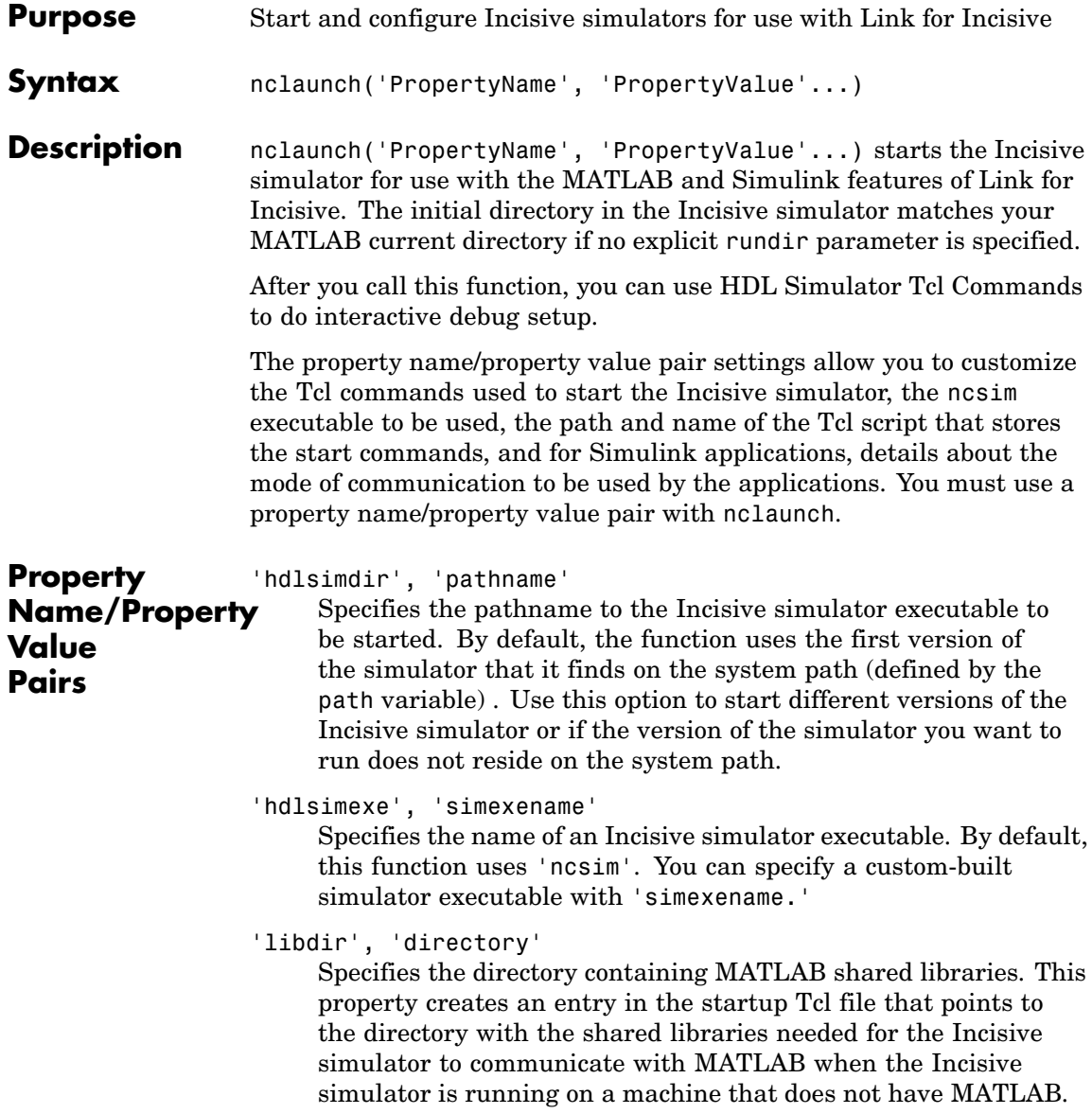

'rundir', 'tempdir'

Specifies where to run the HDL simulator. By default, the function uses the current working directory. If 'tempdir' is specified, the function creates a temporary directory in which it runs the HDL simulator.

'startupfile', 'pathname'

Specifies a Tcl script that defines the behavior of the Incisive simulator commands hdlsimmatlab and hdlsimulink. The Tcl script consists of some general-purpose Tcl commands for launching the Incisive simulator and any commands you specify with the 'tclstart' property. If you omit this property, the function creates a temporary file each time the Incisive simulator starts. If you specify a name for the Tcl script, later you can use the file to start the Incisive simulator from a system shell as shown in the following syntax:

tclsh *tcl\_scriptname*

'socketsimulink', 'tcp\_spec'

Specifies TCP/IP socket communication for links between the Incisive simulator and Simulink. For TCP/IP socket communication on a single computing system, the tcp\_spec can consist of just a TCP/IP port number or service name. If you are setting up communication between computing systems, you must also specify the name or Internet address of the remote host. The following table lists different ways of specifying tcp\_spec.

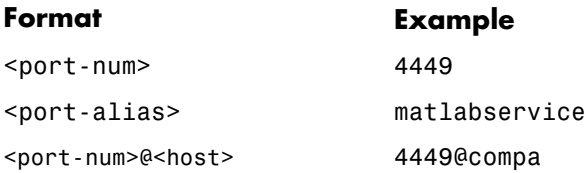

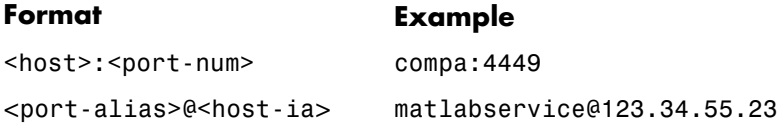

For more information on choosing TCP/IP socket ports, see ["Choosing TCP/IP Socket Ports" on page 1-17.](#page-24-0)

If the Incisive simulator and Simulink are running on the same computing system, you have the option of using shared memory for communication. Shared memory is the default mode of communication and takes effect if you omit socketsimulink *tcp\_spec* from the function call.

```
'starthdlsim', ['yes' | 'no']
```
Determines whether the Incisive simulator is launched. The default is yes, which launches the Incisive simulator and creates a startup Tcl file. If starthdlsim is set to no, the Incisive simulator is not launched, but a startup Tcl file is still created.

This startup Tcl file contains pointers to MATLAB and Simulink shared libraries. To run the Incisive simulator manually, see ["Setting Up Link](#page-29-0) for Incisive for Use with the Incisive Simulator on a Separate Machine from MATLAB[" on page 1-22](#page-29-0).

```
'tclstart', 'tcl_commands'
```
Specifies one or more Tcl commands to execute before the Incisive simulator launches. Specify a command string or a cell array of command strings. You must specify at least one command; otherwise, no action occurs.

**Note** You must put "exec" in front of non-Tcl system shell commands. For example:

exec -ncverilog -c +access+rw +linedebug top.v hdlsimulink -gui work.top

**Examples** The following function call sequence compiles the design and starts Simulink with a GUI from the "proj" directory with the model loaded. Simulink is instructed to communicate with Link for Incisive on socket port 4449. All of these commands are specified in a single string as the property value to tclstart.

```
nclaunch(...
'tclstart',...
{'exec ncverilog -c +access+rw +linedebug top.v',...
'hdlsimulink -gui work.top'},...
'socketsimulink','4449',...
'rundir', '/proj');
```
In this next example, tclcmd is used to build the sequence of Tcl commands that are executed in a Tcl shell after calling nclaunch from MATLAB.

- tclcmd{1} compiles vlogtestbench top.
- **•** tclcmd{2} elaborates the model.
- **•** tclcmd{3} calls hdlsimmatlab in gui mode and loads the elaborated vlogtestbench\_top in the simulator.

The arguments being passed with input (matlabtb and run) are executed in the ncsim Tcl shell. In this example, matlabcp associates the m-function vlogmatlabc to the module instance u\_matlab\_component. It assumes that the hdldaemon in MATLAB is listening on port 32864. run will run 50 resolution units (ticks).

## <span id="page-131-0"></span>**nclaunch**

```
tclcmd{1} = 'exec ncvlog vlogtestbench_top.v'
tclcmd{2} = 'exec needle -access +wc voltagestbench top'tclcmd{3} = ['hdlsimmatlab -gui vlogtestbench_top ' ...
           '-input "{@matlabcp vlogtestbench_top.u_matlab_component...
                      -mfunc vlogmatlabc -socket 32864}" '...
           '-input "{@run 50}"']
nclaunch('hdlsimdir', 'local.IUS.glnx.tools.bin', 'tclstart',tclcmd);
```
The following example demonstrates using the property startupfile to designate a Tcl script that is then used to start the HDL simulator from the Tcl shell.

In MATLAB:

```
nclaunch (`tclstart', `xxx', `startupfile', `mytclscript',...
          `starthdlsim', `no')
```
In Tcl shell:

shell> tclsh mytclscript

# HDL Simulator Tcl Commands — Alphabetical List

## **hdlsimmatlab**

 $\mathsf{l}$ 

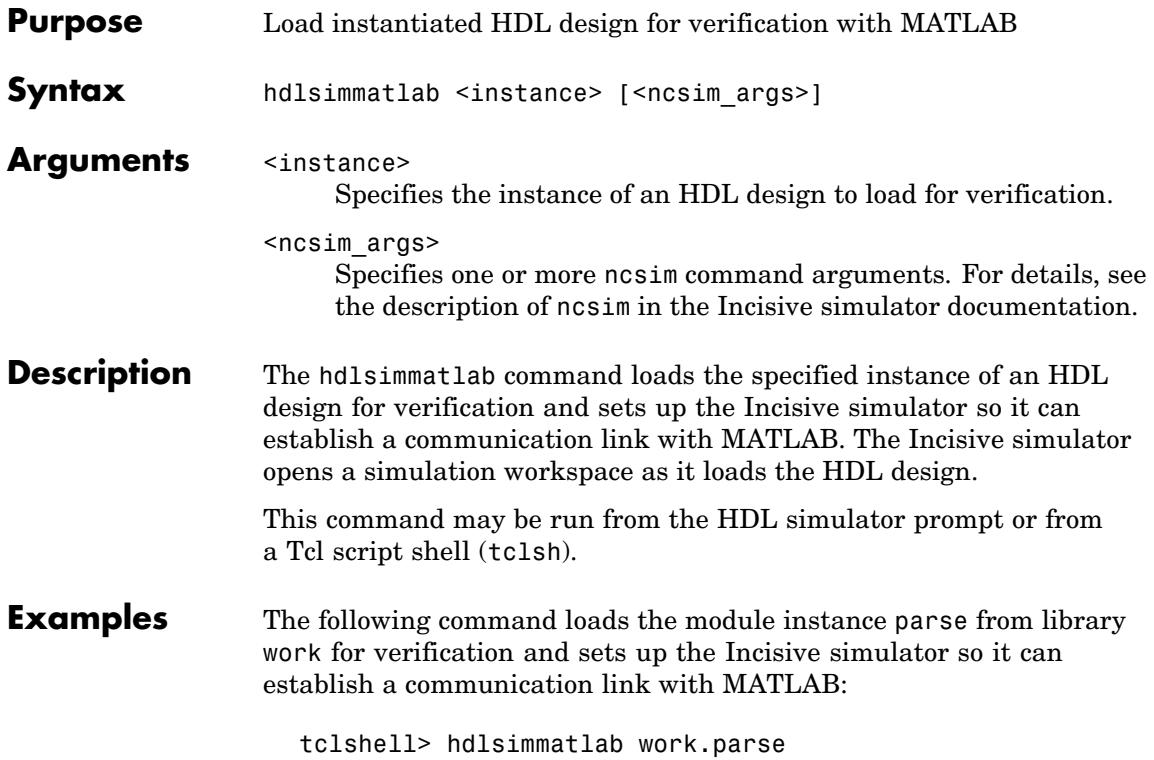

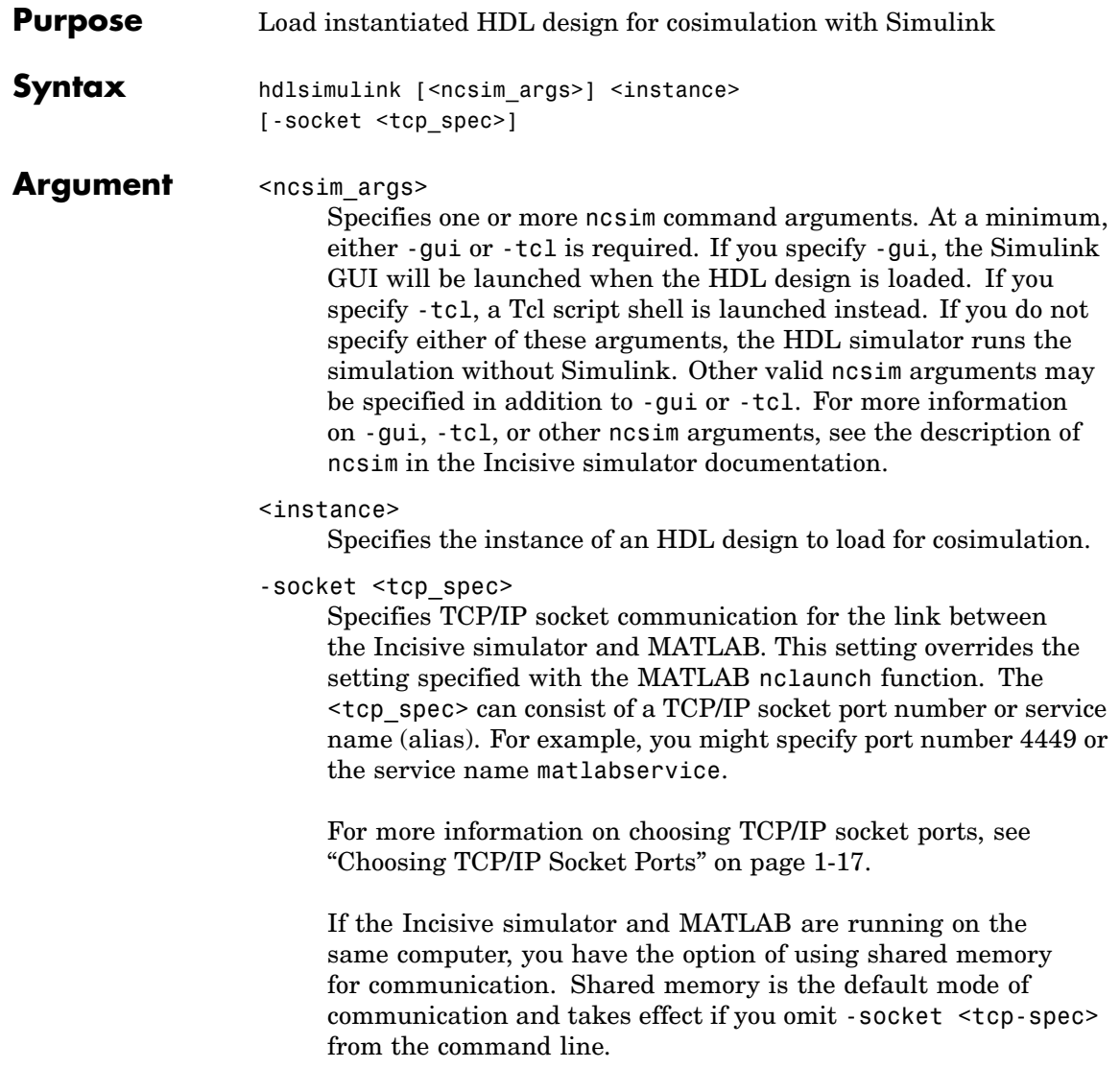

**Note** The communication mode that you specify with the hdlsimulink command must match what you specify for the communication mode when you configure Link for Incisive blocks in your Simulink model.

For more information on modes of communication, see ["Modes](#page-15-0) of Communication[" on page 1-8](#page-15-0). For more information on establishing the Simulink end of the communication link, see ["Configuring the Communication Link" on page 4-31](#page-102-0).

#### **Description** The hdlsimulink command loads the specified instance of an HDL design for cosimulation and sets up the Incisive simulator so it can establish a communication link with Simulink. The Incisive simulator opens a simulation workspace into which it loads the HDL design.

**Examples** The following command loads the module instance parse from library work for cosimulation, sets up the Incisive simulator so it can establish a communication link with Simulink, and opens a Tcl script shell:

tclshell> hdlsimulink -gui work.parse

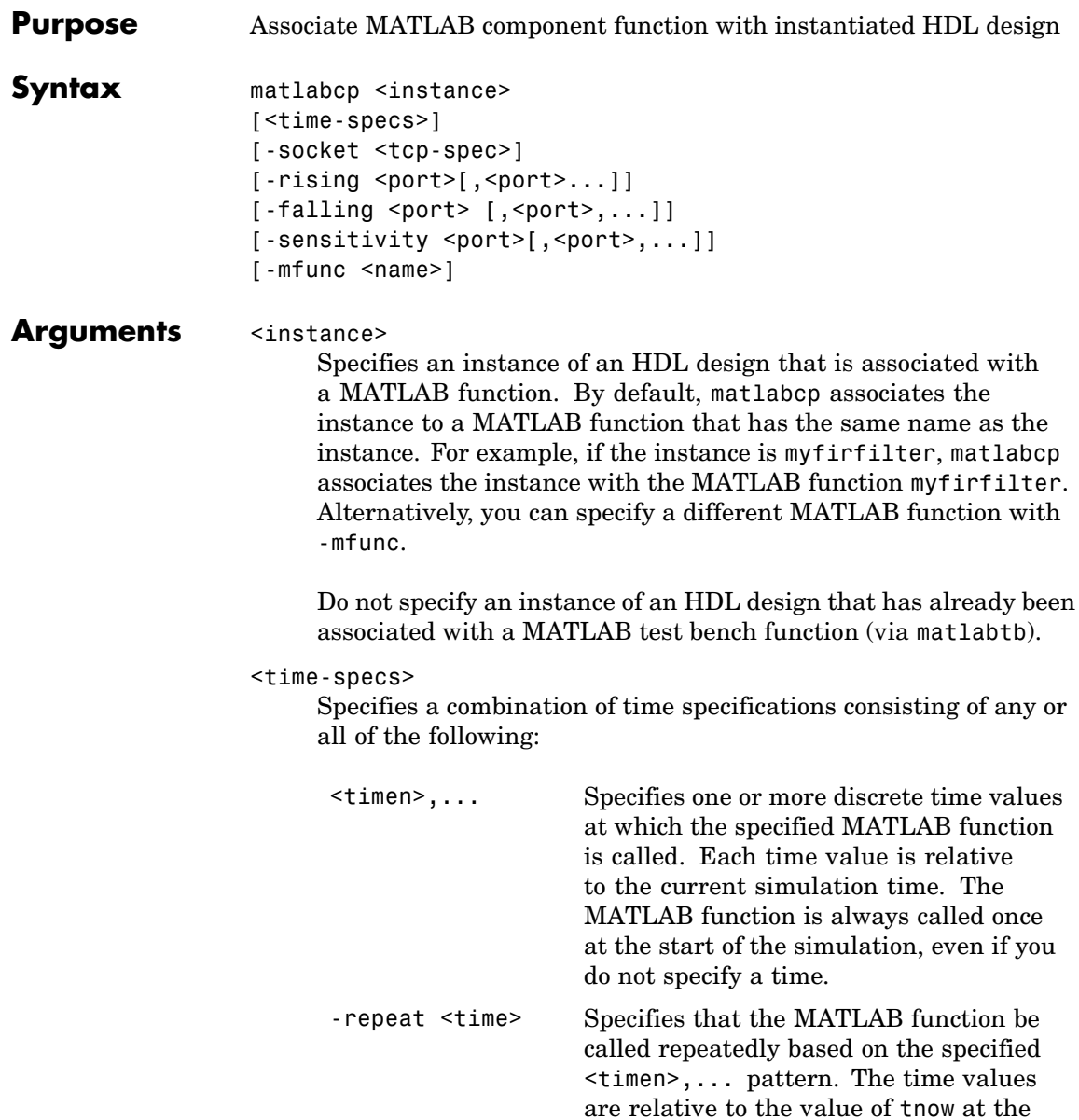

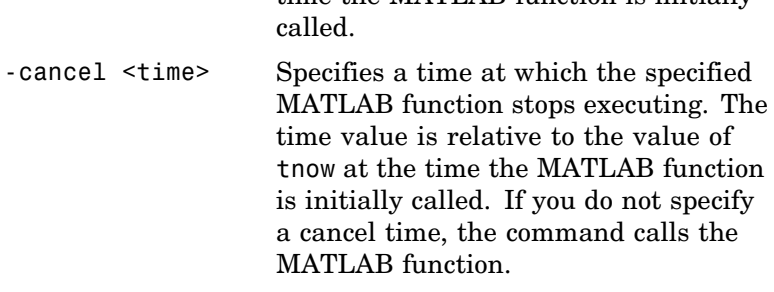

time the MATLAB function is initially

**Note** Time specifications must be placed after the matlabcp instance and before any additional command arguments; otherwise the time specifications are ignored.

-socket <tcp\_spec>

Specifies TCP/IP socket communication for the link between the Incisive simulator and MATLAB. For TCP/IP socket communication on a single computer, the <tcp\_spec> can consist of just a TCP/IP port number or service name (alias). If you are setting up communication between computers, you must also specify the name or Internet address of the remote host that is running the MATLAB server (hdldaemon). The following table lists different ways of specifying <tcp\_spec>.

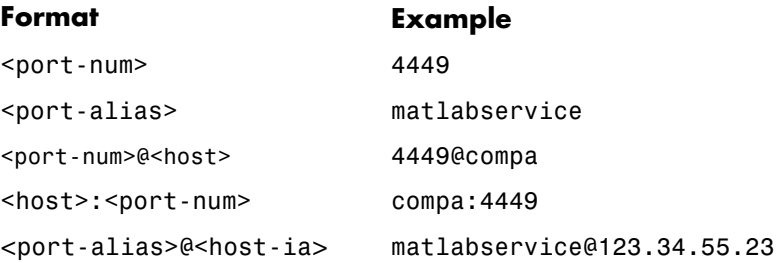

For more information on choosing TCP/IP socket ports, see ["Choosing TCP/IP Socket Ports" on page 1-17.](#page-24-0)

If the Incisive simulator and MATLAB are running on the same computer, you have the option of using shared memory for communication. Shared memory is the default mode of communication and takes effect if you omit -socket <tcp\_spec> from the command line.

**Note** The communication mode that you specify with the matlabcp command must match what you specify for the communication mode when you issue the hdldaemon command in MATLAB.

For more information on modes of communication, see ["Modes](#page-15-0) of Communication[" on page 1-8](#page-15-0). For more information on establishing the MATLAB end of the communication link, see ["Starting the MATLAB Server" on page 3-7](#page-58-0).

```
-rising <signal>[, <signal>...]
```
Indicates that the specified MATLAB function is called on the rising edge (transition from '0' to '1') of any of the specified signals. Specify -rising with the pathnames of one or more signals defined as a logic type.

```
-falling <signal>[, <signal>...]
```
Indicates that the specified MATLAB function is called when any of the specified signals experiences a falling edge—changes from '1' to '0'. Specify -falling with the pathnames of one or more signals defined as a logic type.

-sensitivity <signal>[, <signal>...]

Indicates that the specified MATLAB function is called when any of the specified signals changes state. Specify -sensitivity with the pathnames of one or more signals. Signals in the sensitivity

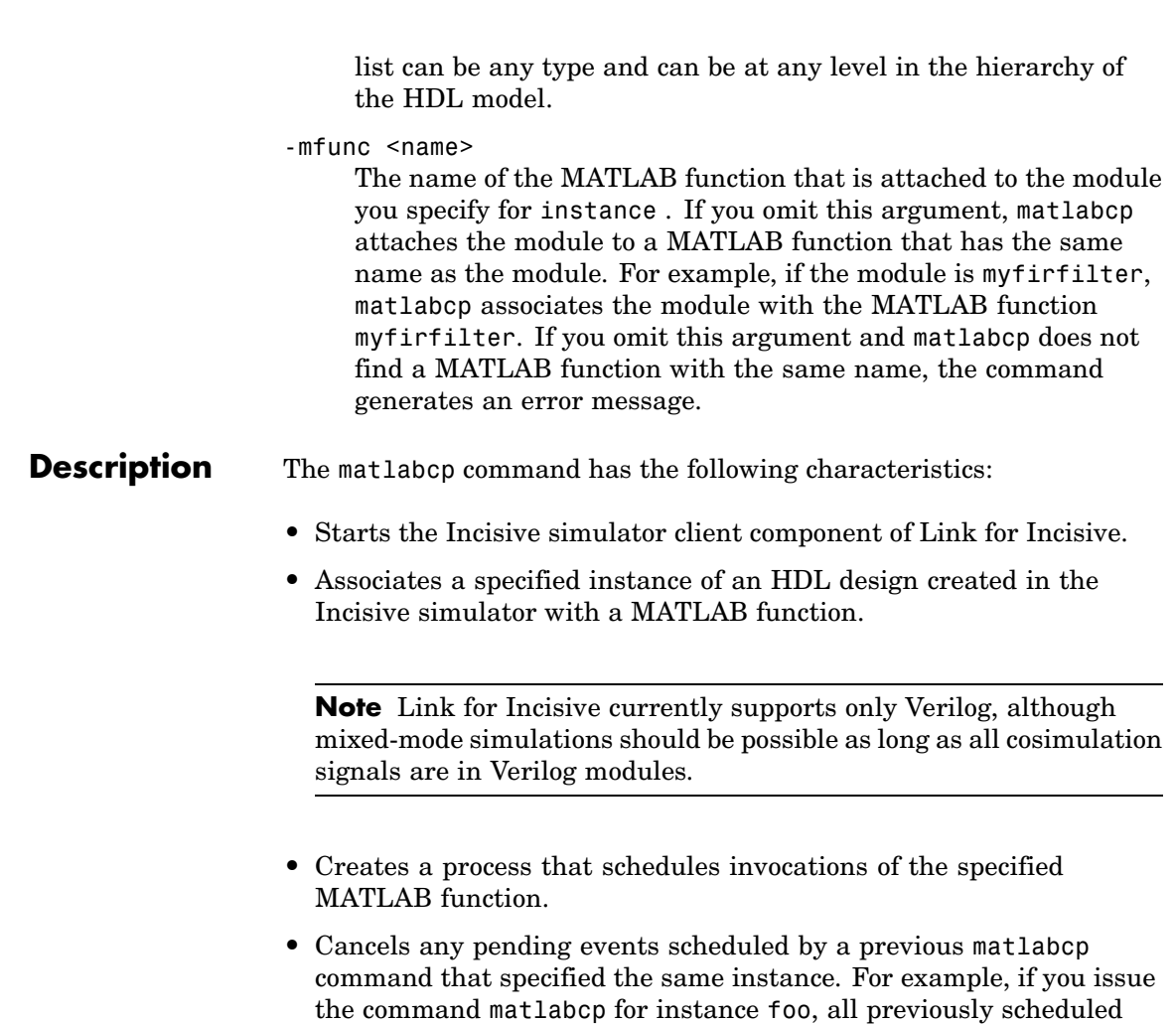

events initiated by matlabcp on foo are canceled.

**Note** For the Incisive simulator to establish a communication link with MATLAB, the MATLAB server, hdldaemon, must be running with the same communication mode and, if appropriate, the same TCP/IP socket port as you specify with the matlabcp command.

MATLAB component functions simulate the behavior of the HDL model. A stub entity or module (providing port definitions only) in the HDL design passes its input signals to the MATLAB component function. The MATLAB component processes this data and returns the results to the outputs of the stub entity or module. A MATLAB component typically provides some functionality (such as a filter) that is not yet implemented in the HDL code. See ["Coding a MATL](#page-49-0)AB Component Functio[n" on page 2-14](#page-49-0).

**Examples** The following command starts the Incisive simulator client component of Link for Incisive. The '-mfunc' option specifies the m-function to connect to and '-socket' option specifies the port num for socket connection mode.

> ncsim>matlabcp vlogtestbench\_top.u\_matlab\_component -mfunc vlogmatlabc -socket 4449

## **matlabtb**

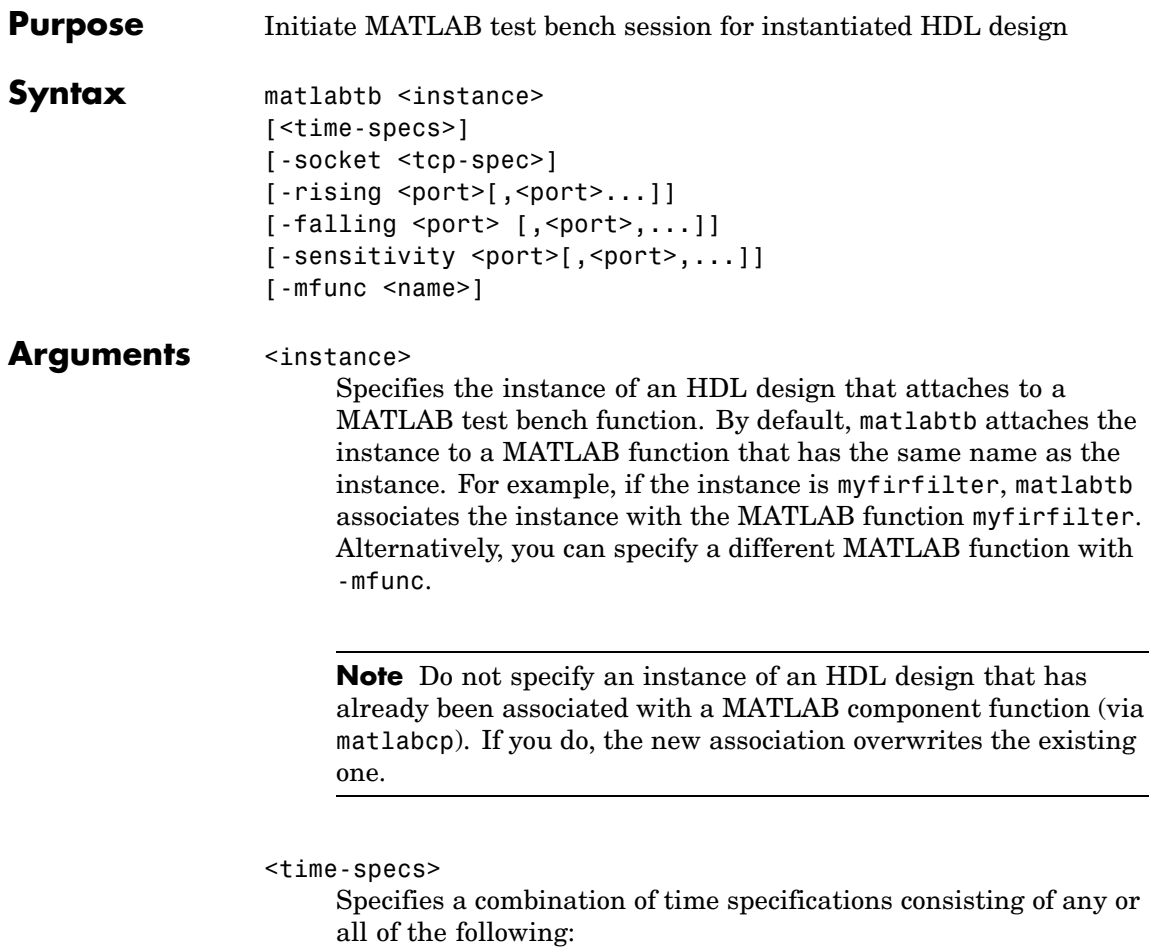

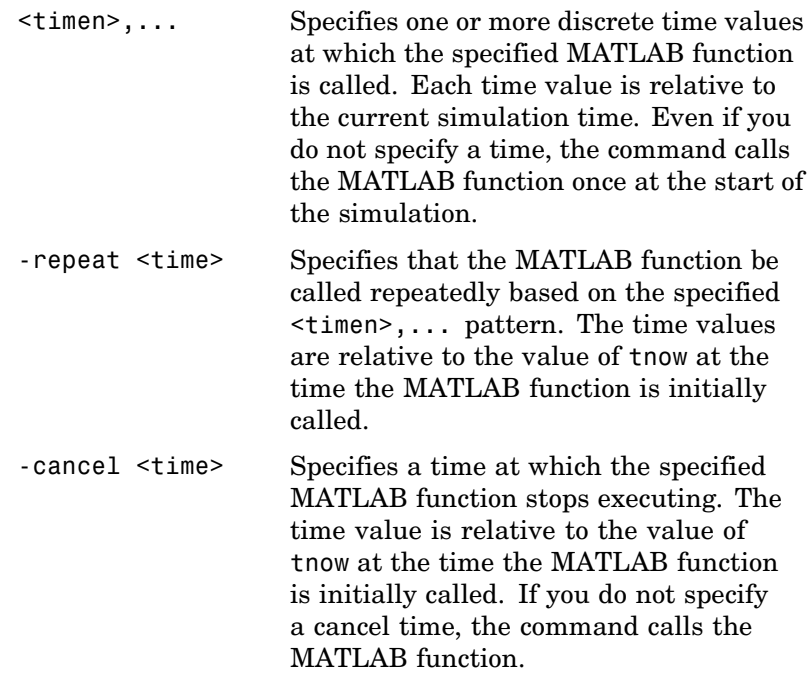

**Note** Time specifications must be placed after the matlabtb instance and before any additional command arguments; otherwise the time specifications are ignored.

-socket <tcp\_spec>

Specifies TCP/IP socket communication for the link between the Incisive simulator and MATLAB. For TCP/IP socket communication on a single computer, the <tcp\_spec> can consist of just a TCP/IP port number or service name (alias). If you are setting up communication between computers, you must also specify the name or Internet address of the remote host that is

running the MATLAB server (hdldaemon). The following table lists different ways of specifying <tcp\_spec>.

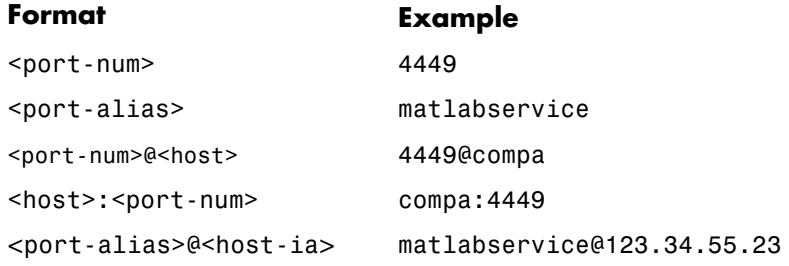

For more information on choosing TCP/IP socket ports, see ["Choosing TCP/IP Socket Ports" on page 1-17.](#page-24-0)

If the Incisive simulator and MATLAB are running on the same computer, you have the option of using shared memory for communication. Shared memory is the default mode of communication and takes effect if you omit -socket <tcp\_spec> from the command line.

**Note** The communication mode that you specify with the matlabtb command must match what you specify for the communication mode when you issue the hdldaemon command in MATLAB.

For more information on modes of communication, see ["Modes](#page-15-0) of Communication[" on page 1-8](#page-15-0). For more information on establishing the MATLAB end of the communication link, see ["Starting the MATLAB Server" on page 3-7](#page-58-0).

-rising <signal>[, <signal>...]

Indicates that the specified MATLAB function is called on the rising edge (transition from '0' to '1') of any of the specified
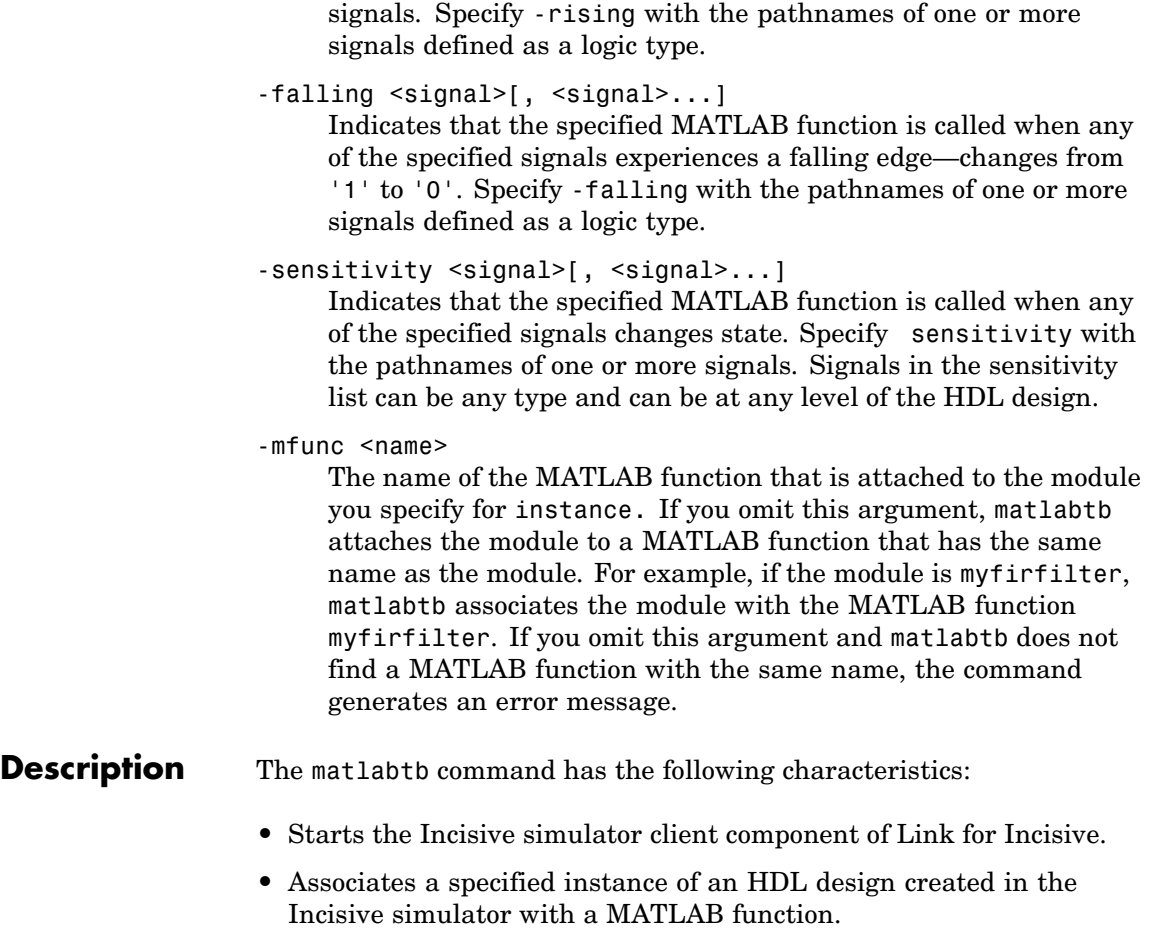

**Note** Link for Incisive currently supports only Verilog, although mixed-mode simulations should be possible as long as all cosimulation signals are in Verilog modules.

- **•** Creates a process that schedules invocations of the specified MATLAB function.
- **•** Cancels any pending events scheduled by a previous matlabtb command that specified the same instance. For example, if you issue the command matlabtb for instance foo, all previously scheduled events initiated by matlabtb on foo are canceled.

**Note** For the Incisive simulator to establish a communication link with MATLAB, the MATLAB server, hdldaemon, must be running with the same communication mode and, if appropriate, the same TCP/IP socket port as you specify with the matlabtb command.

MATLAB component functions simulate the behavior of components in the HDL model. A stub entity or module (providing port definitions only) in the HDL design passes its input signals to the MATLAB component function. The MATLAB component processes this data and returns the results to the outputs of the stub entity or module. A MATLAB component typically provides some functionality (such as a filter) that is not yet implemented in the HDL code. See ["Coding a](#page-49-0) MATLAB Component Functio[n" on page 2-14](#page-49-0).

**Examples** The following command starts the Incisive simulator client component of Link for Incisive, associates an instance of the module myfirfilter with the MATLAB function myfirfilter, and initiates a local TCP/IP socket-based test bench session using TCP/IP port 4449. Based on the specified test bench stimuli, myfirfilter.m executes 5 nanoseconds from the current time, and then repeatedly every 10 nanoseconds:

```
ncsim> matlabtb myfirfilter 5 ns -repeat 10 ns -socket 4449
```
The following command starts the Incisive simulator client component of Link for Incisive, and initiates a remote TCP/IP socket-based session using remote MATLAB host compa and TCP/IP port 4449. Based on the specified test bench stimuli, myfirfilter.m executes 10 nanoseconds

from the current time, each time signal work.fclk experiences a rising edge, and each time signal work.din changes state.

ncsim> matlabtb myfirfilter 10 ns -rising top.fclk -sensitivity top.din -socket 4449@compa

The following command starts the Incisive simulator client component of Link for Incisive. The '-mfunc' option specifies the m-function to connect to and '-socket' option specifies the port number for socket connection mode. '-sensitivity' indicates that the test bench session is sensitized to the signal sine\_out.

ncsim>matlabtb osc\_top -sensitivity osc\_top.sine\_out -socket 4448 -mfunc hosctb

# <span id="page-147-0"></span>**matlabtbeval**

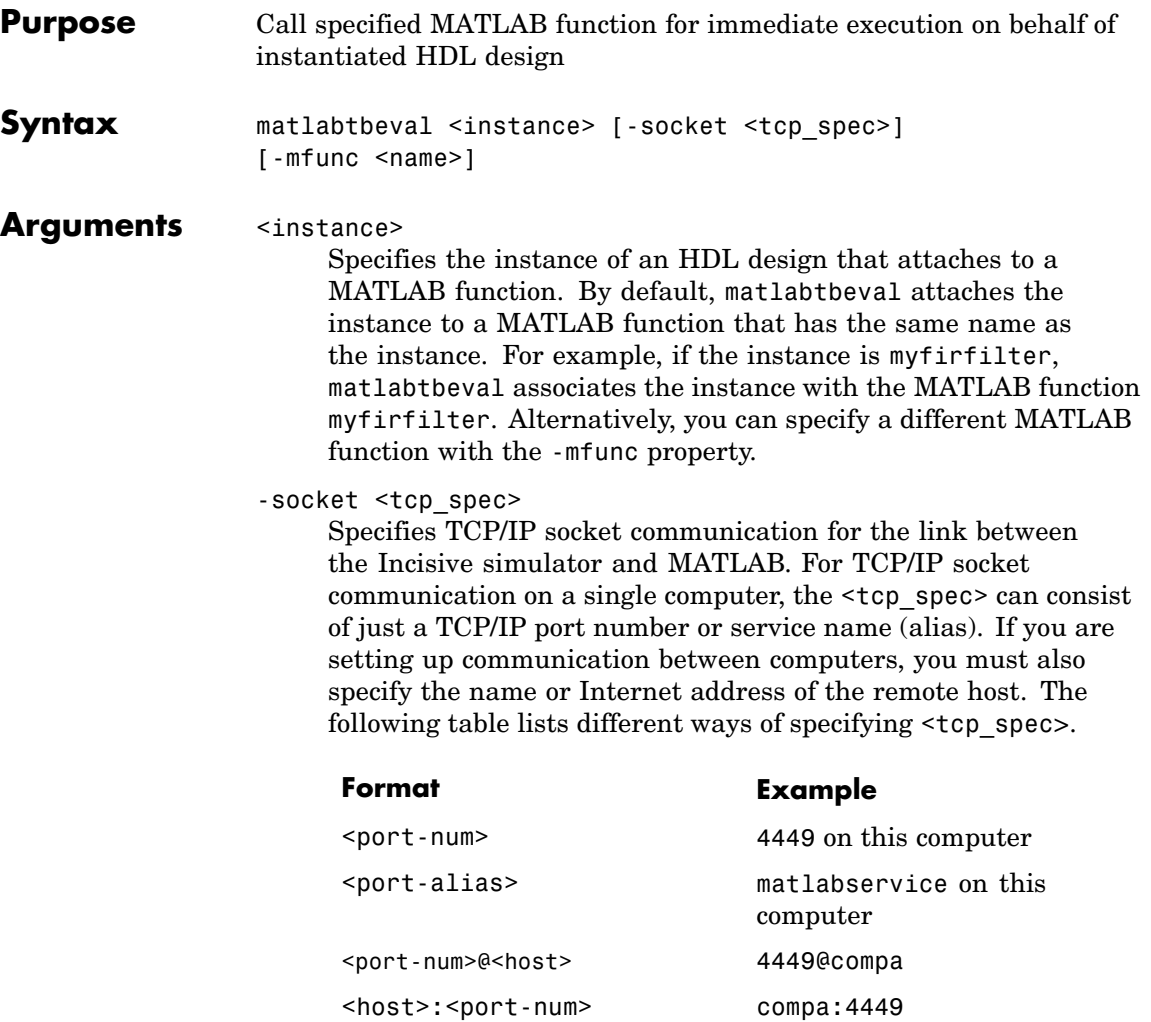

For more information on choosing TCP/IP socket ports, see ["Choosing TCP/IP Socket Ports" on page 1-17.](#page-24-0)

<port-alias>@<host-ia> matlabservice@123.34.55.23

If the Incisive simulator and MATLAB are running on the same computer, you have the option of using shared memory for communication. Shared memory is the default mode of communication and takes effect if you omit -socket <tcp-spec> from the command line.

**Note** The communication mode that you specify with the matlabtbeval command must match what you specify for the communication mode when you call the hdldaemon command to start the MATLAB server.

For more information on modes of communication, see ["Modes](#page-15-0) of Communication[" on page 1-8](#page-15-0). For more information on establishing the MATLAB end of the communication link, see ["Starting the MATLAB Server" on page 3-7](#page-58-0).

-mfunc <name>

The name of the MATLAB function that is attached to the module you specify for instance. If you omit this argument, matlabtbeval attaches the module to a MATLAB function that has the same name as the module. For example, if the module is myfirfilter, matlabtbeval associates the module with the MATLAB function myfirfilter . If you omit this argument and matlabtbeval does not find a MATLAB function with the same name, the command displays an error message.

### **Description** The matlabtbeval command has the following characteristics:

- **•** Starts the Incisive simulator client component of Link for Incisive.
- **•** Associates a specified instance of an HDL design created in the Incisive simulator with a MATLAB function.
- **•** Executes the specified MATLAB function once and immediately on behalf of the specified module instance.

**Note** For the Incisive simulator to establish a communication link with MATLAB, the MATLAB hdldaemon must be running with the same communication mode and, if appropriate, the same TCP/IP socket port as you specify with the matlabtbeval command.

**Examples** The following command starts the Incisive simulator client component of Link for Incisive, associates an instance of the module myfirfilter with the function myfirfilter.m, and uses a local TCP/IP socket-based communication link to TCP/IP port 4449 to execute the function myfirfilter.m:

ncsim> matlabtbeval myfirfilter -socket 4449

The following command starts the Incisive simulator client component of Link for Incisive, associates an instance of the module filter with the function myfirfilter.m, and uses a remote TCP/IP socket-based communication link to host compa and TCP/IP port 4449 to execute the function myfirfilter.m

ncsim> matlabtbeval myfirfilter -socket 4449@compa

<span id="page-150-0"></span>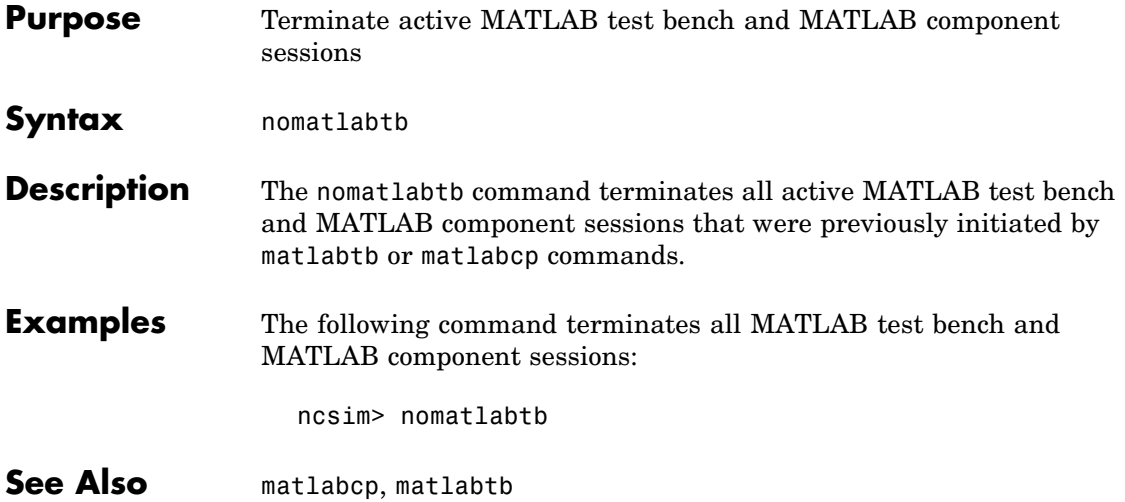

**7**

# Simulink Blocks — Alphabetical List

# <span id="page-153-0"></span>**HDL Cosimulation**

### **Purpose** Cosimulate a hardware component by communicating with an HDL model executing in Incisive simulator

**Library** Link for Incisive

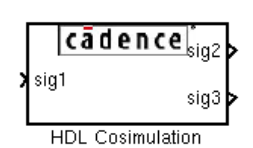

**Description** The HDL Cosimulation block cosimulates a hardware component by applying input signals to and reading output signals from an HDL model under simulation in the Incisive simulator. You can use this block to model a source or sink device by configuring the block with input or output ports only.

The tabbed panes on the block's dialog box let you configure:

- **•** Block input and output ports that correspond to signals (including internal signals) of an HDL model. You must specify a sample time for each output port; you can also specify a data type for each output port.
- **•** Type of communication and communication settings used to exchange data between simulators.
- **•** The timing relationship between units of simulation time in Simulink and the Incisive simulator.
- **•** Rising-edge or falling-edge clocks to apply to your model. You can specify the period for each clock signal.
- **•** Tcl commands to run before and after the simulation.

The **Ports** pane provides fields for mapping signals of your HDL design to input and output ports in your block. The signals can be at any level of the HDL design hierarchy. Simulink deposits an input port signal on an Incisive simulator signal at the signal's sample rate. Conversely, Simulink reads an output port signal from a specified Incisive simulator signal at the specified sample rate.

In general, Simulink handles port sample periods as follows:

- **•** If an input port is connected to a signal that has an explicit sample period, based on forward propagation, Simulink applies that rate to the port.
- **•** If an input port is connected to a signal that does not have an explicit sample period, Simulink assigns a sample period that is equal to the least common multiple (LCM) of all identified input port sample periods for the model.
- **•** After Simulink sets the input port sample periods, it applies user-specified output sample times to all output ports. An explicit sample time must be specified for each output port.

In addition to specifying output port sample times, you can force the fixed point data types on output ports. For example, setting the **Data Type** property of an 8-bit output port to Signed and setting its **Fraction Length** property to 5 would force the data type to sfix8\_En5.

Input/output ports can be used here as well; specify port as both input and output.

The **Timescales** pane lets you choose an optimal timing relationship between Simulink and the Incisive simulator. You can configure either a *relative* timing relationship (Simulink seconds correspond to an Incisive simulator-defined tick interval) or an *absolute* timing relationship (Simulink seconds correspond to an absolute unit of Incisive simulator time).

The **Connection** pane specifies the communications mode used between Simulink and the Incisive simulator. If you use TCP socket communication, this pane provides fields for specifying a socket port and for the host name of a remote computer running the Incisive simulator.

The **Clocks** pane lets you create optional rising-edge and falling-edge clocks that apply stimuli to your cosimulation model. You can either specify an explicit period for each clock, or accept a default period of 2. Simulink attempts to create a clock that has a 50% duty cycle and a predefined phase that is inverted for the falling edge case.

Whether you have configured the **Timescales** pane for relative timing mode or absolute timing mode, the following restrictions apply to clock periods:

- **•** If you specify an explicit clock period, you must enter a sample time equal to or greater than 2 resolution units (ticks).
- **•** If the clock period (whether explicitly specified or defaulted) is not an even integer, Simulink cannot create a 50% duty cycle, and therefore Link for Incisive creates the falling edge at

*clockperiod* / 2

( rounded down to the nearest integer).

The following figure shows a timing diagram that includes rising-edge and falling-edge clocks with a Simulink sample period of T=10 and an Incisive simulator resolution limit of 1 ns. The figure also shows that given those timing parameters, the clock duty cycle is 50%.

Rising Edge Clock

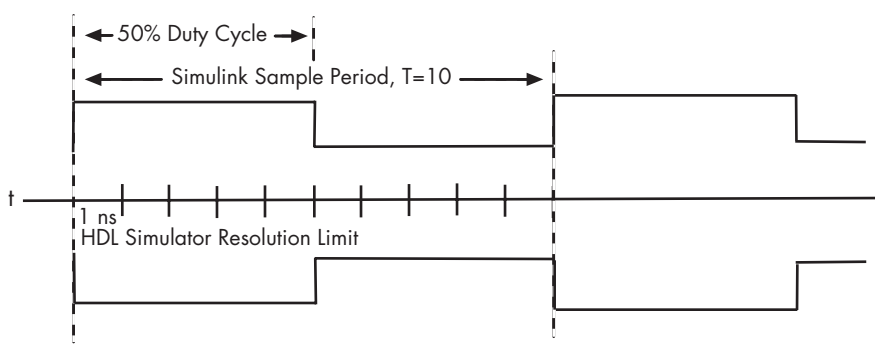

Falling Edge Clock

For more information on calculating relative and absolute timing modes, see ["Defining the Simulink and HDL Simulator Timing Relationship"](#page-80-0) on page 4-[9](#page-80-0) in [Chapter 4, "Modeling and V](#page-72-0)erifying an HDL Design with Simulink["](#page-72-0).

The **Tcl** pane provides a way of specifying tools command language (Tcl) commands to be executed before and after the Incisive simulator simulates the HDL component of your Simulink model. The **Pre–simulation commands** field on this pane is particularly useful for simulation initialization and startup operations, but it cannot be used to change simulation state.

**Dialog Box** The Block Parameters dialog box consists of four tabbed panes of configuration options:

- **•** "Ports Pane" on page 7-5
- **•** ["Connection Pane" on page 7-10](#page-161-0)
- **•** ["Timescales Pane" on page 7-12](#page-163-0)
- **•** ["Clocks Pane" on page 7-16](#page-167-0)
- **•** ["Tcl Pane" on page 7-18](#page-169-0)

#### **Ports Pane**

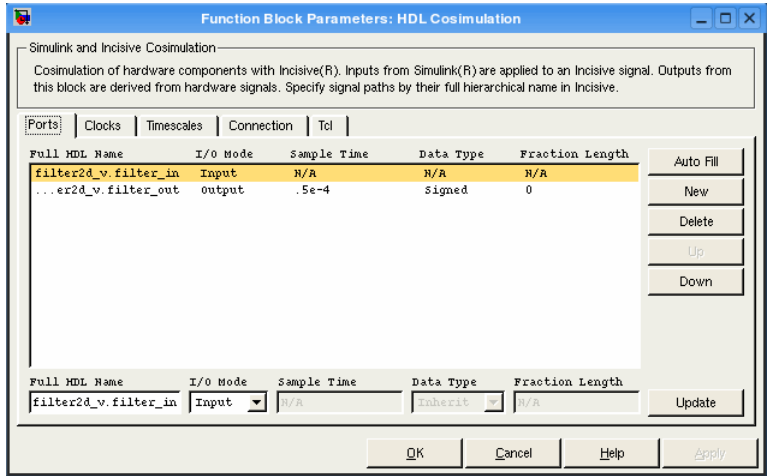

The list at the center of the pane displays HDL signals corresponding to ports on the HDL Cosimulation block.

Maintain this list with the buttons on the right of the pane:

- **• Auto Fill** Transmit a port information request to the Incisive simulator. The port information request returns port names and information from an HDL model under simulation in the Incisive simulator, and automatically enters this information into the ports list. See ["Obtaining Signa](#page-98-0)l Information Automatically from the Incisive Simulato[r" on page 4-27](#page-98-0) for a detailed description of this feature.
- **• New** Add a new signal to the list and select it for editing.
- **• Delete** Remove a signal from the list.
- **• Up** Move the selected signal up one position in the list.
- **• Down** Move the selected signal down one position in the list.
- **• Update** Update the displayed values in the list for the selected signal. Note that this affects only the signal list. To commit edits to the Simulink model, you must also click **Apply**.

To edit the properties of a signal, select the signal from the list and set the desired values in the fields at the bottom of the pane. Then, click **Update** to enter the new values into the list. The properties of a signal are as follows.

#### **Full HDL Name**

Specifies the signal pathname, using the Incisive simulator pathname syntax. For example, a pathname for an input port might be manchester.samp. The signal can be at any level of the HDL design hierarchy. The HDL Cosimulation block port corresponding to the signal is labeled with the **Full HDL Name**.

You can use a VHDL delimiter (:), a Verilog delimiter (.), or a Simulink delimiter  $($ ) in the signal pathname. You will get an error if you use an incorrect delimiter.

The following are valid signal pathnames:

- **•** /manchester/u\_iqconv/qsum (Simulink path delimiter)
- manchester.u iqconv.qsum (default Verilog path delimiter)
- **•** manchester.u\_iqconv.qsum[4:0] (direct copy from HDL simulator waveform window)
- **•** manchester:u\_iqconv:qsum (default VHDL path delimiter, used on a Verilog signal)
- manchester: u iqconv:qsum[4:0] (same, with vector specification)

**Note** You can copy signal pathnames directly from the HDL simulator **wave** window and paste them into the **Full HDL Name** field, using the standard copy and paste commands in the Incisive simulator and Simulink (as long as you use the 'Path.Name' view and not 'Db::Path.Name' view). After pasting a signal pathname into the **Full HDL Name** field, you must click the **Update** button to complete the paste operation and update the signal list.

### **I/O Mode**

Select either Input, Output, or both.

Input designates signals of your HDL model that are to be driven by Simulink. Simulink deposits values on the specified the Incisive simulator signal at the signal's sample rate.

**Note** When you define a block input port, make sure that only one source is set up to drive input to that signal. For example, you should avoid defining an input port that has multiple instances. If multiple sources drive input to a single signal, your simulation model may produce unexpected results.

Output designates signals of your HDL model that are to be read by Simulink. For output signals, you must specify an explicit sample time. You can also specify a data type, if desired (see Date Type and Fraction Length in a following section).

Inout designates HDL model signals that are bidirectional; that is, signals that may be either driven by Simulink or read by Simulink.

#### **Sample Time**

This property is enabled only for output signals. You must specify an explicit sample time.

**Sample Time** represents the time interval between consecutive samples applied to the output port. The default sample time is 1. The exact interpretation of the output port sample time depends on the settings of the **Timescale** pane of the HDL Cosimulation block (see ["Timescales Pane" on page 7-12\)](#page-163-0). See also ["Representation of Simulation Time" on page 4-8](#page-79-0).

#### **Data Type Fraction Length**

These two related parameters apply only to output signals.

The **Data Type** property is enabled only for output signals. You can direct Simulink to determine the data type, or you can assign an explicit data type (with option fraction length). By explicitly assigning a data type, you can force fixed point data types on output ports of an HDL Cosimulation block.

The **Fraction Length** property specifies the size, in bits, of the fractional part of the signal in fixed-point representation. **Fraction Length** is enabled when the **Data Type** property is not set to Inherit.

Output port data types are determined by the signal width and by the **Data Type** and **Fraction Length** properties of the signal.

To assign a port data type, set the **Data Type** and **Fraction Length** properties as follows:

**•** Select Inherit from the **Data Type** list if you want Simulink to determine the data type.

Inherit is the default setting. When Inherit is selected, the **Fraction Length** edit field is disabled.

Simulink attempts to compute the data type of the signal connected to the output port by backward propagation. For example, if a Signal Specification block is connected to an output, Simulink will force the data type specified by Signal Specification block on the output port.

If Simulink cannot determine the data type of the signal connected to the output port, it will query the Incisive simulator for the data type of the port.

• Select Signed from the **Data Type** list if you want to explicitly assign a signed fixed point data type. When Signed is selected, the **Fraction Length** edit field is enabled. The port is assigned a fixed point type sfixN EnF, where N is the signal width and F is the **Fraction Length**.

For example, if you specify **Data Type** as Signed and a **Fraction Length** of 5 for a 16-bit signal, Simulink forces the data type to sfix16\_En5. For the same signal with a **Data Type** set to Signed and **Fraction Length** of -5, Simulink forces the data type to sfix16\_E5.

**•** Select Unsigned from the **Data Type** list if you want to explicitly assign an unsigned fixed point data type When Unsigned is selected, the **Fraction Length** edit field is enabled. The port is assigned a fixed point type ufixN EnF, where N is the signal width and F is the **Fraction Length**.

For example, if you specify **Data Type** as Unsigned and a **Fraction Length** of 5 for a 16-bit signal, Simulink forces the data type to ufix16\_En5. For the same signal with a **Data**

**Type** set to Unsigned and **Fraction Length** of -5 , Simulink forces the data type to ufix16\_E5.

#### <span id="page-161-0"></span>**Connection Pane**

This figure shows the default configuration of the **Connection** pane. By default, the block is configured for shared memory communication between Simulink and the Incisive simulator, running on a single computer.

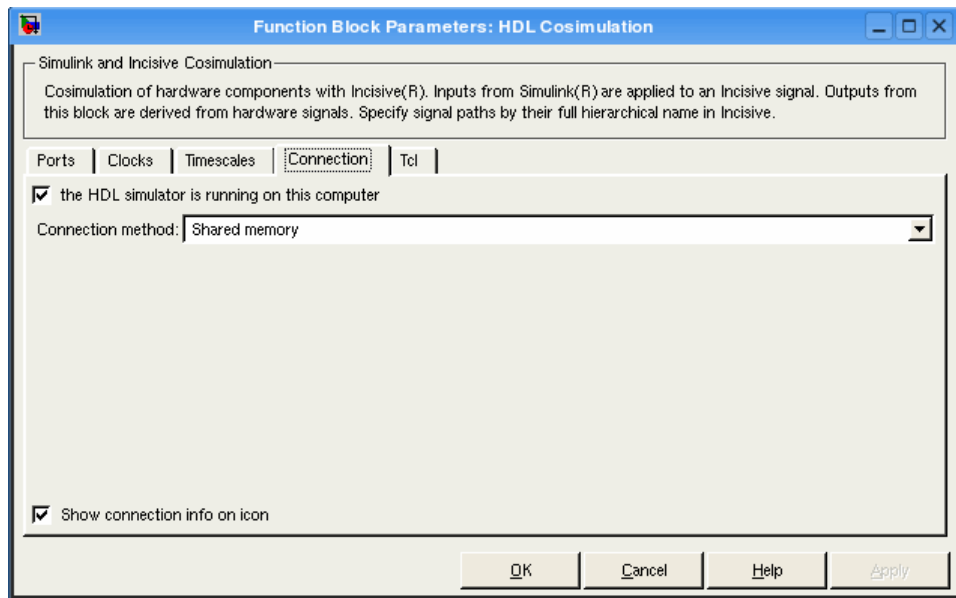

If you select TCP/IP socket mode communication, the pane displays additional properties, as shown in the following figure.

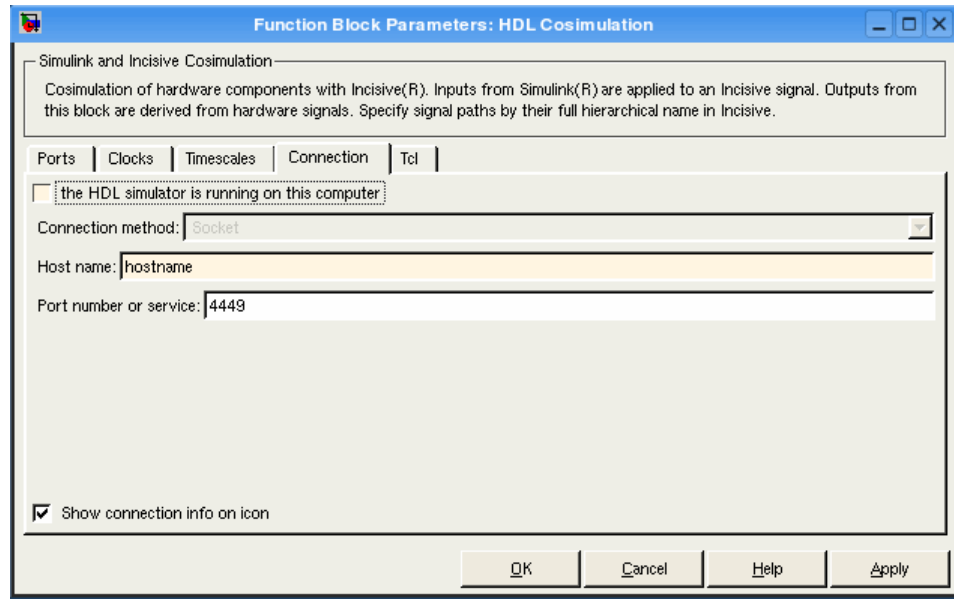

#### **the HDL Simulator is running on this computer**

Select this option if you want to run Simulink and the Incisive simulator on the same computer. When both applications run on the same computer, you have the choice of using shared memory or TCP sockets for the communication channel between the two applications. If this option is deselected, only TCP/IP socket mode is available, and the **Connection method** list is disabled.

#### **Connection method**

This list is enabled when **the HDL Simulator is running on this computer** is selected. Select Socket if you want Simulink and the Incisive simulator to communicate via a designated TCP/IP socket. Select Shared memory if you want Simulink and the Incisive simulator to communicate via shared memory. For more information on these connection methods, see ["Configuring](#page-102-0) the Communication Lin[k" on page 4-31.](#page-102-0)

#### <span id="page-163-0"></span>**Host name**

If Simulink and the Incisive simulator are running on different computers, this text field is enabled. The field specifies the host name of the computer that is running your HDL simulation in the Incisive simulator.

#### **Port number or service**

Indicate a valid TCP socket port number or service for your computer system (if not using shared memory). For information on choosing TCP socket ports, see ["Choosing TCP/IP Socket Ports"](#page-24-0) on page 1-[17](#page-24-0).

#### **Show connection info on icon**

When this option is selected, Simulink indicates information about the selected communication method and (if applicable) communication options information on the HDL Cosimulation block icon. If shared memory is selected, the icon displays the string SharedMem. If TCP socket communication is selected, the icon displays the host name and port number in the format hostname:port.

In a model that has multiple HDL Cosimulation blocks, with each communicating to different instances of the Incisive simulator in different modes, this information helps to distinguish between different cosimulations.

#### **Timescales Pane**

The **Timescales** pane of the HDL Cosimulation block parameters dialog lets you choose an optimal timing relationship between Simulink and the Incisive simulator. The following figure shows the default settings of the **Timescales** pane.

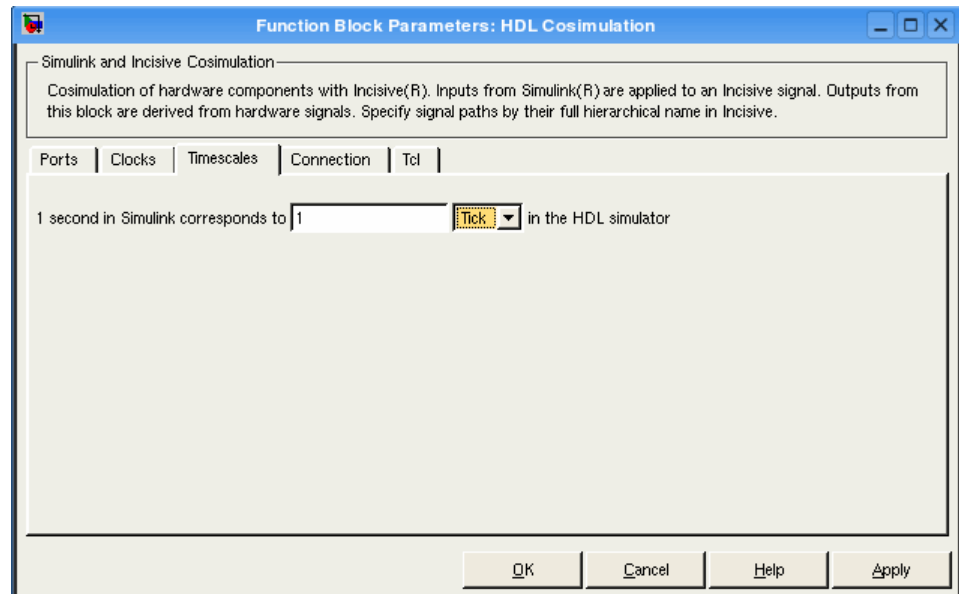

The **Timescales** pane specifies a correspondence between one second of Simulink time and some quantity of Incisive simulator time. This quantity of Incisive simulator time can be expressed in one of the following ways:

**•** In *relative* terms (i.e., as some number of Incisive simulator ticks). In this case, the cosimulation is said to operate in *relative timing mode*. Relative timing mode is the default.

To use relative mode, select Tick from the list on the right, and enter the desired number of ticks in the edit box. For example, in the figure below the **Timescales** pane is configured for a relative timing correspondence of 10 Incisive simulator ticks to 1 Simulink second.

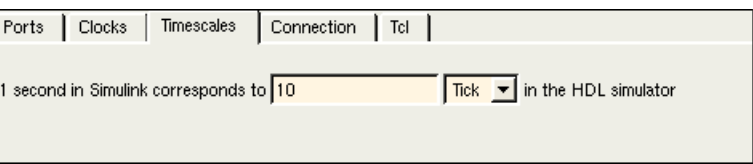

**•** In *absolute* units (such as milliseconds or nanoseconds). In this case, the cosimulation is said to operate in *absolute timing mode*.

To use absolute mode, select a unit of absolute time (available units are fs, ps, ns, us, ms, s ) from the list on the right. Then enter a scale factor in the left-side edit box. For example, in the figure below the **Timescales** pane is configured for an absolute timing correspondence of 1 Incisive simulator second to 1 Simulink second.

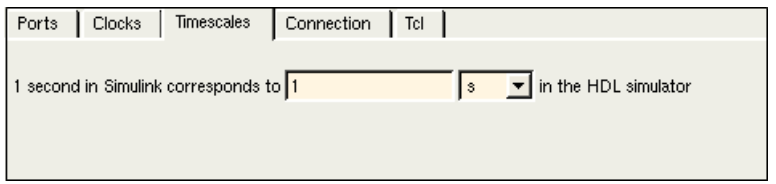

To set the absolute time, you must know the value of the HDL simulator tick (resolution unit) to understand how Link for Incisive handles the timing of the falling edge when the duty cycle does not fall at 50%. The following restrictions apply to clock periods:

- **-** You must enter a sample time equal to or greater than 2 resolution units (ticks) (no falling edge can occur in  $\lt 2$  ticks).
- **-** If the clock period (whether explicitly specified or defaulted) is not an even integer multiple, Simulink cannot create a 50% duty cycle, and therefore Link for Incisive creates the falling edge at

*clockperiod* / 2

(rounded down to the nearest integer).

You must know how many ticks your selected time represents so that you know how the falling edge will occur. This next example demonstrates how to calculate the number of HDL simulator ticks for an absolute clock period of 1 Simulink second = 3 HDL simulator seconds.

```
1 HDL simulator second = 10^9 HDL simulator ns
1 HDL simulator tick = 10 HDL simulator ns
1 HDL simulator second = (10^9/10) or 10<sup>8</sup> HDL simulator ticks
1 Simulink seconds = 3 HDL simulator seconds
1 Simulink second = 3x10^8 HDL simulator ticks
```
In this example, the number of ticks is greater than 2 and an even integer multiple, therefore the duty cycle will fall at 50%. If 1 HDL simulator tick was instead equal to 13 ns, the end result would have the falling edge occur at 1153846153 ticks, or a just under 50% duty cycle.

For more information on calculating relative and absolute timing modes, see ["Defining the Sim](#page-80-0)ulink and HDL Simulator Timing Relationshi[p" on page 4-9](#page-80-0) in [Chapter 4, "Modeling and V](#page-72-0)erifying an HDL Design with Simulin[k"](#page-72-0).

For detailed information on the relationship between Simulink and the Incisive simulator during cosimulation, and on the operation of relative and absolute timing modes, see ["Representation of Simulation Time" on](#page-79-0) page 4[-8](#page-79-0) in [Chapter 4, "Modeling and V](#page-72-0)erifying an HDL Design with Simulink["](#page-72-0).

### <span id="page-167-0"></span>**Clocks Pane**

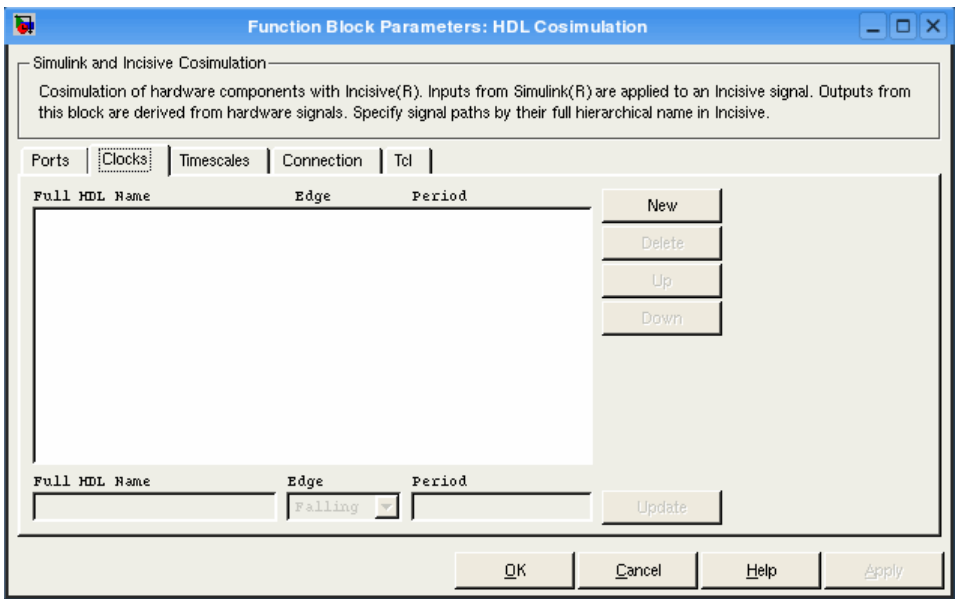

The scrolling list at the center of the pane displays HDL clocks that drive values to the HDL signals that you are modeling, using the deposit method.

Maintain the list of clock signals with the buttons on the right of the pane:

- **• New** Add a new clock signal to the list and select it for editing.
- **• Delete** Remove a clock signal from the list.
- **• Up** Move the selected clock signal up one position in the list.
- **• Down** Move the selected clock signal down one position in the list.
- **• Update** Update the displayed values in the list for the selected clock signal. Note that this affects only the signal list. To commit edits to the Simulink model, you must also click **Apply**.

To edit the properties of a clock signal, select it from the list and enter (or select) desired values in the fields at the bottom of the pane. Then click **Update** to enter the new values into the list. The properties of a clock signal are

### **Full HDL Name**

Specify each clock as a signal pathname, using the Incisive simulator pathname syntax. A sample pathname for a clock might be manchester.clk.

**Note** You can copy signal pathnames directly from the HDL simulator **wave** window and paste them into the **Full HDL Name** field, using the standard copy and paste commands in the Incisive simulator and Simulink (as long as you use the 'Path.Name' view and not 'Db::Path.Name' view). After pasting a signal pathname into the **Full HDL Name** field, you must click the **Update** button to complete the paste operation and update the signal list.

#### **Edge**

Select Rising or Falling to specify either a rising-edge clock or a falling-edge clock.

#### **Period**

You must either specify the clock period explicitly, or accept the default period of 2.

If you specify an explicit clock period, you must enter a sample time equal to or greater than 2 resolution units (ticks).

If the clock period (whether explicitly specified or defaulted) is not an even integer, Simulink cannot create a 50% duty cycle, and therefore Link for Incisive creates the falling edge at

*clockperiod* / 2

(rounded down to the nearest integer).

#### <span id="page-169-0"></span>**Tcl Pane**

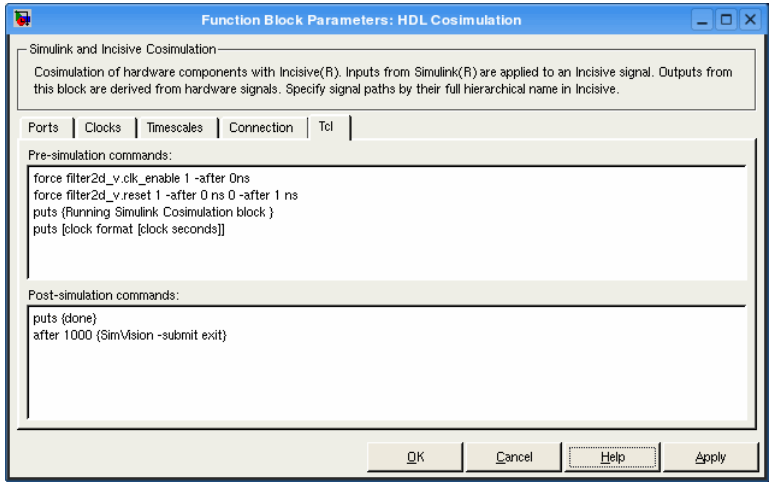

#### **Pre-simulation commands**

Tcl commands to be executed before the Incisive simulator simulates the HDL component of your Simulink model. You can specify one Tcl command per line in the text box, or enter multiple commands per line by appending each command with a semicolon (;), the standard Tcl concatenation operator.

Alternatively, you can create an Incisive simulator Tcl script that lists Tcl commands and then specify that file with the Incisive simulator source command as follows:

```
source mycosimstartup.script_extension
```
Use of this field can range from something as simple as a one-line echo command to confirm that a simulation is running to a complex script that performs an extensive simulation initialization and startup sequence.

**Note** The command string or Tcl script that you specify for this parameter cannot include commands that load an Incisive simulator project or modify simulator state. For example, they cannot include commands such as run, stop, or reset.

#### **Post-simulation commands**

Tcl commands to be executed after the Incisive simulator simulates the HDL component of your Simulink model. You can specify one Tcl command per line in the text box or enter multiple commands per line by appending each command with a semicolon (;), the standard Tcl concatenation operator.

Alternatively, you can create an Incisive simulator Tcl script that lists Tcl commands and then specify that file with the Incisive simulator source command as follows:

source mycosimcleanup.*script\_extension*

#### **Notes**

**•** You can include the exit command in an after simulation Tcl script to force the Incisive simulator to shut down at the end of a cosimulation session. To ensure that all other after simulation Tcl commands specified for the model have an opportunity to execute, specify all after simulation Tcl commands in a single cosimulation block and place exit at the end of the command string or Tcl script.

The following is an example of a Tcl script when the -gui argument was used with hdlsimmatlab or hdlsimulink:

after 1000 {ncsim -submit exit}

This next example is of a Tcl exit script to use when the -tcl argument was used with hdlsimmatlab or hdlsimulink:

after 1000 {exit}

**•** With the exception of exit, the command string or Tcl script that you specify cannot include commands that load an Incisive simulator project or modify simulator state. For example, they cannot include commands such as run, stop, or reset.

### <span id="page-172-0"></span>**Purpose** Generate a value change dump (VCD) file

**Library** Link for Incisive

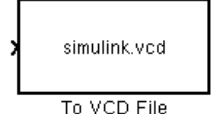

**Description** The To VCD File block generates a VCD file that contains information about changes to signals connected to the block's input ports and names the file with the specified file name. VCD files can be useful during design verification. Some examples of how you might apply VCD files include

- **•** For comparing results of multiple simulation runs, using the same or different simulator environments
- **•** As input to post-simulation analysis tools
- **•** For porting areas of an existing design to a new design

In addition, VCD files include data that can be graphically displayed or analyzed with postprocessing tools. Examples of postprocessing include the extraction of data pertaining to a particular section of a design hierarchy or data generated during a specific time interval.

Using the Block Parameters dialog box, you can specify the following:

- **•** The file name to be used for the generated file
- **•** The number of block input ports that are to receive signal data

VCD files can grow very large for larger designs or smaller designs with longer simulation runs. However, the size of a VCD file generated by the To VCD File block is limited only by the maximum number of signals (and symbols) supported, which is  $94^3$  (830,584). Each bit maps to one symbol.

For a description of the VCD file format, see ["VCD File Format" on](#page-116-0) page 4-[45.](#page-116-0)

**Dialog Box**

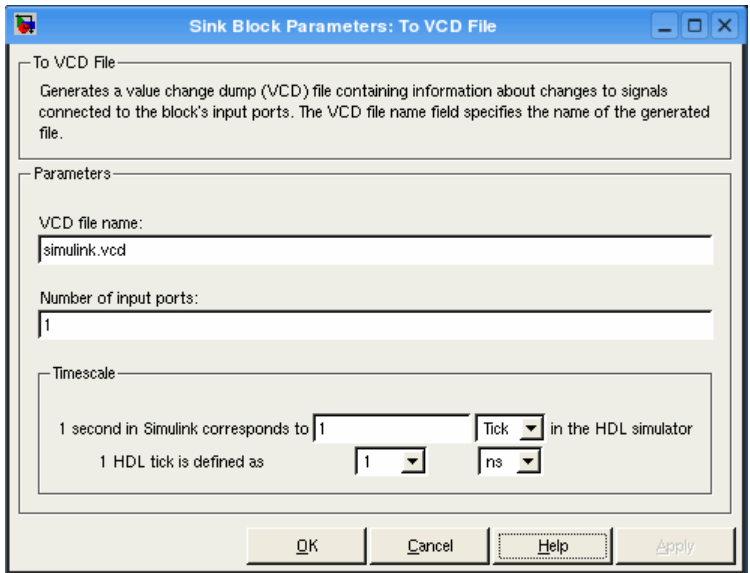

#### **VCD file name**

The file name to be used for the generated VCD file. If you specify a file name only, Simulink places the file in your current MATLAB directory. Specify a complete pathname to place the generated file in a different location. If you specify the same name for multiple To VCD File blocks, Simulink automatically adds a numeric postfix to identify each instance uniquely.

If you want the generated file to have a .vcd file type extension, you must specify it explicitly.

**Caution** Do not give the same file name to different VCD blocks. Doing so results in invalid VCD files.

#### **Number of input ports**

The number of block input ports on which signal data is to be collected. The block can handle up to  $94^3$  (830,584) signals, each of which maps to a unique symbol in the VCD file.

In some cases, a single input port maps to multiple signals (and symbols). This mapping occurs when the input port receives one of the following:

- **•** Vector of real numbers
- **•** Fixed-point real number

#### **Timescale**

Choose an optimal timing relationship between Simulink and the HDL simulator.

The timescale options specify a correspondence between one second of Simulink time and some quantity of HDL simulator time. This quantity of HDL simulator time can be expressed in one of the following ways:

**•** In *relative* terms (i.e., as some number of Incisive simulator ticks). In this case, the cosimulation is said to operate in *relative timing mode*. Relative timing mode is the default.

To use relative mode, select Tick from the pop-up list at the label **in the HDL simulator**, and enter the desired number of ticks in the edit box at **1 second in Simulink corresponds to**. The default value is 1 Tick.

**•** In *absolute* units (such as milliseconds or nanoseconds). In this case, the cosimulation is said to operate in *absolute timing mode*.

To use absolute mode, select the desired resolution unit from the pop-up list at the label **in the HDL simulator** (available units are fs, ps, ns, us, ms, s ), and enter the desired number of resolution units in the edit box at **1 second in Simulink corresponds to**. Then, set the value of the HDL simulator

tick by selecting 1, 10, or 100 from the pop–up list at **1 HDL Tick is defined as** and the resolution unit from the pop-up list at **defined as** .

# **Index**

# Index**A**

[Absolute timing mode](#page-83-0) 4-[12](#page-83-0) [addresses, Internet](#page-24-0) 1[-17](#page-24-0) [application software](#page-26-0) 1-[19](#page-26-0) [application spec](#page-9-0)ific integrated circuits (ASICs) 1-[2](#page-9-0) [applications](#page-10-0) 1-[3](#page-10-0) [coding Link for Incisive](#page-37-0) [overview of](#page-37-0) 2[-2](#page-37-0) [programming Link for Incisive](#page-37-0) [overview of](#page-37-0) 2[-2](#page-37-0) [arguments](#page-133-0) [for](#page-133-0) [hdlsimmatlab](#page-133-0) [command](#page-133-0) 6[-2](#page-133-0) [for](#page-134-0) [hdlsimulink](#page-134-0) [command](#page-134-0) 6-[3](#page-134-0) [for](#page-136-0) [matlabcp](#page-136-0) [command](#page-136-0) 6[-5](#page-136-0) [for](#page-141-0) [matlabtb](#page-141-0) [command](#page-141-0) 6[-10](#page-141-0) [for](#page-147-0) [matlabtbeval](#page-147-0) [command](#page-147-0) 6[-16](#page-147-0) [arrays](#page-47-0) [converting to](#page-47-0) 2-[12](#page-47-0) [indexing elements of](#page-42-0) 2-[7](#page-42-0) [ASICs \(applicat](#page-9-0)ion specific integrated circuits) 1[-2](#page-9-0) Auto fill in Ports pane of HDL Cosimulation block 7-2 [using in Ports pane](#page-94-0) 4[-23](#page-94-0)

# **B**

[behavioral model](#page-10-0) 1[-3](#page-10-0) [bit vector](#page-46-0) [converting for MATLAB](#page-46-0) 2-[11](#page-46-0) [block input ports parameter](#page-153-0) [description of](#page-153-0) 7[-2](#page-153-0) [mapping signals with](#page-94-0) 4-[23](#page-94-0) [block latency](#page-87-0) 4[-16](#page-87-0) [block library](#page-90-0) [description of](#page-90-0) 4[-19](#page-90-0) [Link for Incisive](#page-12-0) 1[-5](#page-12-0) [block output ports parameter](#page-153-0)

[description of](#page-153-0) 7[-2](#page-153-0) [mapping signals with](#page-94-0) 4-[23](#page-94-0) [block Parameters dialog](#page-93-0) [for HDL Cosimulation block](#page-93-0) 4-[22](#page-93-0) [Block Parameters dialog](#page-113-0) [for To VCD File block](#page-113-0) 4-[42](#page-113-0) [block ports](#page-94-0) [mapping signals to](#page-94-0) 4-[23](#page-94-0) [requirements fo](#page-91-0)r HDL Cosimulation blocks 4[-20](#page-91-0) [blocks](#page-109-0) [HDL Cosimulation](#page-109-0) [applying configu](#page-109-0)ration settings for 4[-38](#page-109-0) [configuring](#page-91-0) 4[-20](#page-91-0) [description of](#page-153-0) 7[-2](#page-153-0) [To VCD File](#page-113-0) [configuring](#page-113-0) 4[-42](#page-113-0) [description of](#page-172-0) 7[-21](#page-172-0) [generating VCD files with](#page-113-0) 4-[42](#page-113-0) [blocksets](#page-76-0) [for creating hardware models](#page-76-0) 4[-5](#page-76-0) [for EDA applications](#page-76-0) 4-[5](#page-76-0) [installing](#page-27-0) 1-[20](#page-27-0) [breakpoints](#page-70-0) 3-[19](#page-70-0)

# **C**

[callback specification](#page-43-0) 2-[8](#page-43-0) [callback timing](#page-62-0) 3[-11](#page-62-0) [-cancel](#page-141-0) [option](#page-141-0) 6[-10](#page-141-0) [checklists](#page-19-0) [environment requirements](#page-19-0) 1-[12](#page-19-0) [HDL Cosimulat](#page-91-0)ion block requirements 4-[20](#page-91-0) [client](#page-13-0) [for MATLAB and HDL simulator links](#page-13-0) 1[-6](#page-13-0) [for Simulink and HDL simulator links](#page-14-0) 1[-7](#page-14-0) [client/server environment](#page-13-0) 1[-6](#page-13-0) [clocks](#page-91-0)

[requirements fo](#page-91-0)r HDL Cosimulation blocks 4[-20](#page-91-0) [specifying for H](#page-104-0)DL Cosimulation blocks 4[-33](#page-104-0) [Clocks pane](#page-104-0) [configuring block clocks with](#page-104-0) 4[-33](#page-104-0) [description of](#page-153-0) 7[-2](#page-153-0) [column-major numbering](#page-42-0) 2[-7](#page-42-0) [comm](#page-56-0) [status field](#page-56-0) [checking with](#page-56-0) [hdldaemon](#page-56-0) [function](#page-56-0) 3[-5](#page-56-0) [description of](#page-120-0) 5[-3](#page-120-0) [commands, HDL simulator](#page-132-0) 6-[1](#page-132-0) *See also* HDL simulator commands [commands, Incisive simulator](#page-132-0) 6[-1](#page-132-0) [communication](#page-102-0) [configuring for blocks](#page-102-0) 4-[31](#page-102-0) [features](#page-12-0) 1-[5](#page-12-0) [initializing for H](#page-63-0)DL simulator and MATLAB session 3[-12](#page-63-0) [modes of](#page-15-0) 1[-8](#page-15-0) [requirements fo](#page-91-0)r HDL Cosimulation blocks 4[-20](#page-91-0) [socket ports for](#page-24-0) 1[-17](#page-24-0) [communication channel](#page-56-0) [checking identifier for](#page-56-0) 3-[5](#page-56-0) [communication modes](#page-56-0) [checking](#page-56-0) 3-[5](#page-56-0) [specifying for H](#page-91-0)DL Cosimulation block 4-[20](#page-91-0) [specifying with](#page-58-0) [hdldaemon](#page-58-0) [function](#page-58-0) 3[-7](#page-58-0) [Communications Blockset](#page-26-0) [as optional software](#page-26-0) 1-[19](#page-26-0) [using for EDA applications](#page-76-0) 4[-5](#page-76-0) [components](#page-12-0) 1[-5](#page-12-0) [composite data types](#page-42-0) [conversions of](#page-42-0) 2-[7](#page-42-0) [configurations](#page-21-0) [deciding on](#page-21-0) 1-[14](#page-21-0) [multiple-link](#page-21-0) 1[-14](#page-21-0) [single-system](#page-21-0) 1-[14](#page-21-0)

[valid for MATL](#page-22-0)AB and the HDL simulator 1[-15](#page-22-0) [valid for Simuli](#page-23-0)nk and the HDL simulator 1[-16](#page-23-0) [Connection pane](#page-102-0) [configuring bloc](#page-102-0)k communication with 4-[31](#page-102-0) [description of](#page-153-0) 7[-2](#page-153-0) [connections](#page-56-0) [status field](#page-56-0) [checking with](#page-56-0) [hdldaemon](#page-56-0) [function](#page-56-0) 3[-5](#page-56-0) [description of](#page-120-0) 5[-3](#page-120-0) [connections, link](#page-56-0) [checking number of](#page-56-0) 3-[5](#page-56-0) [TCP/IP socket](#page-24-0) 1-[17](#page-24-0) [Continue button, MATLAB](#page-70-0) 3-[19](#page-70-0) [Continue option](#page-70-0) 3[-19](#page-70-0) [continuous signals](#page-79-0) 4-[8](#page-79-0) [cosimulation](#page-12-0) 1-[5](#page-12-0) [configuring a H](#page-91-0)DL Cosimulation block for 4[-20](#page-91-0) [controlling MATLAB](#page-52-0) 3-[1](#page-52-0) [overview of](#page-54-0) 3[-3](#page-54-0) [logging changes](#page-113-0) to signal values during 4-[42](#page-113-0) [requirements for](#page-91-0) 4-[20](#page-91-0) [starting MATLAB](#page-52-0) 3-[1](#page-52-0) [overview of](#page-54-0) 3[-3](#page-54-0) [starting with](#page-110-0) Simulink 4[-39](#page-110-0) [cosimulation block](#page-91-0) 4-[20](#page-91-0) *See also* HDL Cosimulation block [cosimulation environment](#page-13-0) 1-[6](#page-13-0) Cosimulation timing absolute mode 7-2 relative mode 7-2

# **D**

[data types](#page-42-0) [conversions of](#page-42-0) 2-[7](#page-42-0) [converting for HDL simulator](#page-47-0) 2-[12](#page-47-0)

[converting for MATLAB](#page-46-0) 2-[11](#page-46-0) [dbstop](#page-70-0) [function](#page-70-0) 3[-19](#page-70-0) [dec2mvl](#page-119-0) [function](#page-119-0) [description of](#page-119-0) 5[-2](#page-119-0) [delta time](#page-87-0) 4[-16](#page-87-0) [demos](#page-33-0) 1-[26](#page-33-0) [deposit](#page-78-0) [changing signals with](#page-78-0) 4[-7](#page-78-0) [for](#page-43-0) [iport](#page-43-0) [parameter](#page-43-0) 2-[8](#page-43-0) [with](#page-68-0) [force](#page-68-0) [commands](#page-68-0) 3-[17](#page-68-0) [design process, hardware](#page-10-0) 1-[3](#page-10-0) [dialogs](#page-153-0) [for HDL Cosimulation block](#page-153-0) 7-[2](#page-153-0) [for To VCD File block](#page-172-0) 7-[21](#page-172-0) [discrete blocks](#page-79-0) 4-[8](#page-79-0) [do](#page-107-0) [command](#page-107-0) 4-[36](#page-107-0) [DO files](#page-107-0) [specifying for H](#page-107-0)DL Cosimulation blocks 4[-36](#page-107-0) [documentation overview](#page-32-0) 1-[25](#page-32-0) [double](#page-62-0) [values](#page-62-0) [as representation of time](#page-62-0) 3-[11](#page-62-0) [converting for HDL simulator](#page-47-0) 2-[12](#page-47-0) [converting for MATLAB](#page-46-0) 2-[11](#page-46-0) [dspstartup](#page-89-0) [M-file](#page-89-0) 4-[18](#page-89-0) [duty cycle](#page-104-0) 4[-33](#page-104-0)

# **E**

[EDA \(Electronic Design Automation\)](#page-9-0) 1-[2](#page-9-0) [Electronic Design Automation \(EDA\)](#page-9-0) 1-[2](#page-9-0) [End Simulation option, HDL simulator](#page-71-0) 3-[20](#page-71-0) [enumerated data types](#page-42-0) [conversion of](#page-42-0) 2[-7](#page-42-0) [converting to](#page-47-0) 2-[12](#page-47-0) [environment requirements](#page-19-0) 1-[12](#page-19-0) [environment, cosimulation](#page-13-0) 1-[6](#page-13-0) [examples](#page-76-0) 4-[5](#page-76-0) [dec2mvl](#page-119-0) [function](#page-119-0) 5-[2](#page-119-0) [hdldaemon](#page-120-0) [function](#page-120-0) 5-[3](#page-120-0)

[hdlsimmatlab](#page-133-0) [command](#page-133-0) 6-[2](#page-133-0) [hdlsimulink](#page-134-0) [command](#page-134-0) 6[-3](#page-134-0) [matlabcp](#page-136-0) [command](#page-136-0) 6-[5](#page-136-0) [matlabtb](#page-141-0) [command](#page-141-0) 6-[10](#page-141-0) [matlabtbeval](#page-147-0) [command](#page-147-0) 6-[16](#page-147-0) [mvl2dec](#page-126-0) [function](#page-126-0) 5-[9](#page-126-0) [nclaunch](#page-127-0) [function](#page-127-0) 5[-10](#page-127-0) [nomatlabtb](#page-150-0) [command](#page-150-0) 6-[19](#page-150-0) *See also* Manchester receiver Simulink model

## **F**

[-falling](#page-141-0) [option](#page-141-0) 6-[10](#page-141-0) [specifying scheduling options with](#page-63-0) 3-[12](#page-63-0) [falling-edge clocks](#page-104-0) [creating for HDL Cosimulation blocks](#page-104-0) 4-[33](#page-104-0) [description of](#page-153-0) 7[-2](#page-153-0) [specifying as scheduling options](#page-61-0) 3-[10](#page-61-0) [specifying for H](#page-91-0)DL Cosimulation block 4-[20](#page-91-0) [Falling-edge clocks parameter](#page-104-0) [specifying block clocks with](#page-104-0) 4[-33](#page-104-0) [features, product](#page-12-0) 1-[5](#page-12-0) [field programmable gate arrays \(FPGAs\)](#page-9-0) 1[-2](#page-9-0) [files](#page-113-0) [generating VCD](#page-113-0) 4-[42](#page-113-0) [VCD](#page-116-0) 4-[45](#page-116-0) [force](#page-68-0) [command](#page-68-0) [applying simulation stimuli with](#page-68-0) 3-[17](#page-68-0) [resetting clocks](#page-110-0) during cosimulation with 4-[39](#page-110-0) [FPGAs \(field programmable gate arrays\)](#page-9-0) 1[-2](#page-9-0) [Frame-based processing](#page-111-0) 4[-40](#page-111-0) [in cosimulation](#page-111-0) 4[-40](#page-111-0) [performance im](#page-111-0)provements gained from 4[-40](#page-111-0) [requirements for use of](#page-111-0) 4-[40](#page-111-0) [restrictions on use of](#page-111-0) 4-[40](#page-111-0) [functions](#page-118-0) 5[-1](#page-118-0)

[resolution](#page-78-0) 4[-7](#page-78-0) *See also* MATLAB functions

# **G**

[Go Until Cursor option, MATLAB](#page-70-0) 3[-19](#page-70-0)

# **H**

[hardware description language \(HDL\)](#page-9-0) 1-[2](#page-9-0) [hardware design process](#page-10-0) 1-[3](#page-10-0) [hardware model design](#page-76-0) [creating in Simulink](#page-76-0) 4-[5](#page-76-0) [HDL \(hardware description language\)](#page-9-0) 1-[2](#page-9-0) [HDL Cosimulation block](#page-90-0) [adding to a Simulink model](#page-90-0) 4[-19](#page-90-0) [applying configuration settings for](#page-109-0) 4[-38](#page-109-0) [black boxes representing](#page-76-0) 4-[5](#page-76-0) [configuration requirements for](#page-21-0) 1[-14](#page-21-0) [configuring](#page-91-0) 4[-20](#page-91-0) [configuring clocks for](#page-104-0) 4[-33](#page-104-0) [configuring communication for](#page-102-0) 4[-31](#page-102-0) [configuring ports for](#page-94-0) 4-[23](#page-94-0) [configuring Tcl commands for](#page-107-0) 4[-36](#page-107-0) [description of](#page-153-0) 7[-2](#page-153-0) [design decisions for](#page-76-0) 4[-5](#page-76-0) [handling of signal values for](#page-78-0) 4-[7](#page-78-0) [in Link for Incisive environment](#page-13-0) 1[-6](#page-13-0) [opening Block Parameters dialog for](#page-93-0) 4[-22](#page-93-0) [scaling simulation time for](#page-79-0) 4[-8](#page-79-0) [valid configurations for](#page-23-0) 1-[16](#page-23-0) [HDL Cosimulation block output ports](#page-99-0) 4[-28](#page-99-0) [HDL design](#page-74-0) 4-[3](#page-74-0) [HDL designs](#page-38-0) [coding for MATLAB verification](#page-38-0) 2-[3](#page-38-0) [using port information for](#page-44-0) 2[-9](#page-44-0) [validating](#page-44-0) 2-[9](#page-44-0) [HDL models](#page-10-0) 1-[3](#page-10-0) [adding to Simulink models](#page-90-0) 4[-19](#page-90-0) [coding for MATLAB verification](#page-38-0) 2-[3](#page-38-0)

[compiling](#page-40-0) 2-[5](#page-40-0) [configuring Simulink for](#page-89-0) 4-[18](#page-89-0) [cosimulation](#page-10-0) 1-[3](#page-10-0) [naming](#page-38-0) 2-[3](#page-38-0) [porting](#page-113-0) 4[-42](#page-113-0) [running in Simulink](#page-110-0) 4[-39](#page-110-0) [specifying ports for](#page-38-0) 2-[3](#page-38-0) [testing in Simulink](#page-110-0) 4-[39](#page-110-0) [verifying](#page-10-0) 1-[3](#page-10-0) [verifying port direction modes for](#page-44-0) 2[-9](#page-44-0) *See also* HDL models [HDL simulator](#page-78-0) [handling of signal values for](#page-78-0) 4-[7](#page-78-0) [initializing for MATLAB session](#page-63-0) 3[-12](#page-63-0) [quitting](#page-71-0) 3-[20](#page-71-0) [setting up during installation](#page-28-0) 1[-21](#page-28-0) [simulation time for](#page-79-0) 4[-8](#page-79-0) [specifying version of](#page-60-0) 3[-9](#page-60-0) [starting from MATLAB](#page-60-0) 3-[9](#page-60-0) [working with MATLAB links to](#page-16-0) 1-[9](#page-16-0) [working with Simulink links to](#page-17-0) 1[-10](#page-17-0) [HDL simulator commands](#page-68-0) [force](#page-68-0) [applying simulation stimuli with](#page-68-0) 3-[17](#page-68-0) [resetting clocks](#page-110-0) during cosimulation with 4-[39](#page-110-0) [hdlsimmatlab](#page-133-0) [description of](#page-133-0) 6[-2](#page-133-0) [matlabtb](#page-63-0) [initializing HDL simulator with](#page-63-0) 3[-12](#page-63-0) [matlabtbeval](#page-63-0) [initializing HDL simulator with](#page-63-0) 3[-12](#page-63-0) [specifying scheduling options with](#page-61-0) 3-[10](#page-61-0) [vcd2wlf](#page-113-0) 4[-42](#page-113-0) [hdldaemon](#page-56-0) [function](#page-56-0) [checking link status of](#page-56-0) 3[-5](#page-56-0) [configuration restrictions for](#page-21-0) 1-[14](#page-21-0) [description of](#page-120-0) 5[-3](#page-120-0) [starting](#page-58-0) 3-[7](#page-58-0) [hdlsimdir property](#page-60-0)
[specifying with](#page-60-0) [nclaunch](#page-60-0) [function](#page-60-0) 3-[9](#page-60-0) [hdlsimmatlab](#page-133-0) [command](#page-133-0) [description of](#page-133-0) 6[-2](#page-133-0) [hdlsimulink](#page-134-0) [command](#page-134-0) [description of](#page-134-0) 6[-3](#page-134-0) [help](#page-32-0) 1-[25](#page-32-0) [Host name parameter](#page-153-0) [description of](#page-153-0) 7[-2](#page-153-0) [specifying block communication with](#page-102-0) 4-[31](#page-102-0) [hostnames](#page-102-0) [identifying Incisive simulator server](#page-102-0) 4[-31](#page-102-0) [identifying MATLAB server](#page-63-0) 3-[12](#page-63-0) [identifying server with](#page-23-0) 1-[16](#page-23-0)

## **I**

[IN](#page-44-0) [direction mode](#page-44-0) [verifying](#page-44-0) 2-[9](#page-44-0) [Incisive simulator](#page-26-0) [as required software](#page-26-0) 1-[19](#page-26-0) [in Link for Incisive environment](#page-13-0) 1[-6](#page-13-0) [installing](#page-27-0) 1-[20](#page-27-0) [Incisive simulator commands](#page-133-0) [hdlsimmatlab](#page-133-0) [description of](#page-133-0) 6[-2](#page-133-0) [hdlsimulink](#page-134-0) [description of](#page-134-0) 6[-3](#page-134-0) [matlabcp](#page-136-0) [description of](#page-136-0) 6[-5](#page-136-0) [matlabtb](#page-141-0) [description of](#page-141-0) 6[-10](#page-141-0) [matlabtbeval](#page-147-0) [description of](#page-147-0) 6[-16](#page-147-0) [nomatlabtb](#page-150-0) 6-[19](#page-150-0) [Incisive simulat](#page-153-0)or running on this computer parameter [description of](#page-153-0) 7[-2](#page-153-0) [specifying block communication with](#page-102-0) 4-[31](#page-102-0) [inout](#page-38-0) [data type](#page-38-0) 2[-3](#page-38-0) [INOUT](#page-44-0) [direction mode](#page-44-0)

[verifying](#page-44-0) 2-[9](#page-44-0) [input](#page-38-0) 2-[3](#page-38-0) *See also* input ports [input](#page-38-0) [data type](#page-38-0) 2[-3](#page-38-0) [input ports](#page-78-0) [attaching to signals](#page-78-0) 4[-7](#page-78-0) [for HDL model](#page-38-0) 2[-3](#page-38-0) [for MATLAB component function](#page-49-0) 2-[14](#page-49-0) [for test bench function](#page-43-0) 2[-8](#page-43-0) [mapping signals to](#page-94-0) 4-[23](#page-94-0) [simulation time for](#page-79-0) 4[-8](#page-79-0) [specifying block](#page-91-0) 4-[20](#page-91-0) [installation](#page-27-0) [of Link for Incisive](#page-27-0) 1-[20](#page-27-0) [of related software](#page-27-0) 1[-20](#page-27-0) [installation of Link for Incisive](#page-19-0) 1-[12](#page-19-0) [Internet address](#page-24-0) 1-[17](#page-24-0) [identifying server with](#page-23-0) 1-[16](#page-23-0) [specifying](#page-63-0) 3-[12](#page-63-0) [interprocess communication identifier](#page-56-0) 3[-5](#page-56-0) [ipc\\_id](#page-56-0) [status field](#page-56-0) [checking with](#page-56-0) [hdldaemon](#page-56-0) [function](#page-56-0) 3[-5](#page-56-0) [description of](#page-120-0) 5[-3](#page-120-0) [iport](#page-43-0) [parameter](#page-43-0) 2-[8](#page-43-0)

### **K**

[kill](#page-120-0) [option](#page-120-0) [description of](#page-120-0) 5[-3](#page-120-0)

#### **L**

[latency, block](#page-87-0) 4-[16](#page-87-0) [Link for Incisive](#page-12-0) [block library](#page-12-0) 1[-5](#page-12-0) [using to add HD](#page-90-0)L to Simulink with 4-[19](#page-90-0) [blocks](#page-21-0) 1[-14](#page-21-0) [definition of](#page-9-0) 1-[2](#page-9-0) [installing](#page-27-0) 1-[20](#page-27-0)

[setting up the HDL simulator for](#page-28-0) 1[-21](#page-28-0) [link status](#page-56-0) [checking MATLAB server](#page-56-0) 3[-5](#page-56-0) [function for acquiring](#page-120-0) 5-[3](#page-120-0) [links](#page-13-0) [MATLAB and the HDL simulator](#page-13-0) 1[-6](#page-13-0) [Simulink and the HDL simulator](#page-14-0) 1-[7](#page-14-0)

### **M**

[MATLAB](#page-26-0) [as required software](#page-26-0) 1-[19](#page-26-0) [in Link for Incisive environment](#page-13-0) 1[-6](#page-13-0) [installing](#page-27-0) 1-[20](#page-27-0) [quitting](#page-71-0) 3-[20](#page-71-0) [working with HDL simulator links to](#page-16-0) 1-[9](#page-16-0) [MATLAB component functions](#page-51-0) [adding to MATLAB search path](#page-51-0) 2[-16](#page-51-0) [defining](#page-49-0) 2-[14](#page-49-0) [specifying required parameters for](#page-49-0) 2-[14](#page-49-0) [MATLAB data types](#page-42-0) [conversion of](#page-42-0) 2[-7](#page-42-0) [MATLAB functions](#page-118-0) 5-[1](#page-118-0) [coding for HDL verification](#page-41-0) 2[-6](#page-41-0) [dbstop](#page-70-0) 3-[19](#page-70-0) [dec2mvl](#page-119-0) [description of](#page-119-0) 5[-2](#page-119-0) [defining](#page-43-0) 2-[8](#page-43-0) [hdldaemon](#page-58-0) 3[-7](#page-58-0) [description of](#page-120-0) 5[-3](#page-120-0) [mvl2dec](#page-126-0) [description of](#page-126-0) 5[-9](#page-126-0) [naming](#page-43-0) 2-[8](#page-43-0) [nclaunch](#page-127-0) [description of](#page-127-0) 5[-10](#page-127-0) [programming for HDL verification](#page-41-0) 2[-6](#page-41-0) [scheduling invocation of](#page-61-0) 3[-10](#page-61-0) [specifying required parameters for](#page-43-0) 2-[8](#page-43-0) [test bench](#page-13-0) 1[-6](#page-13-0) [which](#page-51-0) 2[-16](#page-51-0)

MATLAB link sessions controlling 3[-3](#page-54-0) 3-[19](#page-70-0) [monitoring](#page-70-0) 3-[19](#page-70-0) [scheduling invocation of](#page-61-0) 3[-10](#page-61-0) [starting](#page-54-0) 3-[3](#page-54-0) [stopping](#page-71-0) 3[-20](#page-71-0) [MATLAB search path](#page-51-0) 2[-16](#page-51-0) [MATLAB server](#page-56-0) [checking link status with](#page-56-0) 3[-5](#page-56-0) [configuration restrictions for](#page-21-0) 1-[14](#page-21-0) [configurations for](#page-22-0) 1-[15](#page-22-0) [function for invoking](#page-13-0) 1-[6](#page-13-0) [identifying in a network configuration](#page-23-0) 1-[16](#page-23-0) [starting](#page-58-0) 3-[7](#page-58-0) [matlabcp](#page-136-0) [command](#page-136-0) [description of](#page-136-0) 6[-5](#page-136-0) [matlabtb](#page-141-0) [command](#page-141-0) [description of](#page-141-0) 6[-10](#page-141-0) [initializing HDL](#page-63-0) simulator for MATLAB session 3-[12](#page-63-0) [specifying scheduling options with](#page-61-0) 3-[10](#page-61-0) [matlabtbeval](#page-147-0) [command](#page-147-0) [description of](#page-147-0) 6[-16](#page-147-0) [initializing HDL](#page-63-0) simulator for MATLAB session 3-[12](#page-63-0) [specifying scheduling options with](#page-61-0) 3-[10](#page-61-0) [-mfunc](#page-63-0) [option](#page-63-0) [specifying test b](#page-63-0)ench or component function with 3-[12](#page-63-0) [with](#page-136-0) [matlabcp](#page-136-0) [command](#page-136-0) 6[-5](#page-136-0) [with](#page-141-0) [matlabtb](#page-141-0) [command](#page-141-0) 6[-10](#page-141-0) [with](#page-147-0) [matlabtbeval](#page-147-0) [command](#page-147-0) 6[-16](#page-147-0) models compiling*, see* HDL models [getting port information of](#page-43-0) 2[-8](#page-43-0) [modes](#page-58-0) [communication](#page-58-0) 3[-7](#page-58-0) [port direction](#page-44-0) 2-[9](#page-44-0) [multirate signals](#page-86-0) 4[-15](#page-86-0) [mvl2dec](#page-126-0) [function](#page-126-0)

[description of](#page-126-0) 5[-9](#page-126-0)

### **N**

[names](#page-38-0) [for HDL models](#page-38-0) 2-[3](#page-38-0) [for test bench functions](#page-43-0) 2-[8](#page-43-0) [shared memory](#page-56-0) communication channel 3-[5](#page-56-0) [verifying port](#page-44-0) 2[-9](#page-44-0) [nclaunch](#page-127-0) [function](#page-127-0) [description of](#page-127-0) 5[-10](#page-127-0) [starting HDL simulator with](#page-60-0) 3-[9](#page-60-0) [nclaunchdir](#page-127-0) [property](#page-127-0) [with](#page-127-0) [nclaunch](#page-127-0) [function](#page-127-0) 5-[10](#page-127-0) [network configuration](#page-23-0) 1[-16](#page-23-0) [network environment](#page-13-0) 1-[6](#page-13-0) [nomatlabtb](#page-150-0) [command](#page-150-0) 6-[19](#page-150-0) [Number of input ports parameter](#page-172-0) 7-[21](#page-172-0) [configuring To VCD File block with](#page-113-0) 4[-42](#page-113-0) [Number of output ports parameter](#page-113-0) [configuring To VCD File block with](#page-113-0) 4[-42](#page-113-0) [description of](#page-172-0) 7[-21](#page-172-0) [numeric data](#page-47-0) [converting for HDL simulator](#page-47-0) 2-[12](#page-47-0) [converting for MATLAB](#page-46-0) 2-[11](#page-46-0)

# **O**

[online help](#page-32-0) 1[-25](#page-32-0) [oport](#page-43-0) [parameter](#page-43-0) 2-[8](#page-43-0) [options](#page-134-0) [for](#page-134-0) [hdlsimulink](#page-134-0) [command](#page-134-0) 6-[3](#page-134-0) [for](#page-136-0) [matlabcp](#page-136-0) [command](#page-136-0) 6[-5](#page-136-0) [for](#page-141-0) [matlabtb](#page-141-0) [command](#page-141-0) 6[-10](#page-141-0) [for](#page-147-0) [matlabtbeval](#page-147-0) [command](#page-147-0) 6[-16](#page-147-0) [kill](#page-120-0) 5[-3](#page-120-0) [property](#page-120-0) [with](#page-120-0) [hdldaemon](#page-120-0) [function](#page-120-0) 5[-3](#page-120-0) [with](#page-127-0) [nclaunch](#page-127-0) [function](#page-127-0) 5-[10](#page-127-0)

[status](#page-120-0) 5[-3](#page-120-0) [OUT](#page-44-0) [direction mode](#page-44-0) [verifying](#page-44-0) 2-[9](#page-44-0) [output](#page-38-0) [data type](#page-38-0) 2-[3](#page-38-0) [output ports](#page-38-0) [for HDL model](#page-38-0) 2[-3](#page-38-0) [for MATLAB component function](#page-49-0) 2-[14](#page-49-0) [for test bench function](#page-43-0) 2[-8](#page-43-0) [mapping signals to](#page-94-0) 4-[23](#page-94-0) [simulation time for](#page-79-0) 4[-8](#page-79-0) [specifying block](#page-91-0) 4-[20](#page-91-0) [Output sample time parameter](#page-153-0) [description of](#page-153-0) 7[-2](#page-153-0) [specifying sample time with](#page-94-0) 4-[23](#page-94-0)

#### **P**

[parameters](#page-153-0) [for HDL Cosimulation block](#page-153-0) 7-[2](#page-153-0) [for To VCD File block](#page-172-0) 7-[21](#page-172-0) [required for MA](#page-49-0)TLAB component functions 2[-14](#page-49-0) [required for test bench functions](#page-43-0) 2-[8](#page-43-0) [phase, clock](#page-104-0) 4[-33](#page-104-0) [platform support](#page-12-0) 1[-5](#page-12-0) [required](#page-26-0) 1[-19](#page-26-0) [port names](#page-44-0) [verifying](#page-44-0) 2-[9](#page-44-0) [Port number or service parameter](#page-153-0) [description of](#page-153-0) 7[-2](#page-153-0) [specifying block communication with](#page-102-0) 4-[31](#page-102-0) [port numbers](#page-24-0) 1-[17](#page-24-0) [checking](#page-56-0) 3-[5](#page-56-0) [specifying for HDL simulator](#page-61-0) 3-[10](#page-61-0) [specifying for MATLAB server](#page-58-0) 3-[7](#page-58-0) [portinfo](#page-43-0) [parameter](#page-43-0) 2-[8](#page-43-0) [portinfo](#page-44-0) [structure](#page-44-0) 2-[9](#page-44-0) [ports](#page-43-0) [getting information about](#page-43-0) 2[-8](#page-43-0) [specifying direction modes for](#page-38-0) 2-[3](#page-38-0)

[specifying for HDL designs](#page-38-0) 2-[3](#page-38-0) [specifying HDL data types for](#page-38-0) 2-[3](#page-38-0) [using information about](#page-44-0) 2-[9](#page-44-0) [verifying data type of](#page-44-0) 2[-9](#page-44-0) [verifying direction modes for](#page-44-0) 2-[9](#page-44-0) [Verilog data types](#page-38-0) 2-[3](#page-38-0) Ports pane Auto fill option 7-2 [configuring block ports with](#page-94-0) 4-[23](#page-94-0) [description of](#page-153-0) 7[-2](#page-153-0) [using Auto fill](#page-94-0) 4[-23](#page-94-0) [ports, block](#page-94-0) [mapping signals to](#page-94-0) 4-[23](#page-94-0) [requirements for](#page-91-0) 4-[20](#page-91-0) [Post– simulation command parameter](#page-107-0) [specifying block Tcl commands with](#page-107-0) 4-[36](#page-107-0) [postprocessing tools](#page-113-0) 4[-42](#page-113-0) [Post–simulation command parameter](#page-153-0) [description of](#page-153-0) 7[-2](#page-153-0) [Pre– simulation command parameter](#page-107-0) [specifying block](#page-107-0) simulation Tcl commands with 4-[36](#page-107-0) [Pre–simulation command parameter](#page-153-0) [description of](#page-153-0) 7[-2](#page-153-0) [properties](#page-120-0) [for](#page-120-0) [hdldaemon](#page-120-0) [function](#page-120-0) 5[-3](#page-120-0) [for](#page-127-0) [nclaunch](#page-127-0) [function](#page-127-0) 5-[10](#page-127-0) [for starting MATLAB server](#page-58-0) 3[-7](#page-58-0) [nclaunchdir](#page-127-0) [with](#page-127-0) [nclaunch](#page-127-0) [function](#page-127-0) 5-[10](#page-127-0) [socket](#page-120-0) 5[-3](#page-120-0) [socketsimulink](#page-127-0) 5[-10](#page-127-0) [startupfile](#page-127-0) 5-[10](#page-127-0) [tclstart](#page-127-0) [with](#page-127-0) [nclaunch](#page-127-0) [function](#page-127-0) 5-[10](#page-127-0) [time](#page-120-0) [description of](#page-120-0) 5[-3](#page-120-0) [property option](#page-120-0) [for](#page-120-0) [hdldaemon](#page-120-0) [function](#page-120-0) 5[-3](#page-120-0) [for](#page-127-0) [nclaunch](#page-127-0) [function](#page-127-0) 5-[10](#page-127-0)

#### **R**

[rate converter](#page-86-0) 4[-15](#page-86-0) [real data](#page-47-0) [converting for HDL simulator](#page-47-0) 2-[12](#page-47-0) [converting for MATLAB](#page-46-0) 2-[11](#page-46-0) [real values, as time](#page-62-0) 3-[11](#page-62-0) [Relative timing mode](#page-81-0) 4[-10](#page-81-0) [-repeat](#page-136-0) [option](#page-136-0) 6[-5](#page-136-0) [specifying scheduling options with](#page-63-0) 3-[12](#page-63-0) [requirements](#page-26-0) [application software](#page-26-0) 1-[19](#page-26-0) [checking product](#page-26-0) 1-[19](#page-26-0) [environment](#page-19-0) 1-[12](#page-19-0) [for HDL Cosimulation block](#page-91-0) 4-[20](#page-91-0) [platform](#page-26-0) 1-[19](#page-26-0) [resolution functions](#page-78-0) 4-[7](#page-78-0) [resolution limit](#page-44-0) 2-[9](#page-44-0) [-rising](#page-136-0) [option](#page-136-0) 6[-5](#page-136-0) [specifying scheduling options with](#page-63-0) 3-[12](#page-63-0) [rising-edge clocks](#page-104-0) [creating for HDL Cosimulation blocks](#page-104-0) 4-[33](#page-104-0) [description of](#page-153-0) 7[-2](#page-153-0) [specifying as scheduling options](#page-61-0) 3-[10](#page-61-0) [specifying for H](#page-91-0)DL Cosimulation block 4-[20](#page-91-0) [Rising-edge clocks parameter](#page-104-0) [specifying block clocks with](#page-104-0) 4[-33](#page-104-0) [run](#page-70-0) [command](#page-70-0) 3-[19](#page-70-0) [Run option, MATLAB](#page-70-0) 3[-19](#page-70-0)

# **S**

[sample periods](#page-76-0) 4[-5](#page-76-0) *See also* sample times [sample times](#page-87-0) 4[-16](#page-87-0) [design decisions for](#page-76-0) 4[-5](#page-76-0) [handling across simulation domains](#page-78-0) 4-[7](#page-78-0) [specifying for block output ports](#page-94-0) 4-[23](#page-94-0) [Sample-based processing](#page-111-0) 4-[40](#page-111-0) [Save and Run option, MATLAB](#page-70-0) 3[-19](#page-70-0)

[scalar data types](#page-42-0) [conversions of](#page-42-0) 2-[7](#page-42-0) [scheduling options](#page-61-0) 3-[10](#page-61-0) [script](#page-28-0) [HDL simulator setup](#page-28-0) 1-[21](#page-28-0) [search path](#page-51-0) 2[-16](#page-51-0) [sensitivity lists](#page-61-0) 3-[10](#page-61-0) [-sensitivity](#page-136-0) [option](#page-136-0) 6-[5](#page-136-0) [specifying scheduling options with](#page-63-0) 3-[12](#page-63-0) [server activation](#page-120-0) 5-[3](#page-120-0) [server shutdown](#page-120-0) 5[-3](#page-120-0) [server, MATLAB](#page-56-0) [checking link status of MATLAB](#page-56-0) 3[-5](#page-56-0) [for MATLAB and HDL simulator links](#page-13-0) 1[-6](#page-13-0) [for Simulink and HDL simulator links](#page-14-0) 1[-7](#page-14-0) [identifying in a network configuration](#page-23-0) 1-[16](#page-23-0) [starting MATLAB](#page-58-0) 3-[7](#page-58-0) [Set/Clear Breakpoint option, MATLAB](#page-70-0) 3[-19](#page-70-0) [shared memory communication](#page-15-0) 1[-8](#page-15-0) [as a configuration option](#page-21-0) 1-[14](#page-21-0) [specifying for H](#page-102-0)DL Cosimulation blocks 4[-31](#page-102-0) [specifying with](#page-58-0) [hdldaemon](#page-58-0) [function](#page-58-0) 3[-7](#page-58-0) [Shared memory parameter](#page-153-0) [description of](#page-153-0) 7[-2](#page-153-0) [specifying block communication with](#page-102-0) 4-[31](#page-102-0) [signal pathnames](#page-94-0) [displaying](#page-94-0) 4-[23](#page-94-0) [specifying for block clocks](#page-104-0) 4[-33](#page-104-0) [specifying for block ports](#page-94-0) 4[-23](#page-94-0) [Signal Processing Blockset](#page-26-0) [as optional software](#page-26-0) 1-[19](#page-26-0) [using for EDA applications](#page-76-0) 4[-5](#page-76-0) [signals](#page-79-0) [continuous](#page-79-0) 4[-8](#page-79-0) [defining ports for](#page-38-0) 2[-3](#page-38-0) [driven by multiple sources](#page-78-0) 4-[7](#page-78-0) [exchanging betw](#page-78-0)een simulation domains 4-[7](#page-78-0) [handling across simulation domains](#page-78-0) 4-[7](#page-78-0)

[how Simulink drives](#page-78-0) 4-[7](#page-78-0) [logging changes to](#page-113-0) 4[-42](#page-113-0) [logging changes to values of](#page-113-0) 4[-42](#page-113-0) [mapping to block ports](#page-94-0) 4-[23](#page-94-0) [multirate](#page-86-0) 4-[15](#page-86-0) [signed data](#page-46-0) 2-[11](#page-46-0) [simulation analysis](#page-113-0) 4-[42](#page-113-0) [simulation time](#page-43-0) 2[-8](#page-43-0) [guidelines for](#page-79-0) 4-[8](#page-79-0) [representation of](#page-79-0) 4-[8](#page-79-0) [scaling of](#page-79-0) 4-[8](#page-79-0) [simulations](#page-113-0) [comparing results of](#page-113-0) 4-[42](#page-113-0) [ending](#page-71-0) 3[-20](#page-71-0) [logging changes](#page-113-0) to signal values during 4-[42](#page-113-0) [quitting](#page-71-0) 3-[20](#page-71-0) [simulator resolution limit](#page-44-0) 2[-9](#page-44-0) [simulators](#page-78-0) [handling of signal values between](#page-78-0) 4-[7](#page-78-0) [Simulink](#page-26-0) [as optional software](#page-26-0) 1-[19](#page-26-0) [configuration restrictions for](#page-21-0) 1-[14](#page-21-0) [configuring for HDL models](#page-89-0) 4-[18](#page-89-0) [creating hardware model designs with](#page-76-0) 4[-5](#page-76-0) [driving cosimulation signals with](#page-78-0) 4[-7](#page-78-0) [in Link for Incisive environment](#page-13-0) 1[-6](#page-13-0) [installing](#page-27-0) 1-[20](#page-27-0) [simulation time for](#page-79-0) 4[-8](#page-79-0) [using with HDL simulator](#page-72-0) 4[-1](#page-72-0) [working with HDL simulator links to](#page-17-0) 1-[10](#page-17-0) [Simulink Fixed Point](#page-26-0) [as optional software](#page-26-0) 1-[19](#page-26-0) [using for EDA applications](#page-76-0) 4[-5](#page-76-0) [Simulink models](#page-90-0) [adding HDL models to](#page-90-0) 4[-19](#page-90-0) [sink device](#page-90-0) [adding to a Simulink model](#page-90-0) 4[-19](#page-90-0) [specifying block ports for](#page-94-0) 4[-23](#page-94-0) [specifying clocks for](#page-104-0) 4[-33](#page-104-0)

[specifying communication for](#page-102-0) 4[-31](#page-102-0) [specifying Tcl commands for](#page-107-0) 4-[36](#page-107-0) [socket numbers](#page-56-0) 3[-5](#page-56-0) *See also* port numbers [-socket](#page-63-0) [option](#page-63-0) [specifying TCP/IP socket with](#page-63-0) 3[-12](#page-63-0) [with](#page-134-0) [hdlsimulink](#page-134-0) [command](#page-134-0) 6-[3](#page-134-0) [with](#page-136-0) [matlabcp](#page-136-0) [command](#page-136-0) 6[-5](#page-136-0) [with](#page-141-0) [matlabtb](#page-141-0) [command](#page-141-0) 6[-10](#page-141-0) [with](#page-147-0) [matlabtbeval](#page-147-0) [command](#page-147-0) 6[-16](#page-147-0) [socket port numbers](#page-24-0) 1[-17](#page-24-0) [as a networking requirement](#page-23-0) 1[-16](#page-23-0) [checking](#page-56-0) 3-[5](#page-56-0) [specifying for H](#page-102-0)DL Cosimulation blocks 4[-31](#page-102-0) [specifying with](#page-63-0) [-socket](#page-63-0) [option](#page-63-0) 3[-12](#page-63-0) [socket](#page-120-0) [property](#page-120-0) [description of](#page-120-0) 5[-3](#page-120-0) [specifying with](#page-58-0) [hdldaemon](#page-58-0) [function](#page-58-0) 3[-7](#page-58-0) [sockets](#page-15-0) 1[-8](#page-15-0) *See also* TCP/IP socket communication [socketsimulink](#page-127-0) [property](#page-127-0) [description of](#page-127-0) 5[-10](#page-127-0) [software](#page-27-0) [installing](#page-27-0) 1-[20](#page-27-0) [optional](#page-26-0) 1[-19](#page-26-0) [required](#page-26-0) 1[-19](#page-26-0) [Solaris](#page-12-0) 1-[5](#page-12-0) [as a required platform](#page-26-0) 1-[19](#page-26-0) [source device](#page-90-0) [adding to a Simulink model](#page-90-0) 4[-19](#page-90-0) [specifying block ports for](#page-94-0) 4[-23](#page-94-0) [specifying clocks for](#page-104-0) 4[-33](#page-104-0) [specifying communication for](#page-102-0) 4[-31](#page-102-0) [specifying Tcl commands for](#page-107-0) 4-[36](#page-107-0) [standard logic data](#page-46-0) 2[-11](#page-46-0) [standard logic vectors](#page-47-0) [converting for HDL simulator](#page-47-0) 2-[12](#page-47-0) [converting for MATLAB](#page-46-0) 2-[11](#page-46-0) [start time](#page-79-0) 4[-8](#page-79-0)

[startup commands, HDL simulator](#page-60-0) 3-[9](#page-60-0) [startupfile](#page-127-0) [property](#page-127-0) [description of](#page-127-0) 5[-10](#page-127-0) [specifying with](#page-60-0) [nclaunch](#page-60-0) [function](#page-60-0) 3-[9](#page-60-0) [status option](#page-56-0) [checking value of](#page-56-0) 3-[5](#page-56-0) [description of](#page-120-0) 5[-3](#page-120-0) [status, link](#page-56-0) 3-[5](#page-56-0) [Step button](#page-70-0) [in MATLAB](#page-70-0) 3[-19](#page-70-0) [Step-In button, MATLAB](#page-70-0) 3-[19](#page-70-0) [Step-Out button, MATLAB](#page-70-0) 3[-19](#page-70-0) [stimuli, block internal](#page-104-0) 4-[33](#page-104-0) [stop time](#page-79-0) 4[-8](#page-79-0) [strings, time value](#page-62-0) 3-[11](#page-62-0)

# **T**

[Tcl commands](#page-28-0) [added to script](#page-28-0) for execution at startup 1-[21](#page-28-0) [added to startup script via](#page-127-0) [nclaunch](#page-127-0) 5[-10](#page-127-0) [configuring for block simulation](#page-107-0) 4[-36](#page-107-0) [for HDL simulator](#page-132-0) 6[-1](#page-132-0) [hdlsimmatlab](#page-133-0) 6[-2](#page-133-0) [hdlsimulink](#page-134-0) 6-[3](#page-134-0) [matlabcp](#page-136-0) 6-[5](#page-136-0) [matlabtb](#page-141-0) 6-[10](#page-141-0) [matlabtbeval](#page-147-0) 6[-16](#page-147-0) [nomatlabtb](#page-150-0) 6-[19](#page-150-0) passed to simulator from hdldaemon 5-3 [post-simulation](#page-107-0) [using](#page-107-0) [set\\_param](#page-107-0) 4-[36](#page-107-0) [pre-simulation](#page-107-0) [using](#page-107-0) [set\\_param](#page-107-0) 4-[36](#page-107-0) [requirements fo](#page-91-0)r HDL Cosimulation blocks 4[-20](#page-91-0) specified in Tcl pane of HDL Cosimulation block 7-2

[specifying for H](#page-91-0)DL Cosimulation block 4-[20](#page-91-0) [specifying with](#page-60-0) [nclaunch](#page-60-0) [function](#page-60-0) 3-[9](#page-60-0) [specifying with tclstart property](#page-60-0) 3-[9](#page-60-0) [when used with MATLAB](#page-16-0) 1[-9](#page-16-0) [when used with Simulink](#page-17-0) 1-[10](#page-17-0) [Tcl pane](#page-153-0) [description of](#page-153-0) 7[-2](#page-153-0) [tclstart property](#page-60-0) [specifying with](#page-60-0) [nclaunch](#page-60-0) [function](#page-60-0) 3-[9](#page-60-0) [with](#page-127-0) [nclaunch](#page-127-0) [function](#page-127-0) 5-[10](#page-127-0) [TCP/IP networking protocol](#page-15-0) 1[-8](#page-15-0) [as a networking requirement](#page-23-0) 1[-16](#page-23-0) *See also* TCP/IP socket communication [TCP/IP socket communication](#page-21-0) [as a communication option](#page-21-0) 1-[14](#page-21-0) [feature](#page-12-0) 1-[5](#page-12-0) [mode](#page-15-0) 1[-8](#page-15-0) [specifying with](#page-58-0) [hdldaemon](#page-58-0) [function](#page-58-0) 3[-7](#page-58-0) [TCP/IP socket ports](#page-24-0) 1[-17](#page-24-0) [specifying for H](#page-102-0)DL Cosimulation blocks 4[-31](#page-102-0) [specifying with](#page-63-0) [-socket](#page-63-0) [option](#page-63-0) 3[-12](#page-63-0) [test bench functions](#page-51-0) [adding to MATLAB search path](#page-51-0) 2[-16](#page-51-0) [coding for HDL verification](#page-41-0) 2[-6](#page-41-0) [defining](#page-43-0) 2-[8](#page-43-0) [naming](#page-43-0) 2-[8](#page-43-0) [programming for HDL verification](#page-41-0) 2[-6](#page-41-0) [specifying required parameters for](#page-43-0) 2-[8](#page-43-0) [test bench sessions](#page-113-0) [logging changes](#page-113-0) to signal values during 4-[42](#page-113-0) *, see* MATLAB link sessions [test benches](#page-12-0) 1-[5](#page-12-0) *See also* test bench functions [time](#page-79-0) 4-[8](#page-79-0) [callback](#page-43-0) 2[-8](#page-43-0) [delta](#page-87-0) 4-[16](#page-87-0)

[simulation](#page-43-0) 2[-8](#page-43-0) [guidelines for](#page-79-0) 4-[8](#page-79-0) [representation of](#page-79-0) 4-[8](#page-79-0) *See also* time values [time](#page-120-0) [property](#page-120-0) [description of](#page-120-0) 5[-3](#page-120-0) [setting return time type with](#page-58-0) 3[-7](#page-58-0) [time scale, VCD file](#page-116-0) 4[-45](#page-116-0) [time units](#page-63-0) 3-[12](#page-63-0) [time values](#page-63-0) 3-[12](#page-63-0) [specifying as scheduling options](#page-61-0) 3-[10](#page-61-0) [specifying with](#page-58-0) [hdldaemon](#page-58-0) [function](#page-58-0) 3[-7](#page-58-0) [Timescales pane](#page-153-0) [description of](#page-153-0) 7[-2](#page-153-0) [timing errors](#page-79-0) 4[-8](#page-79-0) [Timing mode](#page-100-0) [absolute](#page-100-0) 4[-29](#page-100-0) [configuring for cosimulation](#page-100-0) 4-[29](#page-100-0) [relative](#page-100-0) 4[-29](#page-100-0) [tnext](#page-43-0) [parameter](#page-43-0) 2-[8](#page-43-0) [controlling callback timing with](#page-62-0) 3[-11](#page-62-0) [specifying as scheduling options](#page-61-0) 3-[10](#page-61-0) [time representations for](#page-62-0) 3-[11](#page-62-0) [tnow](#page-43-0) [parameter](#page-43-0) 2[-8](#page-43-0) [To VCD File block](#page-12-0) 1[-5](#page-12-0) [configuring](#page-113-0) 4[-42](#page-113-0) [description of](#page-172-0) 7[-21](#page-172-0) [generating VCD files with](#page-113-0) 4-[42](#page-113-0) [uses of](#page-17-0) 1-[10](#page-17-0) Tool Command Language*, see* Tcl commands [tools, postprocessing](#page-113-0) 4-[42](#page-113-0) [tscale](#page-44-0) [parameter](#page-44-0) 2[-9](#page-44-0) [tutorials](#page-33-0) 1[-26](#page-33-0)

## **U**

[unsigned data](#page-46-0) 2-[11](#page-46-0) [unsupported data types](#page-38-0) 2-[3](#page-38-0) [users, Link for Incisive](#page-11-0) 1-[4](#page-11-0)

## **V**

value change dump (VCD) files*, see* VCD files [VCD file name parameter](#page-113-0) [configuring To VCD File block with](#page-113-0) 4[-42](#page-113-0) [description of](#page-172-0) 7[-21](#page-172-0) [VCD files](#page-12-0) 1[-5](#page-12-0) [format of](#page-116-0) 4[-45](#page-116-0) [generating](#page-113-0) 4-[42](#page-113-0) [using](#page-113-0) 4-[42](#page-113-0) [vcd2wlf](#page-113-0) [command](#page-113-0) 4[-42](#page-113-0) [vectors](#page-46-0) [converting for MATLAB](#page-46-0) 2-[11](#page-46-0) [converting to](#page-47-0) 2-[12](#page-47-0) [verification](#page-41-0) [coding functions for](#page-41-0) 2[-6](#page-41-0) [hardware model](#page-12-0) 1-[5](#page-12-0) [verification sessions](#page-113-0) [logging changes](#page-113-0) to signal values during 4-[42](#page-113-0) [monitoring](#page-70-0) 3-[19](#page-70-0) [running](#page-70-0) 3[-19](#page-70-0) [stopping](#page-71-0) 3[-20](#page-71-0) [Verilog data types](#page-42-0)

[conversion of](#page-42-0) 2[-7](#page-42-0) [Verilog models](#page-10-0) 1-[3](#page-10-0) *See also* HDL models [visualization](#page-41-0) [coding functions for](#page-41-0) 2[-6](#page-41-0) [overview of](#page-41-0) 2[-6](#page-41-0)

#### **W**

[Wave Log Format \(WLF\) files](#page-113-0) 4[-42](#page-113-0) [wave window, Incisive simulator](#page-94-0) 4-[23](#page-94-0) [waveform files](#page-113-0) 4[-42](#page-113-0) [which](#page-51-0) [function](#page-51-0) 2-[16](#page-51-0) [Windows 2000](#page-12-0) 1[-5](#page-12-0) [as a required platform](#page-26-0) 1-[19](#page-26-0) [Windows XP](#page-12-0) 1-[5](#page-12-0) [as a required platform](#page-26-0) 1-[19](#page-26-0) [WLF files](#page-113-0) 4[-42](#page-113-0)

#### **Z**

[zero-order hold](#page-79-0) 4-[8](#page-79-0)